# **CONTENT PAGE**

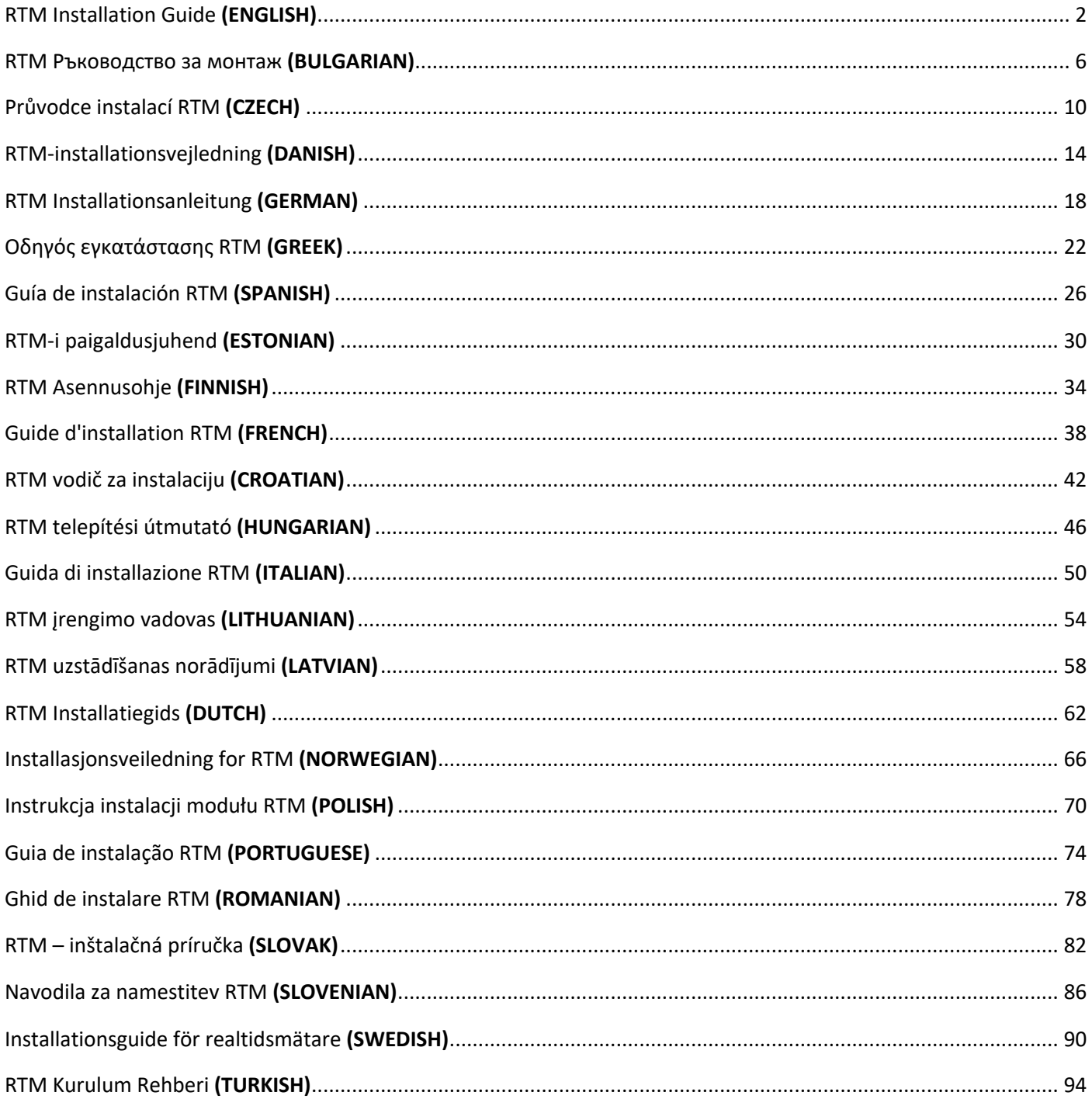

# RTM Installation Guide

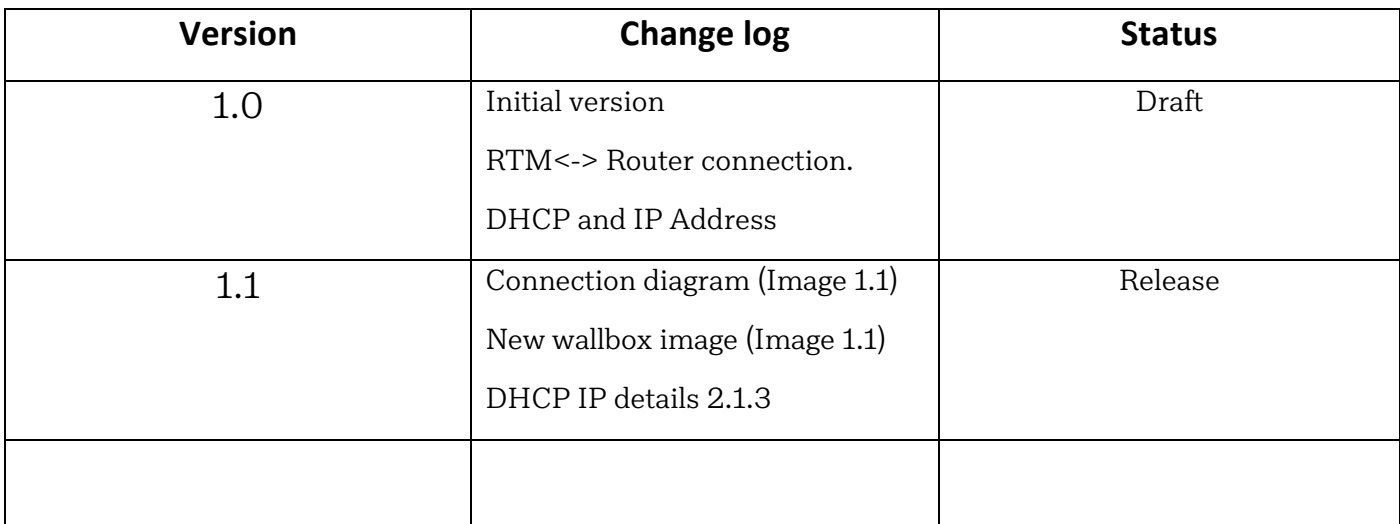

## **1. Connection Setup:**

The RTM (Energy meter) should be connected to the home router via Ethernet, while the Wallbox can establish a connection to the router using either WiFi or Ethernet.

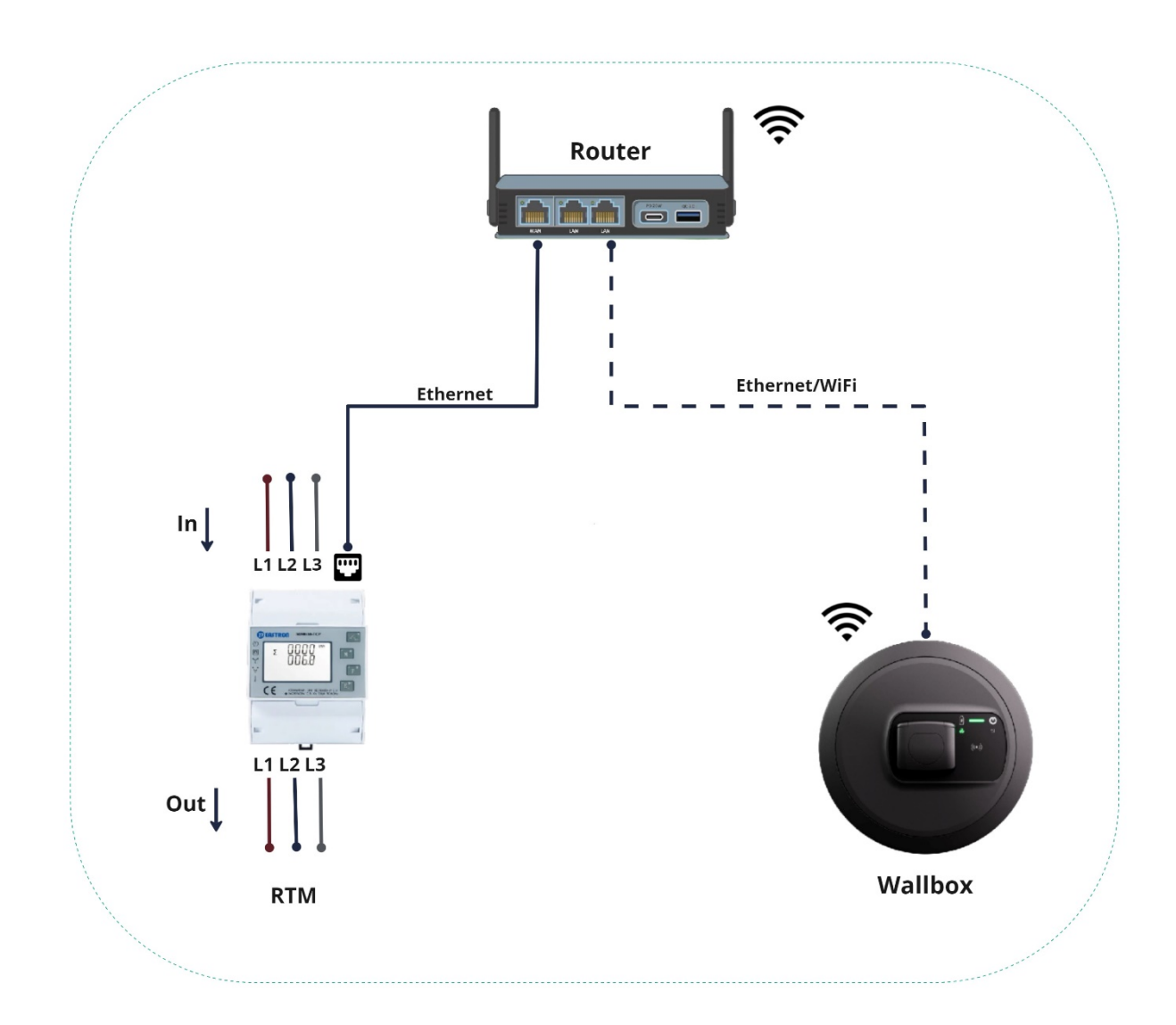

## **2.1 DHCP Configuration**

The RTM has DHCP disabled by default; DHCP should be enabled initially to connect with the router.

#### **2.1.1 Login**

The meter's settable parameters are password-protected. To access the setup mode, the user can do so by long pressing the 4<sup>th</sup> button "E".

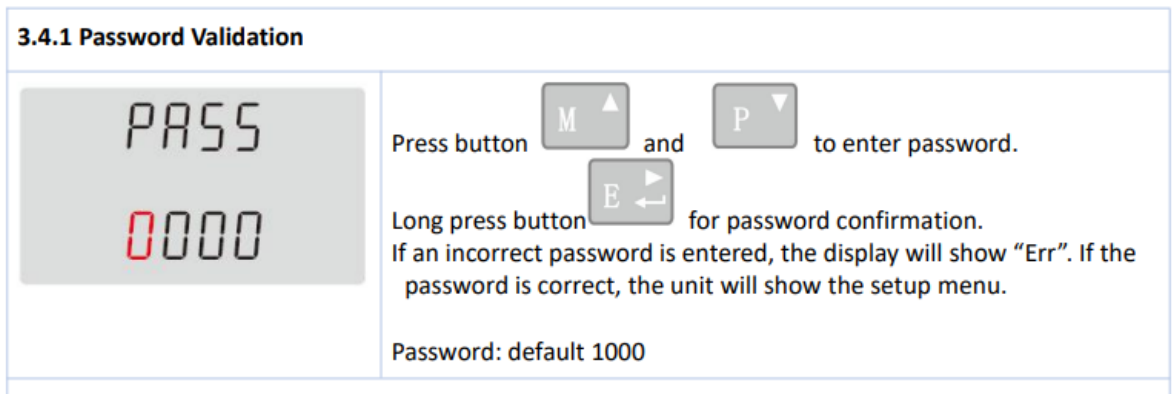

After successfully entering the password, you will be redirected to the setup. Now, press the "P" button several times to access the TCP/IP settings on the display, as shown in the image below.

## **2.1.2 Enable DHCP**

To obtain an IP from the router, DHCP need to be enabled. Please follow the steps as indicated in the image below.

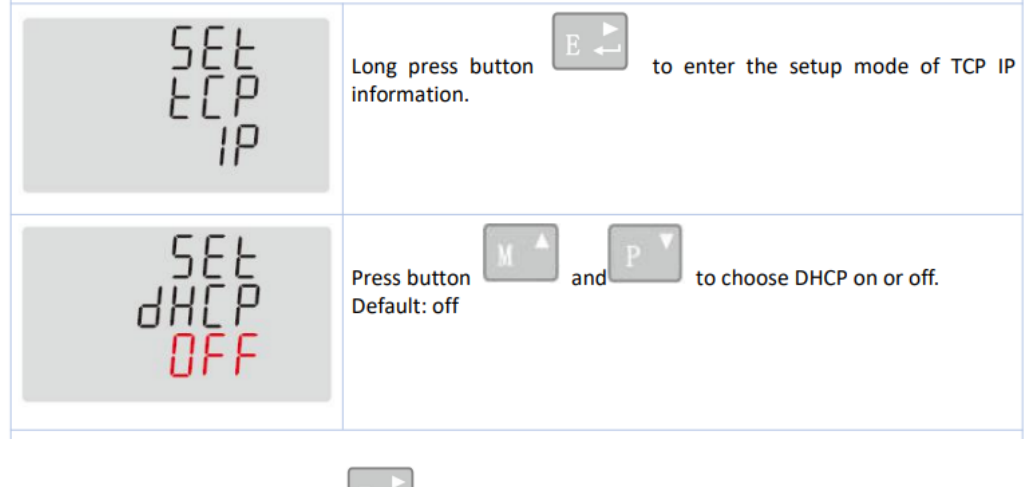

To confirm the settings long press  $\mathbb{E}$ .

## **2.1.3 IP Address:**

It will take some time (40 to 60 seconds) for the RTM to obtain the IP from the router. After a while, go to the home page of the RTM (by pressing  $1<sup>st</sup>$  button "U/I") and come back to the "Set IP Addr" page, then you can check the IP address as shown in the image below.

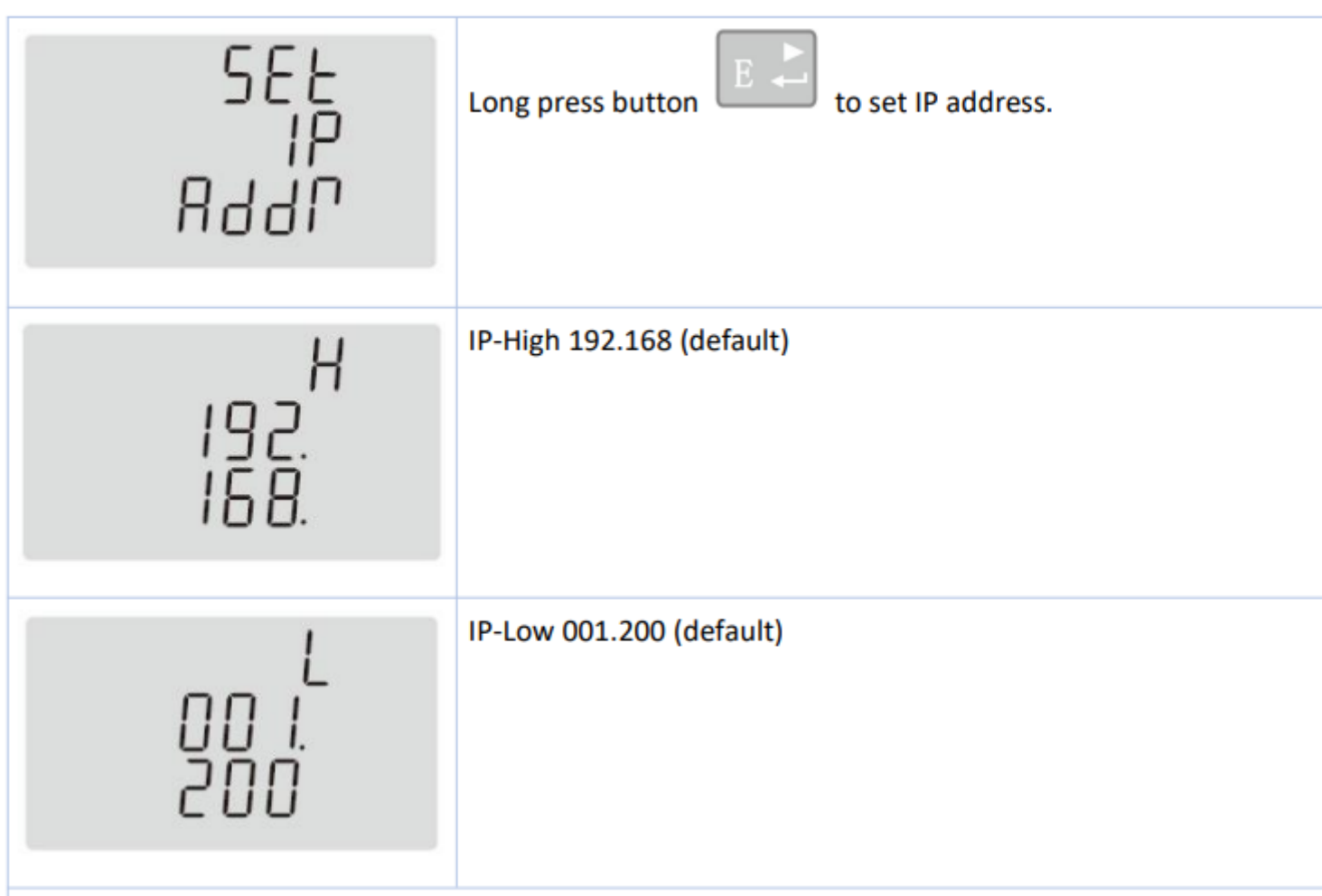

After obtaining the IP address, note it down on paper and configure it in the wallbox settings, as outlined in the wallbox manual which you can find in the link below.

https://public.evse-manuals.com/volvo/index.html

#### **Abbreviations**

- **DHCP** Dynamic Host Configuration Protocol
- **HMI** Human Machine Interface
- **RTM** Real Time Meter
- **TCP/IP** Transmission Control Protocol / Internet Protocol

# RTM Ръководство за монтаж

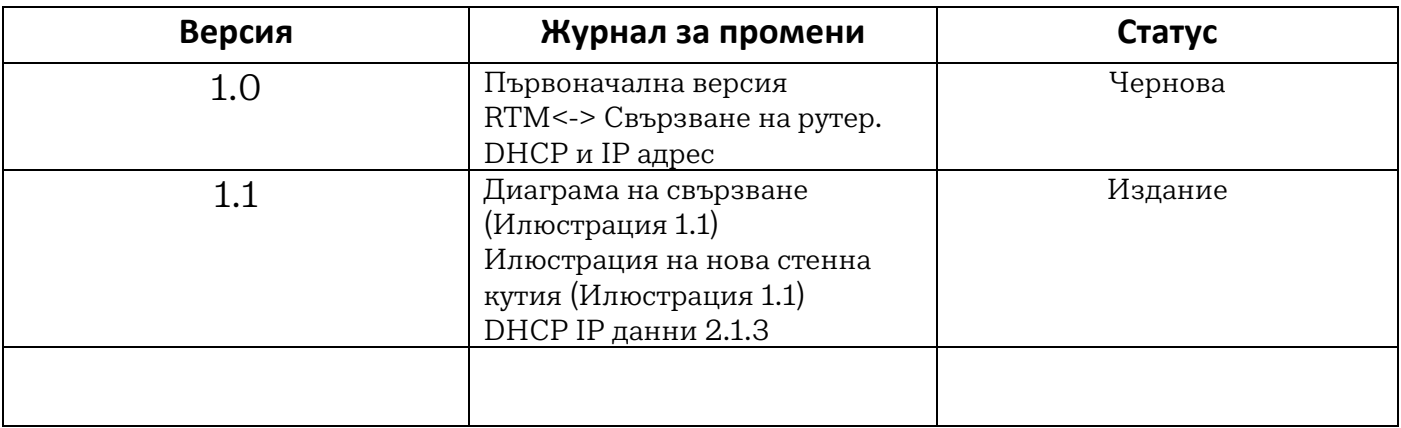

#### **2. Настройка на свързване:**

RTM (Енергомер) трябва да бъде свързан към домашния рутер чрез Ethernet, докато Wallbox може да установи връзка с рутера чрез WiFi или Ethernet.

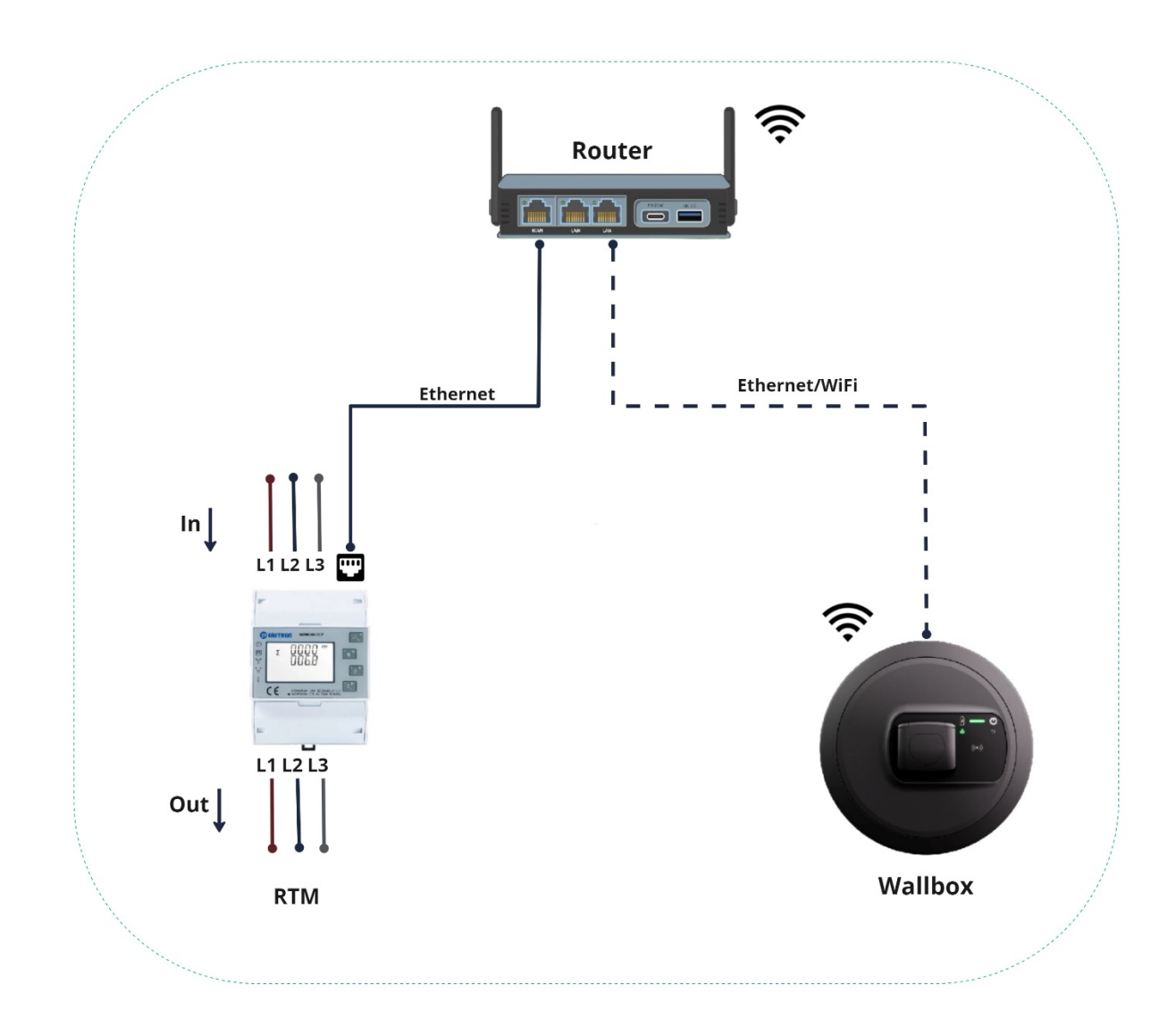

#### **2.1 DHCP конфигурация**

RTM е с DHCP деактивиран по подразбиране; DHCP трябва да бъде активиран първоначално, за да се свърже с рутера.

#### **2.1.1 Вписване**

Настройваемите параметри на измервателния уред са защитени с парола. За достъп до режима за настройка потребителят може да го направи чрез продължително натискане на 4ти бутон "E".

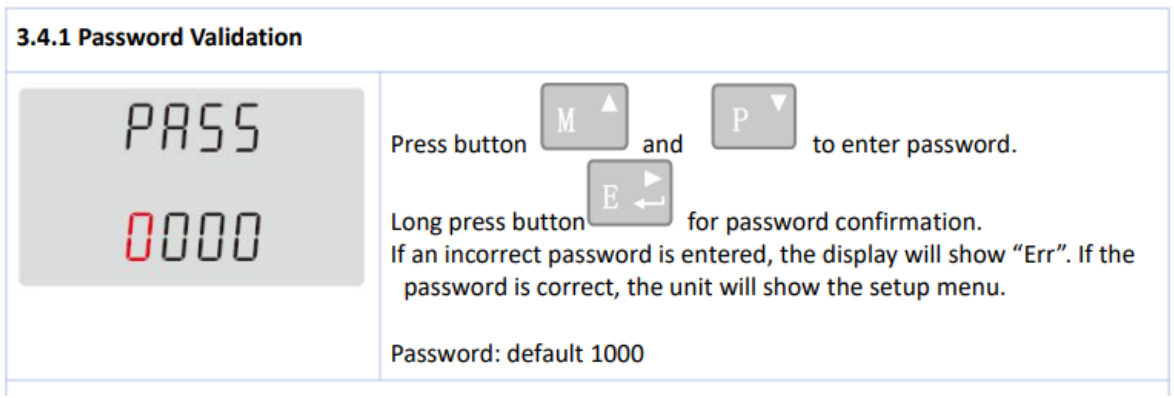

След успешно въвеждане на паролата ще бъдете пренасочени към настройката. Сега натиснете бутона "P" няколко пъти за достъп до TCP/IP настройките на дисплея, както е показано на илюстрацията по-долу.

#### **2.1.2 Активиране на DHCP**

За да получите IP от рутера, DHCP трябва да е активиран. Моля, следвайте стъпките, както е показано на изображението по-долу.

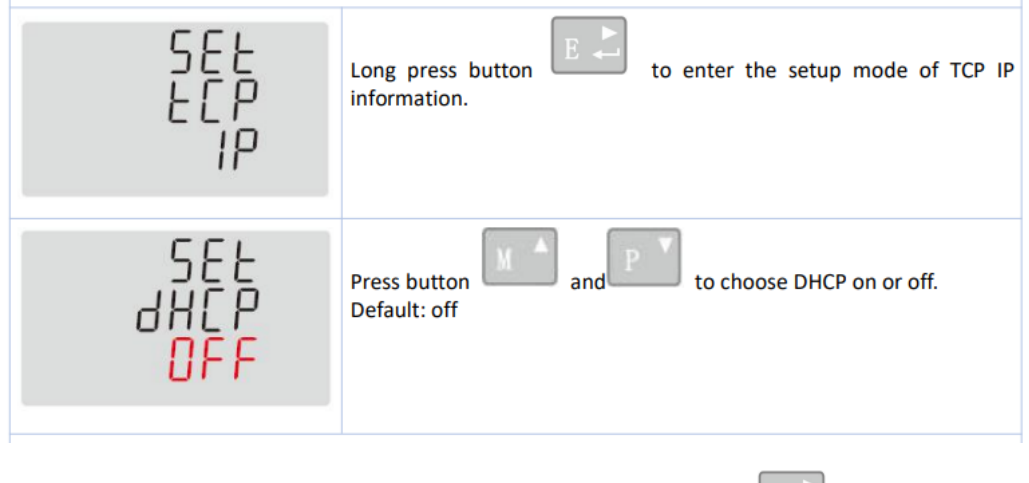

За да потвърдите настройките, натиснете продължително  $\boxed{\mathbb{E}-}$ .

## **2.1.3 IP адрес:**

Ще е нужно известно време (40 до 60 секунди), докато RTM получи IP от рутера. След известно време отидете на началната страница на RTM (чрез натискане на 1<sup>st</sup> бутон "U/I") и се върнете на страницата "Set IP Addr", след което можете да проверите IP адрес, както е показано на изображението по-долу.

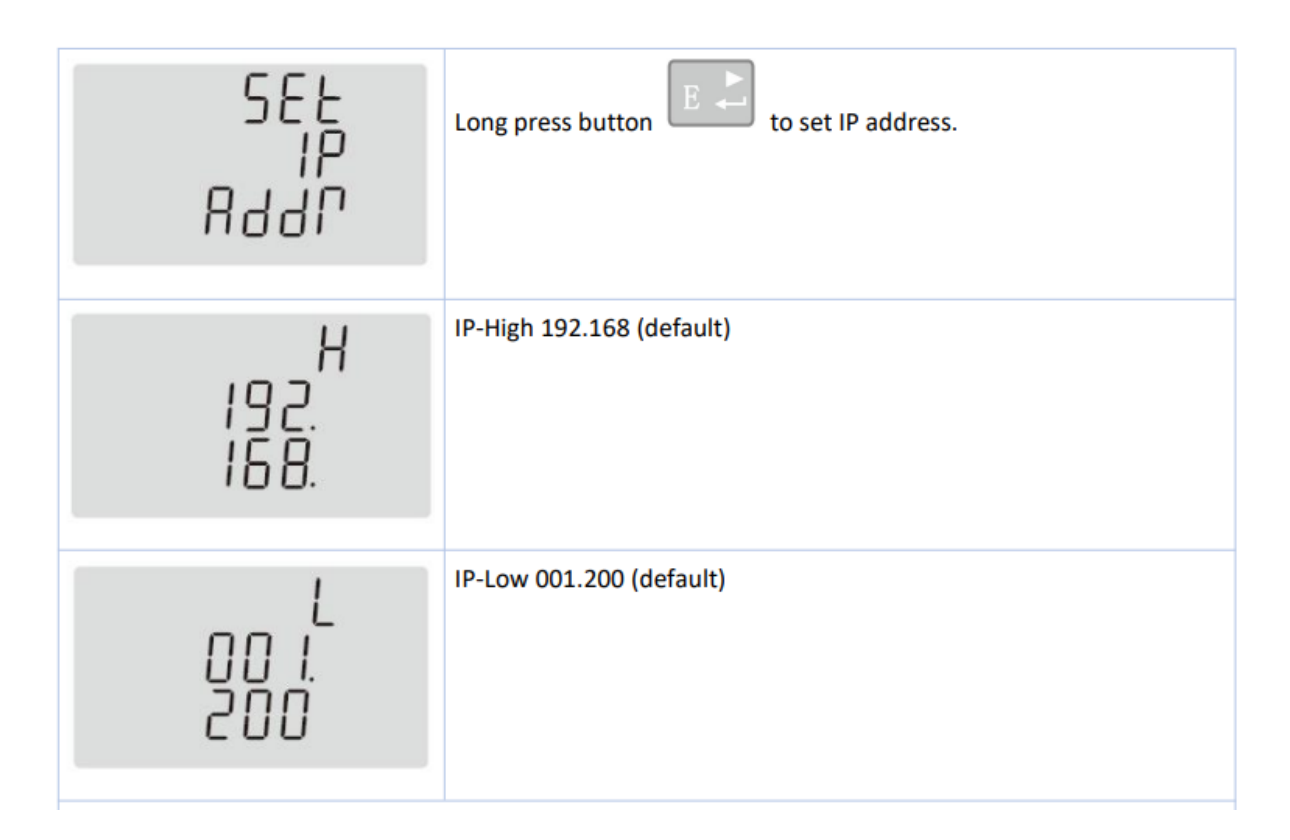

След получаване на IP адреса го запишете на хартия и го конфигурирайте в настройките на wallbox, както е посочено в ръководството за стенната кутия, което можете да намерите на връзката по-долу.

https://public.evse-manuals.com/volvo/index.html

#### **Съкращения**

- **DHCP** Dynamic Host Configuration Protocol
- **HMI** Human Machine Interface
- **RTM** Real Time Meter
- **TCP/IP** Transmission Control Protocol / Internet Protocol

# Průvodce instalací RTM

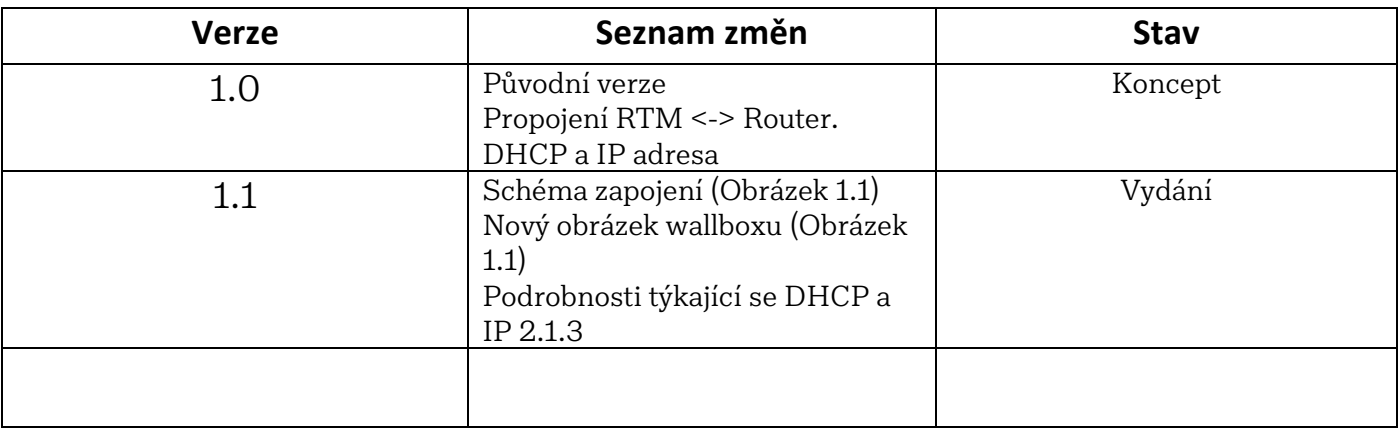

#### **3. Nastavení připojení:**

RTM (elektroměr) je třeba připojit k domácímu routeru prostřednictvím sítě Ethernet; wallbox naváže spojení s routerem buďto přes Wi-Fi, nebo prostřednictvím Ethernetu.

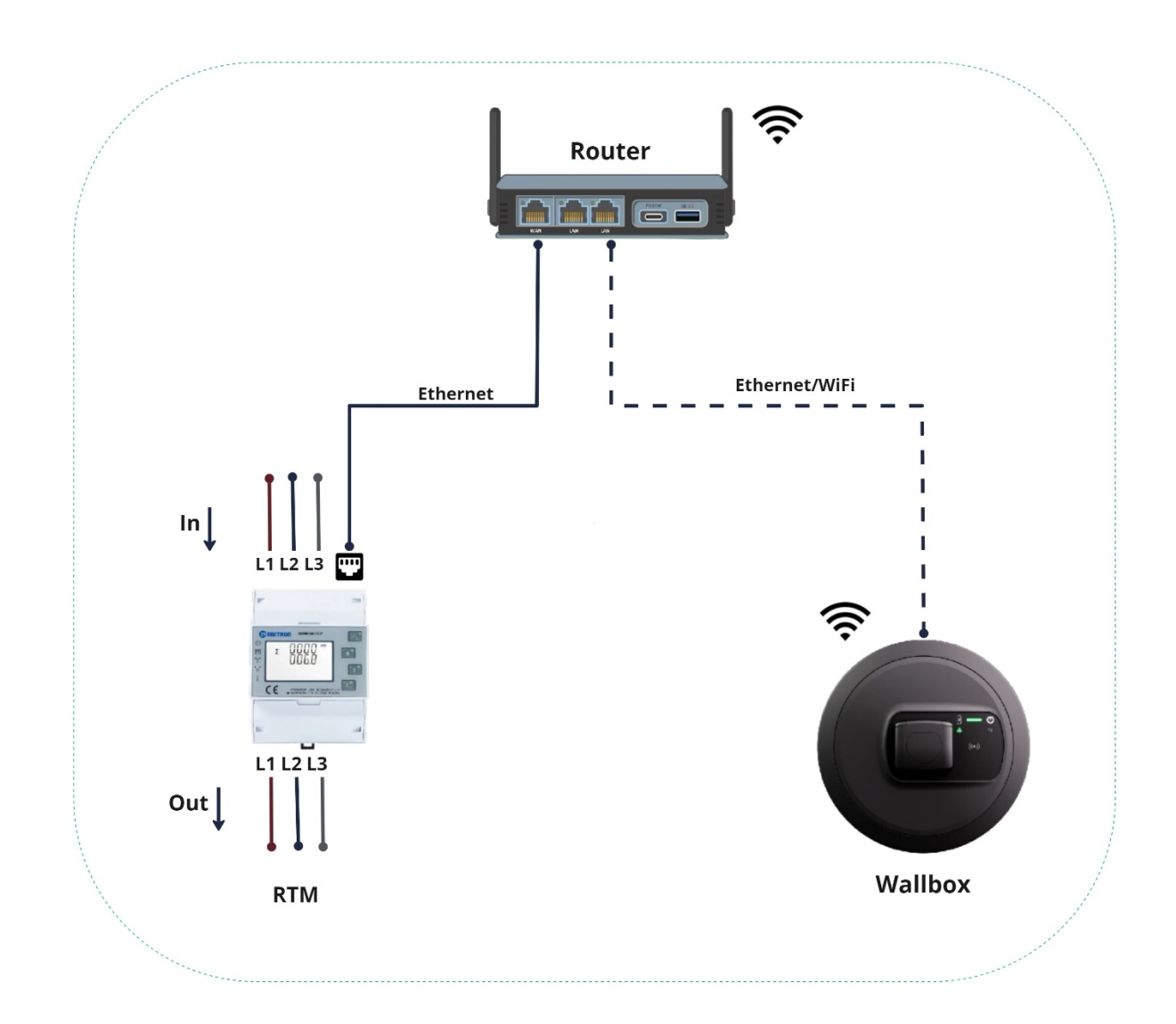

## **2.1 Konfigurace DHCP**

U zařízení RTM je protokol DHCP standardně zakázán; před připojením k routeru je nutné DHCP nejprve povolit.

#### **2.1.1 Přihlaste se**

Nastavitelné parametry elektroměru jsou chráněny heslem. Režim nastavení otevřete dlouhým stiskem 4. tlačítka s označením "E".

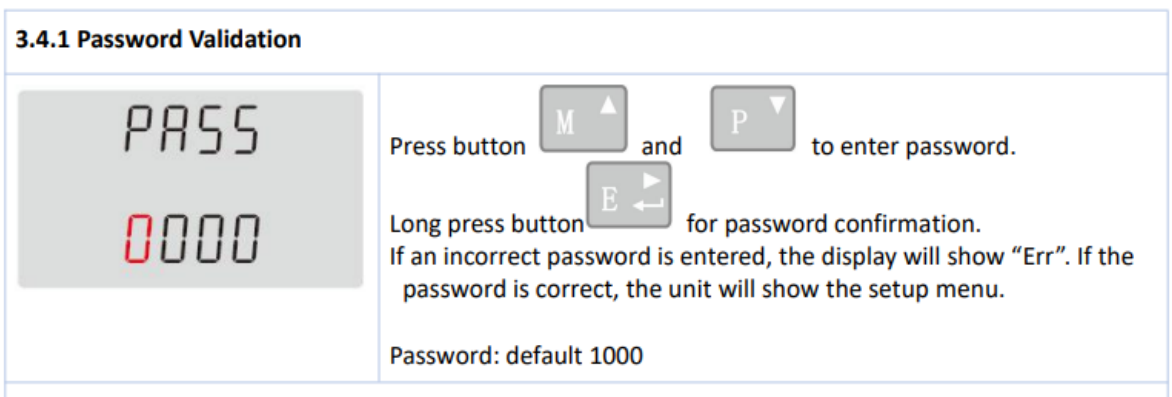

Po zadání správného hesla budete přesměrováni do nastavení. Nyní opakovaným stiskem tlačítka "P" otevřete nastavení TCP/IP na displeji – viz obrázek níže.

## **2.1.2 Povolte DHCP**

K získání IP adresy z routeru je nutné nejprve povolit protokol DHCP. Postupujte podle pokynů na obrázku níže.

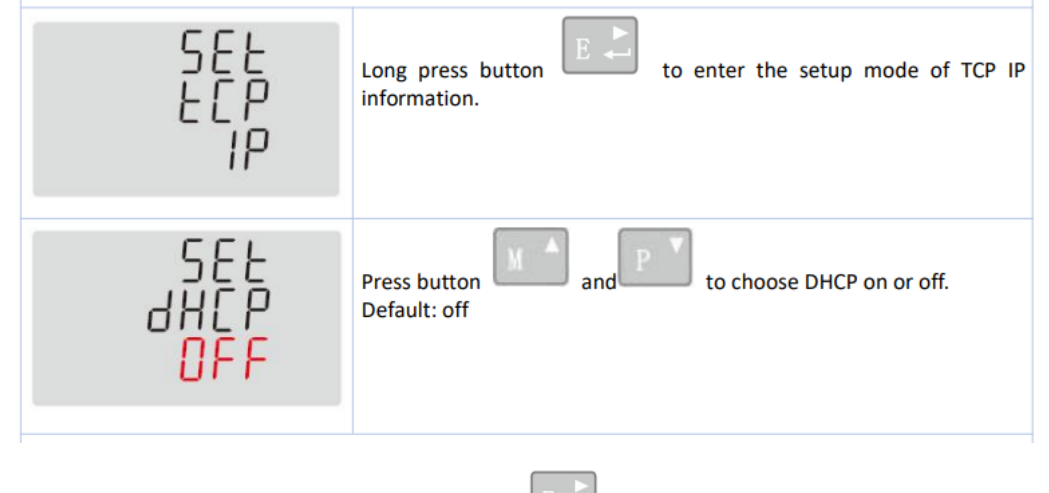

Nastavení potvrdíte dlouhým stiskem tlačítka  $\mathbb{E}$ .

## **2.1.3 IP adresa:**

Zařízení RTM k získání IP adresy z routeru potřebuje chvilku času (40 až 60 sekund). Po chvíli přejděte na domovskou stránku RTM (stiskem 1. tlačítka s označením "U/I") a vraťte se na stránku "Set IP Addr" (Nastavit IP adresu). IP adresu můžete překontrolovat dle obrázku níže.

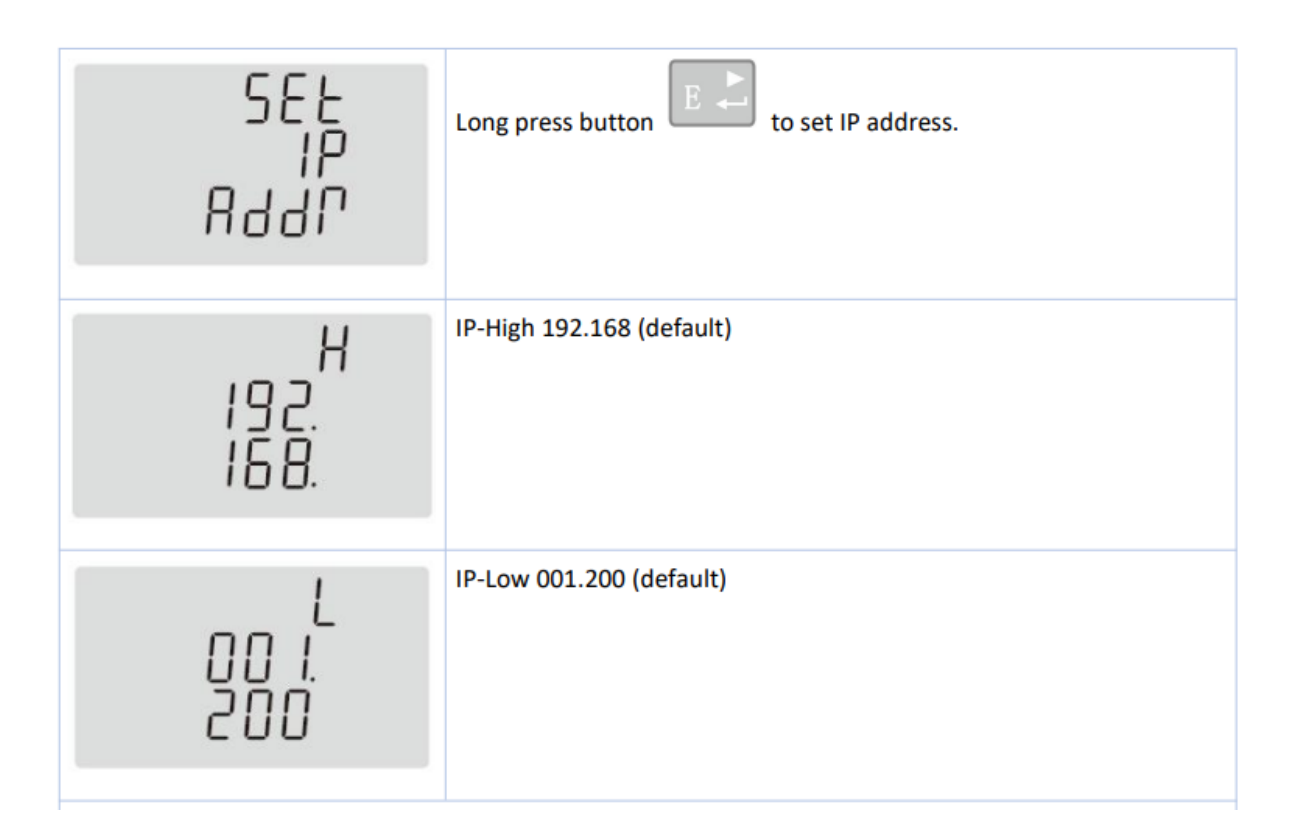

Zjištěnou IP adresu si zapište a poté nakonfigurujte v nastaveních wallboxu dle pokynů uvedených v příručce k wallboxu pod odkazem níže.

https://public.evse-manuals.com/volvo/index.html

## **Zkratky**

- **DHCP** Dynamic Host Configuration Protocol
- **HMI** Human Machine Interface (rozhraní člověk–stroj)
- **RTM** Real Time Meter (ukazatel spotřeby energie v reálném čase)
- **TCP/IP** Transmission Control Protocol / Internet Protocol

# RTM-installationsvejledning

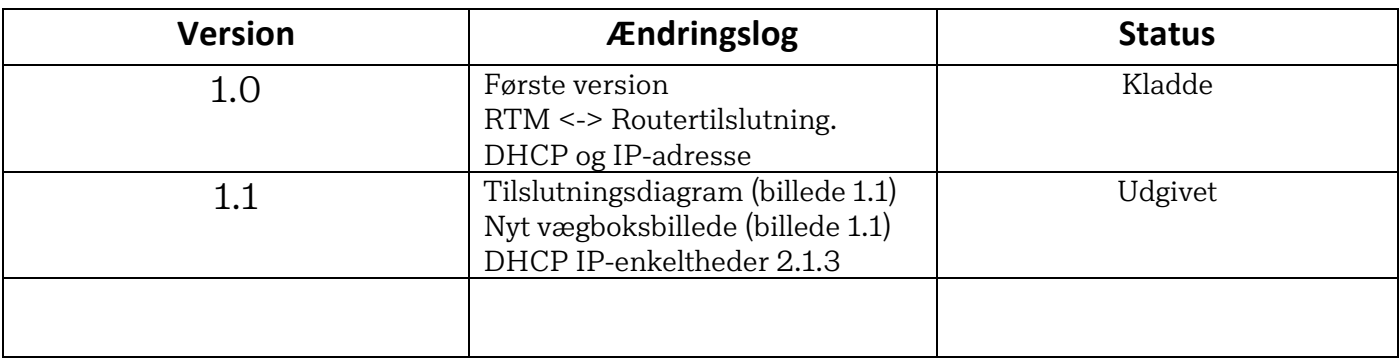

## **4. Tilslutningsopsætning:**

RTM (energimåleren) skal forbindes til hjemmerouteren via Ethernet, mens vægboksen kan oprette forbindelse til routeren via Wi-Fi eller Ethernet.

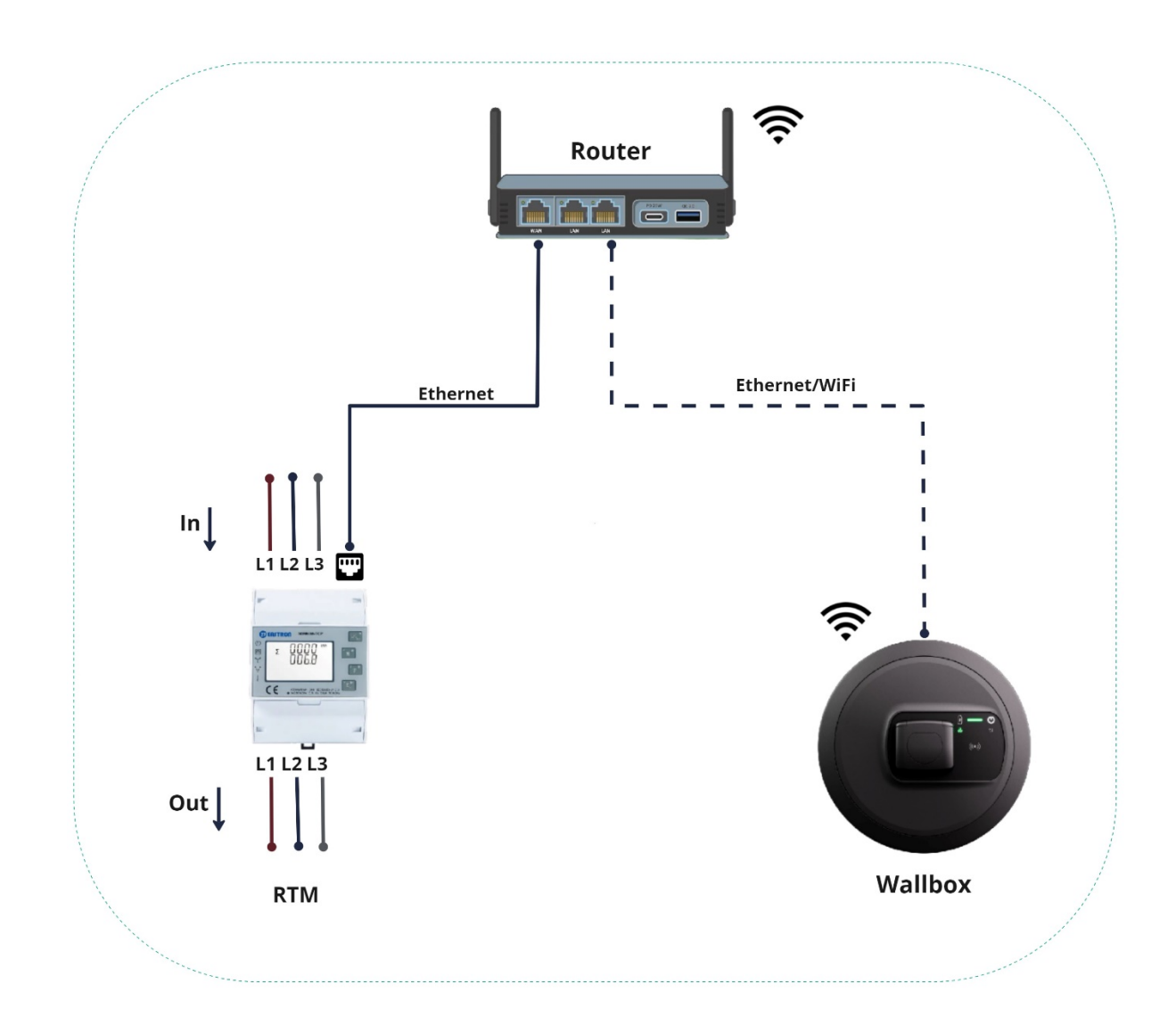

## **2.1 DHCP-konfiguration**

RTM har DHCP deaktiveret som standard; DHCP skal aktiveres indledningsvist for at oprette forbindelse til routeren.

#### **2.1.1 Logon**

Målerens indstillelige parametre er beskyttet med adgangskode. Brugeren kan få adgang til opsætningstilstand ved at udføre et langt tryk på den 4. knap "E".

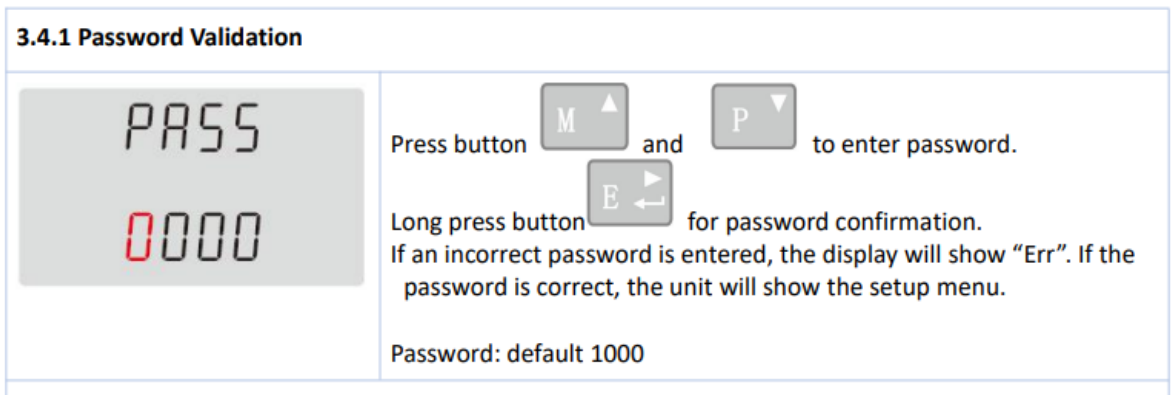

Når adgangskoden er indtastet korrekt, bliver du sendt videre til opsætningen. Tryk nu flere gange på knappen "P" for at få adgang til TCP/IP-indstillingerne på displayet, som vist på billedet nedenfor.

## **2.1.2 Aktivér DHCP**

For at få en IP fra routeren skal DHCP aktiveres. Følg trinnene, som vises på nedenstående billede.

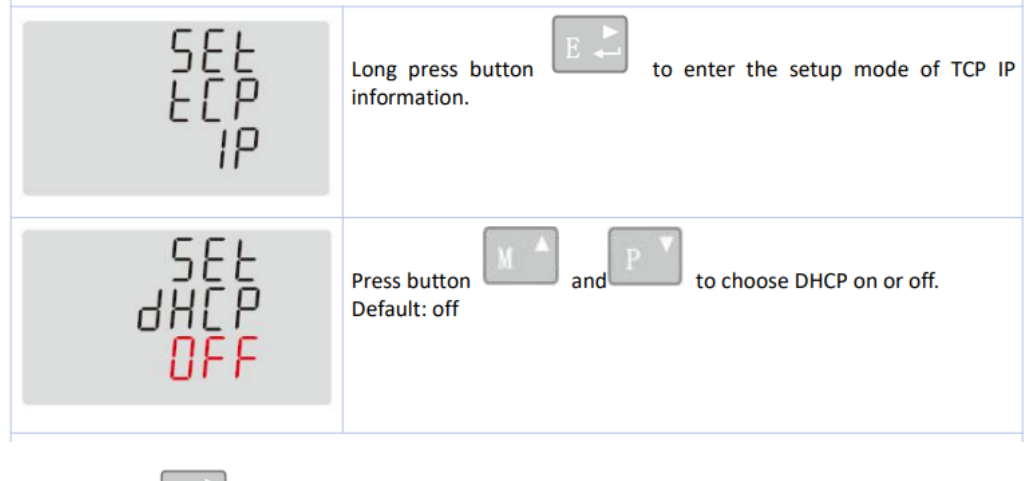

Udfør et langt tryk på  $\Box$  for at bekræfte indstillingerne.

## **2.1.3 IP-adresse:**

RTM er lidt tid (40-60 sekunder) om at hente IP fra routeren. Efter et stykke tid skal du gå til startsiden for RTM (ved at trykke på den 1. knap "U/I") og komme tilbage til siden "Set IP Addr" (Indstil IP-adresse), så kan du tjekke IP-adressen som vist på nedenstående billede.

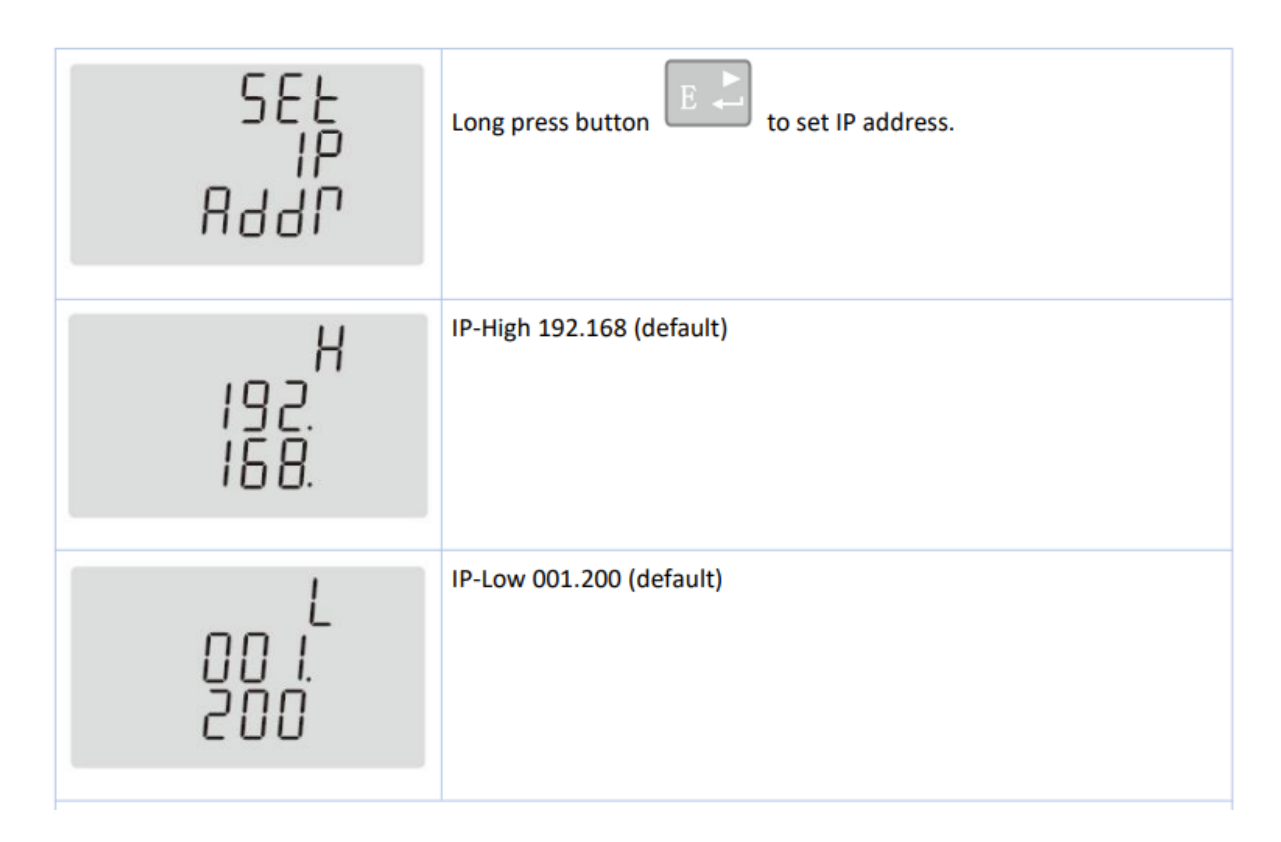

Når du har hentet IP-adressen, skal du skrive den ned på et stykke papir og konfigurere den i indstillingerne for vægboksen som beskrevet i vejledningen til vægboksen, som du kan finde via linket nedenfor.

https://public.evse-manuals.com/volvo/index.html

## **Forkortelser**

**DHCP** Dynamic Host Configuration Protocol

**HMI** Human Machine Interface

- **RTM** Real Time Meter
- **TCP/IP** Transmission Control Protocol / Internet Protocol

# RTM Installationsanleitung

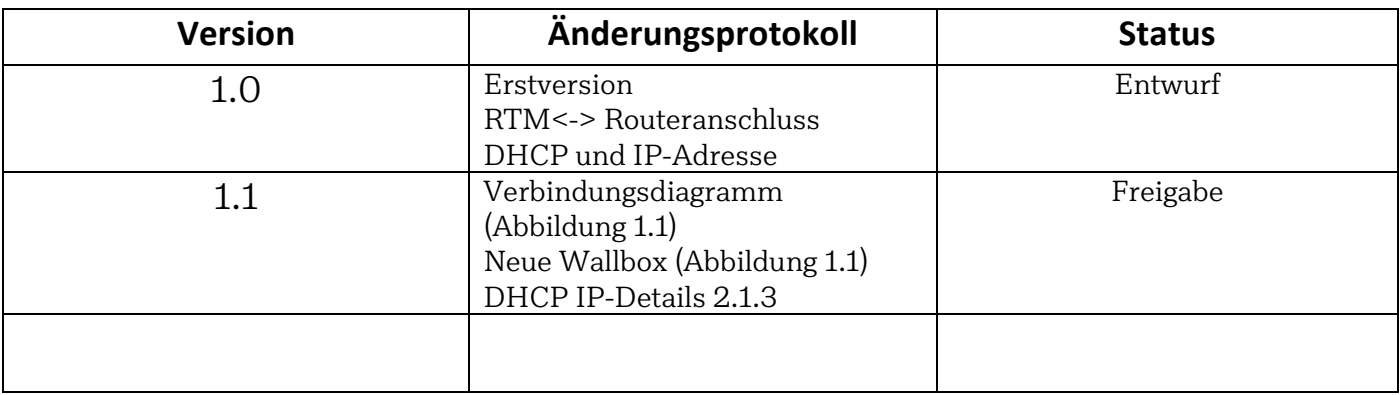

#### **5. Verbindungskonfiguration**

Das RTM (Energiemessgerät) sollte mit dem Heim-Router über Ethernet verbunden werden, während die Wallbox entweder mittels WLAN oder Ethernet eine Verbindung zum Router herstellen kann.

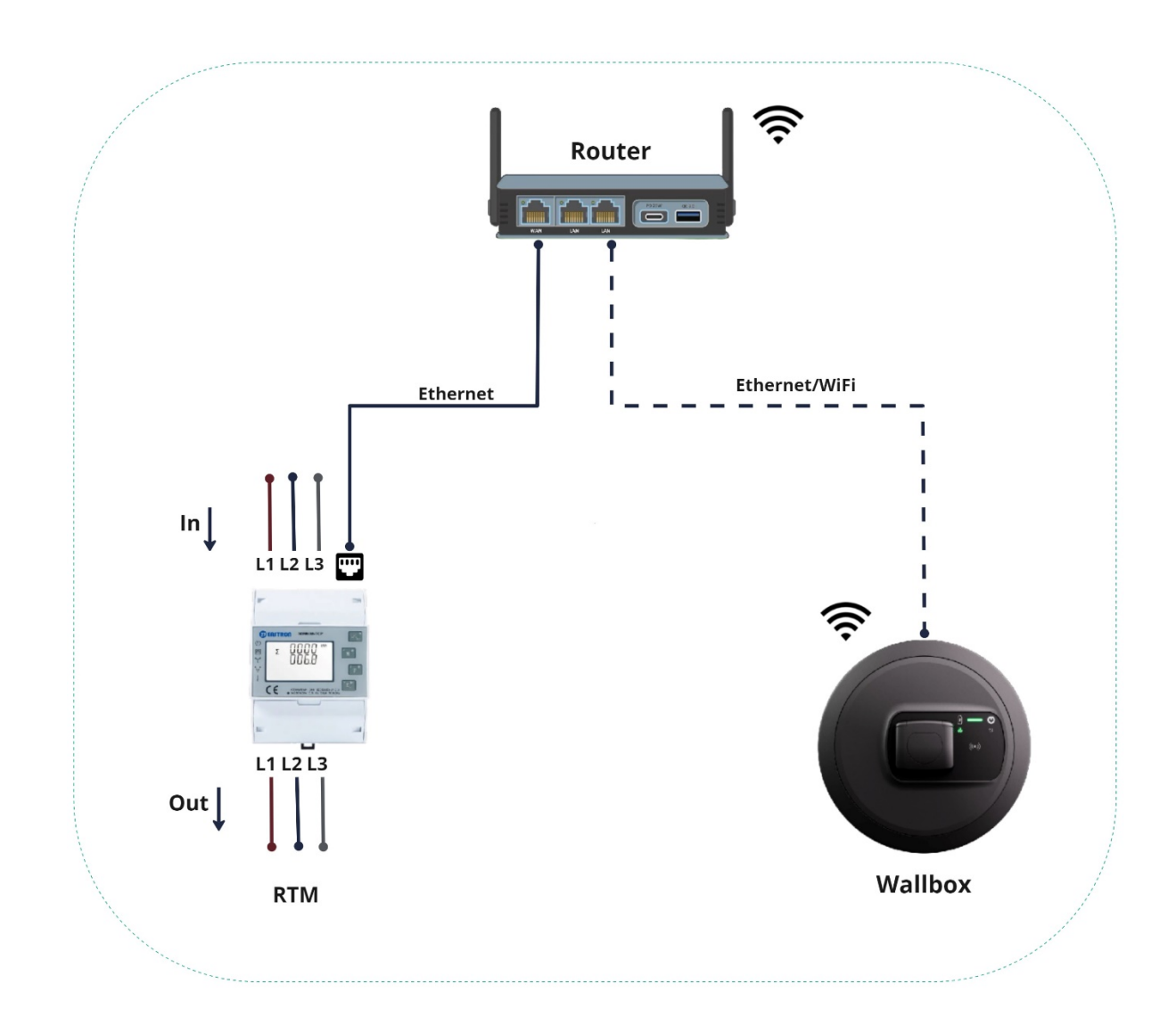

## **2.1 DHCP-Konfiguration**

Da beim RTM das DHCP standardmäßig deaktiviert ist, sollte letzteres erst aktiviert werden, um sich mit dem Router verbinden zu können.

#### **2.1.1 Login**

Die einstellbaren Parameter des Messgeräts sind passwortgeschützt. Zum Öffnen des Konfigurationsmodus muss der Benutzer die 4. Taste "E" lange drücken.

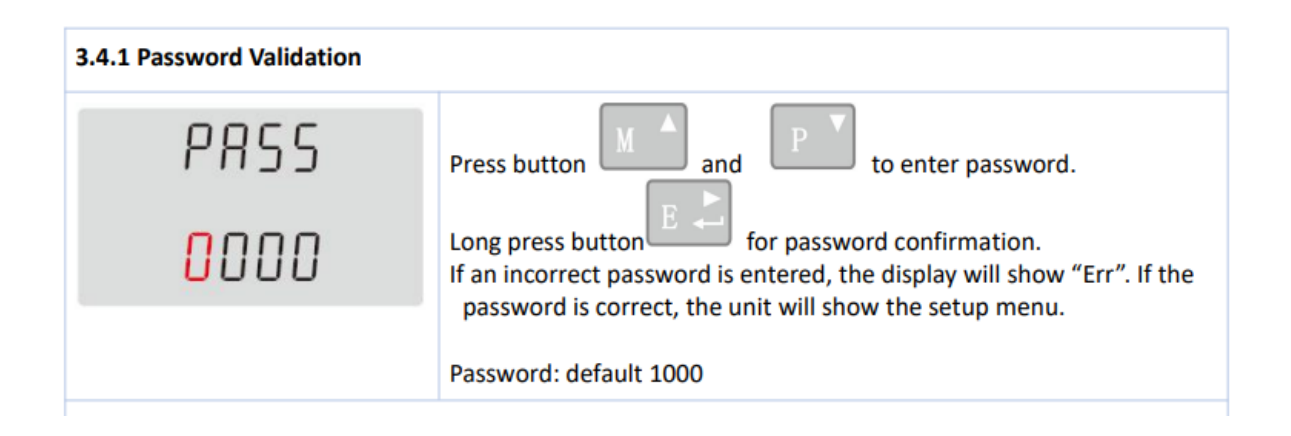

Nach erfolgreicher Passworteingabe gelangen Sie in das Konfigurationsmenü. Drücken Sie nun zum Öffnen der TCP/IP-Einstellungen mehrmals den Button "P" im Display, wie in der Abbildung unten gezeigt.

## **2.1.2 DHCP aktivieren**

Um ein IP vom Router zu erhalten, muss das DHCP aktiviert werden. Bitte befolgen Sie die in der Abbildung unten gezeigten Schritte.

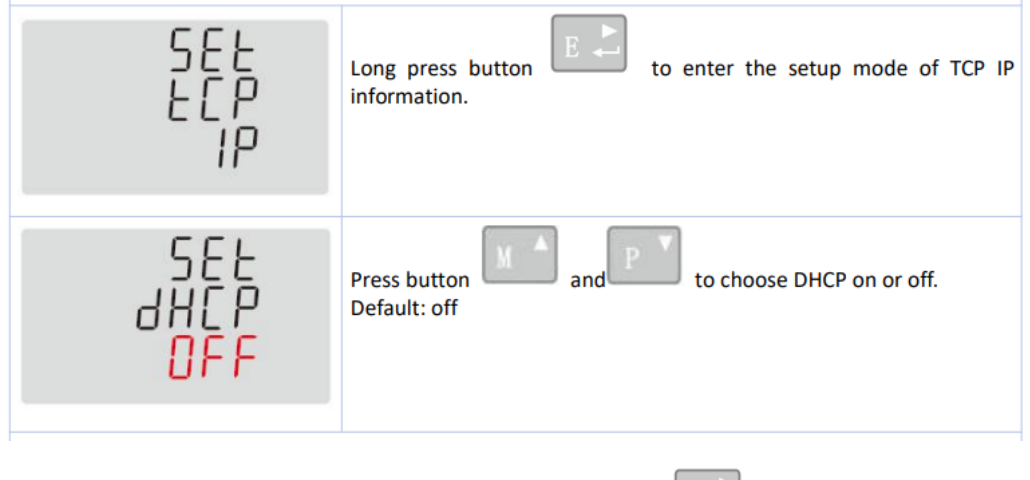

Zum Bestätigen der Einstellungen drücken Sie lange auf  $\mathbb{E}$ .

## **2.1.3 IP-Adresse:**

Es dauert eine Weile (40 bis 60 Sekunden), bis das RTM die IP vom Router erhalten hat. Gehen Sie nach einer Weile auf die Startseite des RTM (durch Drücken der 1. Taste "U/I") und danach wieder auf die Seite "IP-Adresse einstellen" zurück. Sie können dann die IP-Adresse, wie in der Abbildung unten gezeigt, überprüfen.

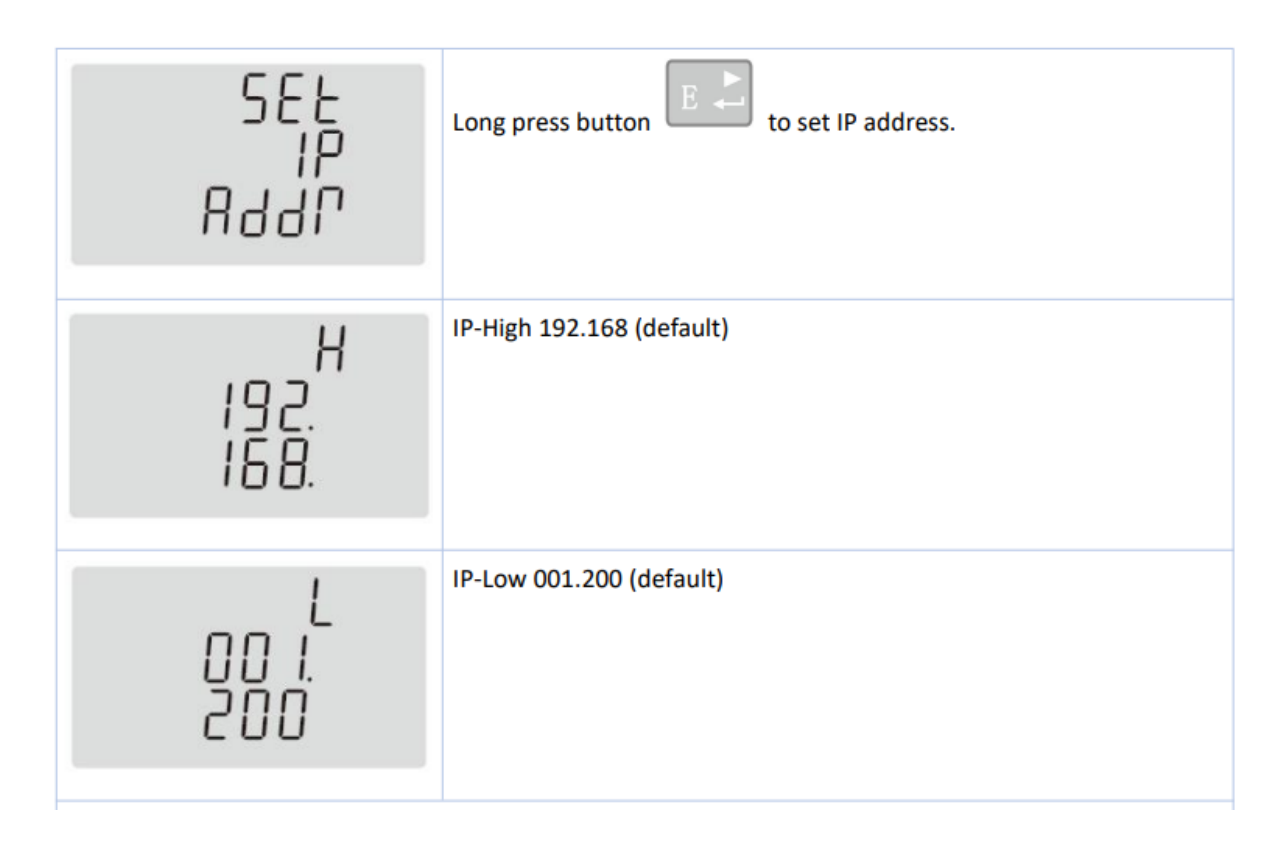

Wenn die IP-Adresse vorliegt, notieren Sie sich diese auf Papier und konfigurieren Sie sie in den Wallbox-Einstellungen wie in der Anleitung zur Wallbox beschrieben, die Sie über den nachstehenden Link finden können.

https://public.evse-manuals.com/volvo/index.html

#### **Abkürzungen**

- **DHCP** Dynamisches Hostkonfigurationsprotokoll
- **HMI** Mensch-Maschine-Schnittstelle
- **RTM** Echtzeit-Messgerät
- **TCP/IP** Übertragungssterungsprotokoll/Internetprotokoll

# Οδηγός εγκατάστασης RTM

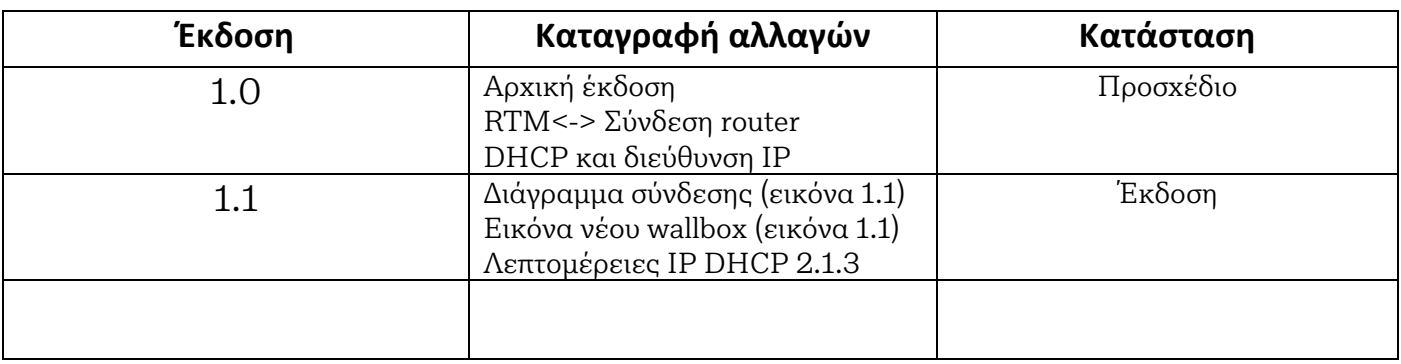

## **6. Ρύθμιση σύνδεσης:**

Το RTM (μετρητής ενέργειας) θα πρέπει να συνδεθεί στο οικιακό router μέσω Ethernet, ενώ το Wallbox μπορεί να δημιουργήσει σύνδεση με το router χρησιμοποιώντας είτε WiFi είτε Ethernet.

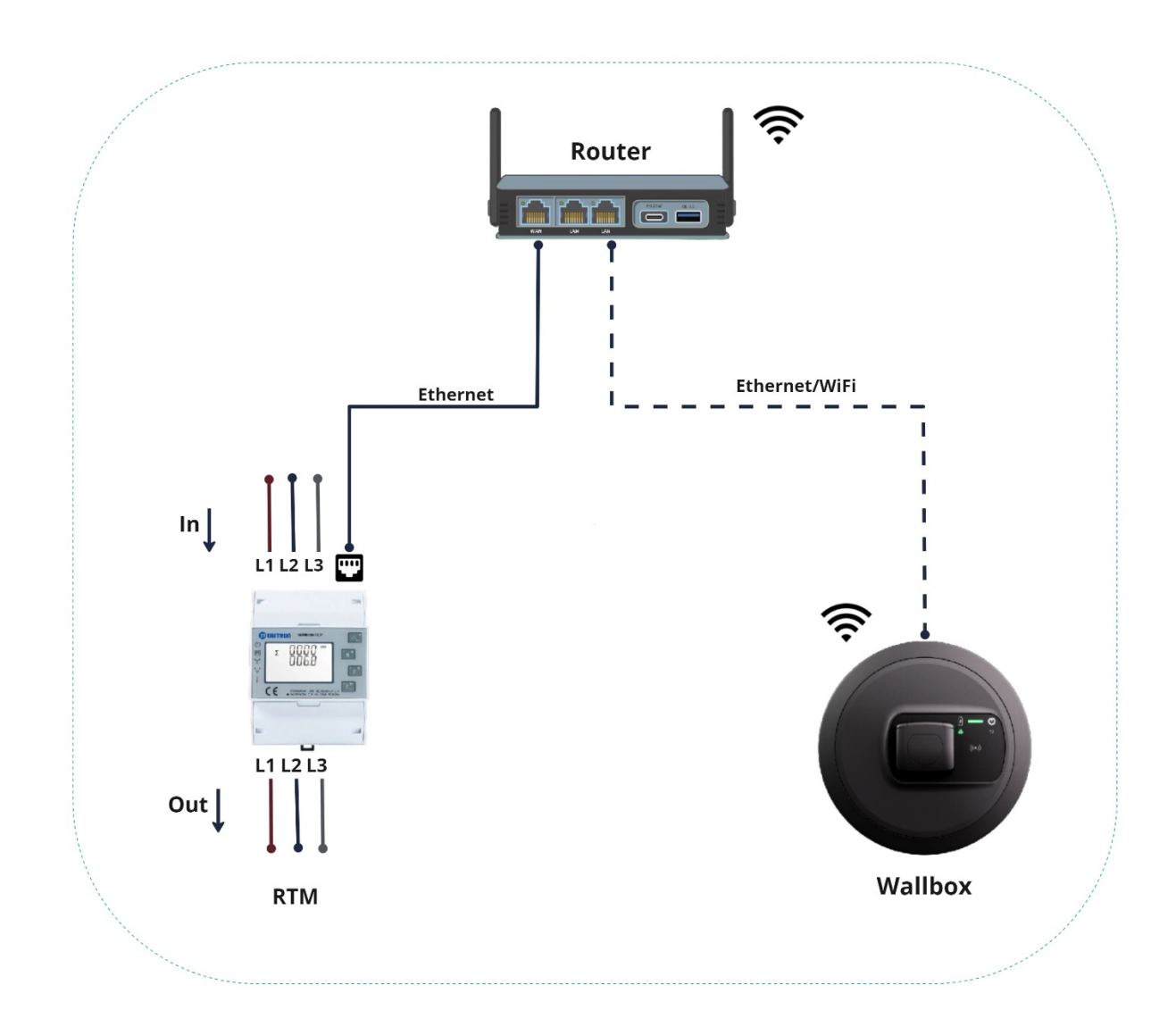

## **2.1 Παραμετροποίηση DHCP**

Στο RTM, το DHCP είναι απενεργοποιημένο ως προεπιλογή - το DHCP θα πρέπει να ενεργοποιηθεί αρχικά για να συνδεθείτε με το router.

## **2.1.1 Σύνδεση**

Οι ρυθμιζόμενες παράμετροι του μετρητή προστατεύονται με κωδικό πρόσβασης. Η λειτουργία ρύθμισης είναι προσβάσιμη στον χρήστη πατώντας παρατεταμένα το 4ο κουμπί "E".

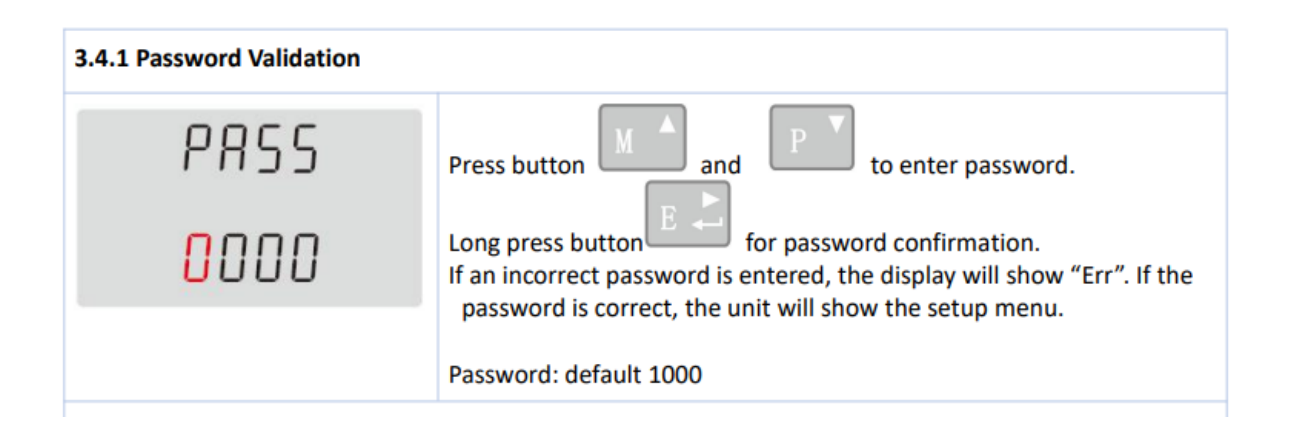

Μετά την επιτυχή εισαγωγή του κωδικού πρόσβασης, θα μεταβείτε στη ρύθμιση. Τώρα, πατήστε αρκετές φορές το κουμπί "P" για να αποκτήσετε πρόσβαση στις ρυθμίσεις TCP/IP στην οθόνη, όπως φαίνεται στην παρακάτω εικόνα.

## **2.1.2 Ενεργοποίηση του DHCP**

Για να λάβετε μια IP από το router, πρέπει να ενεργοποιήσετε το DHCP. Ακολουθήστε τα βήματα που επισημαίνονται στην παρακάτω εικόνα.

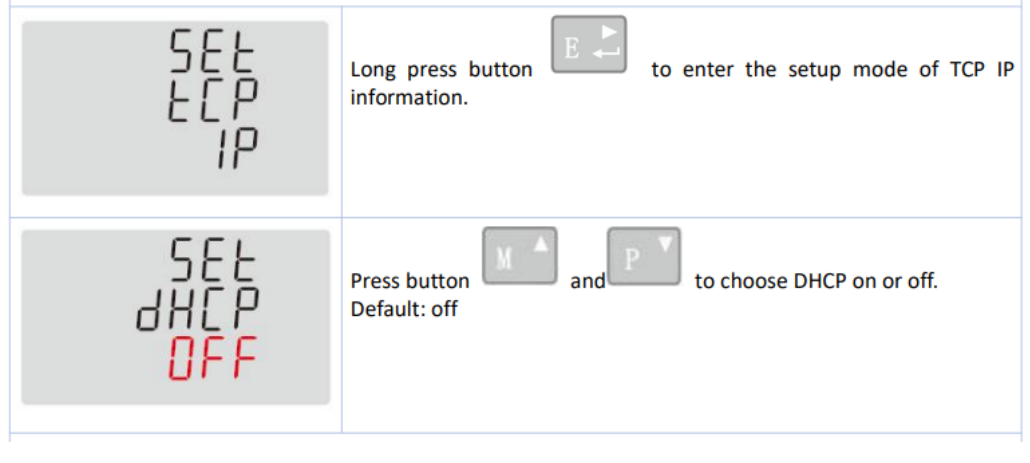

Για να επιβεβαιώσετε τις ρυθμίσεις, πατήστε παρατεταμένα το πλήκτρο .

## **2.1.3 Διεύθυνση IP:**

Θα χρειαστεί κάποιος χρόνος (40 έως 60 δευτερόλεπτα) για να λάβει το RTM την IP από το router. Μετά από λίγο, μεταβείτε στην αρχική σελίδα του RTM (πατώντας το 1<sup>ο</sup> κουμπί "U/I") και επιστρέψτε στη σελίδα "Set IP Addr" (Ορισμός διεύθ. IP), τότε μπορείτε να ελέγξετε τη διεύθυνση IP όπως φαίνεται στην παρακάτω εικόνα.

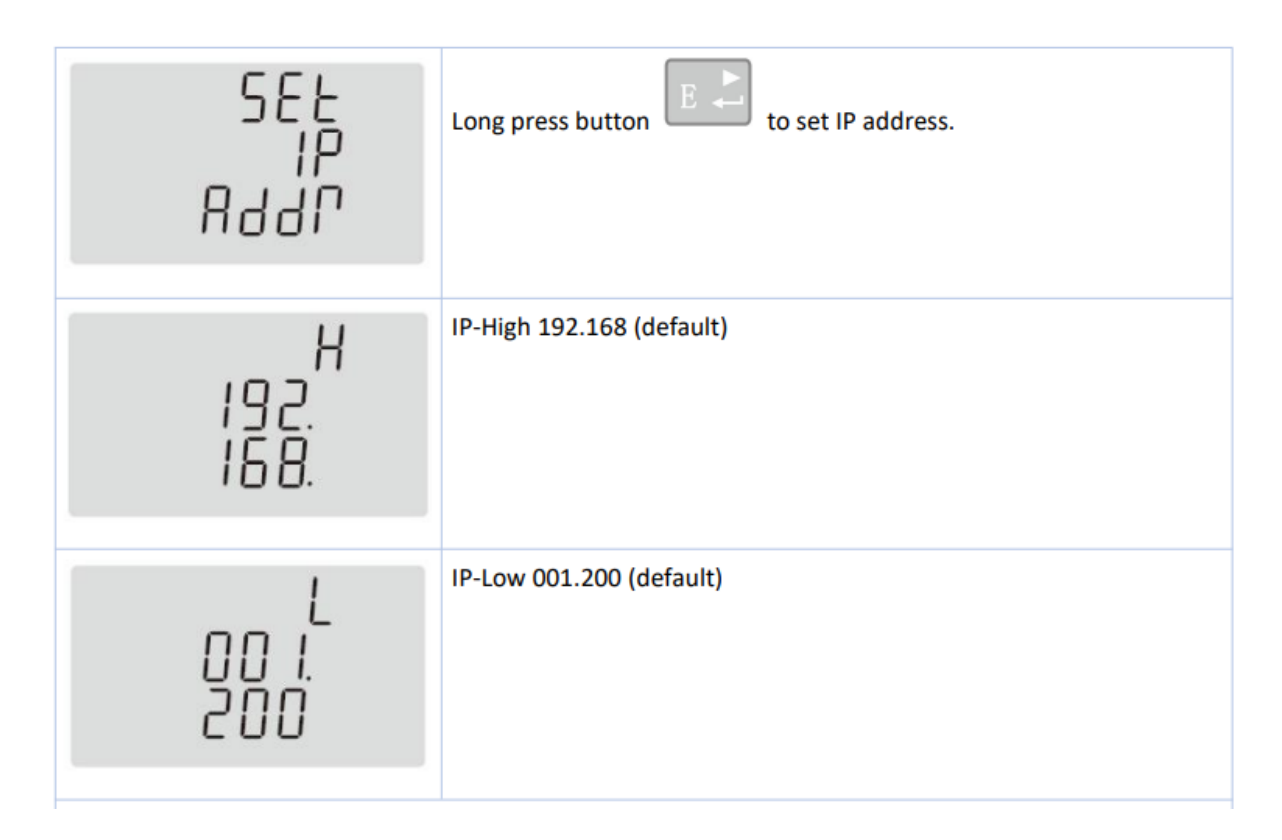

Αφού λάβετε τη διεύθυνση IP, σημειώστε την σε χαρτί και διαμορφώστε την στις ρυθμίσεις του wallbox, όπως περιγράφεται στο εγχειρίδιο του wallbox, το οποίο μπορείτε να βρείτε στον παρακάτω σύνδεσμο.

https://public.evse-manuals.com/volvo/index.html

## **Συντομογραφίες**

**DHCP** Dynamic Host Configuration Protocol (Πρωτόκολλο δυναμικής διαμόρφωσης εξωτερικού υπολογιστή)

**HMI** Human Machine Interface (Περιβάλλον επικοινωνίας ανθρώπου-μηχανής)

**RTM** Real Time Meter (Μετρητής σε πραγματικό χρόνο)

**TCP/IP** Transmission Control Protocol / Internet Protocol (Πρωτόκολλο ελέγχου μετάδοσης/Πρωτόκολλο Διαδικτύου)

# Guía de instalación RTM

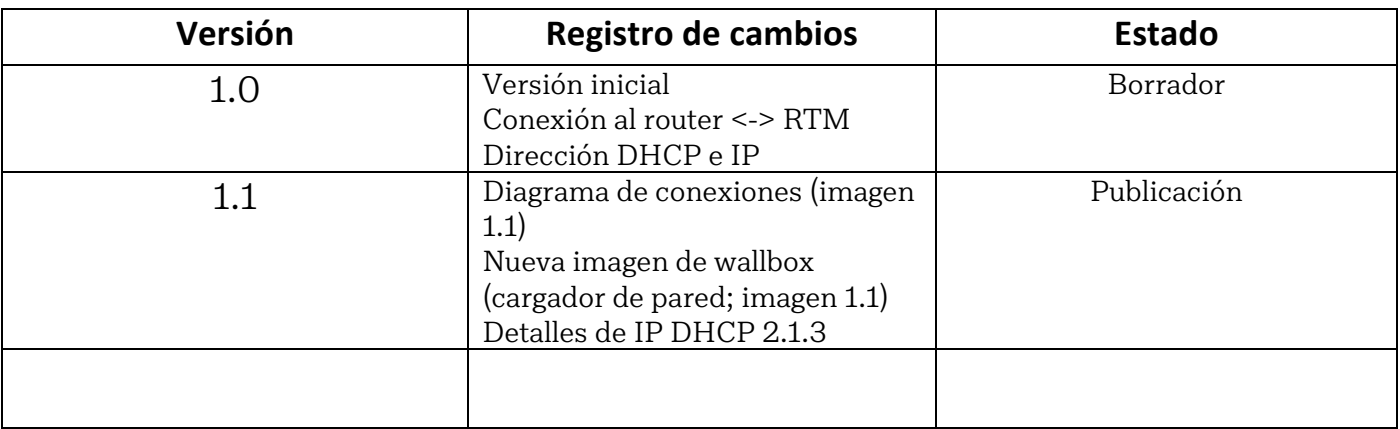

## **7. Configuración de conexión:**

El RTM (contador de energía) debe conectarse por Ethernet al router doméstico, mientras que el wallbox puede establecer una conexión con el router por Wi-Fi o Ethernet.

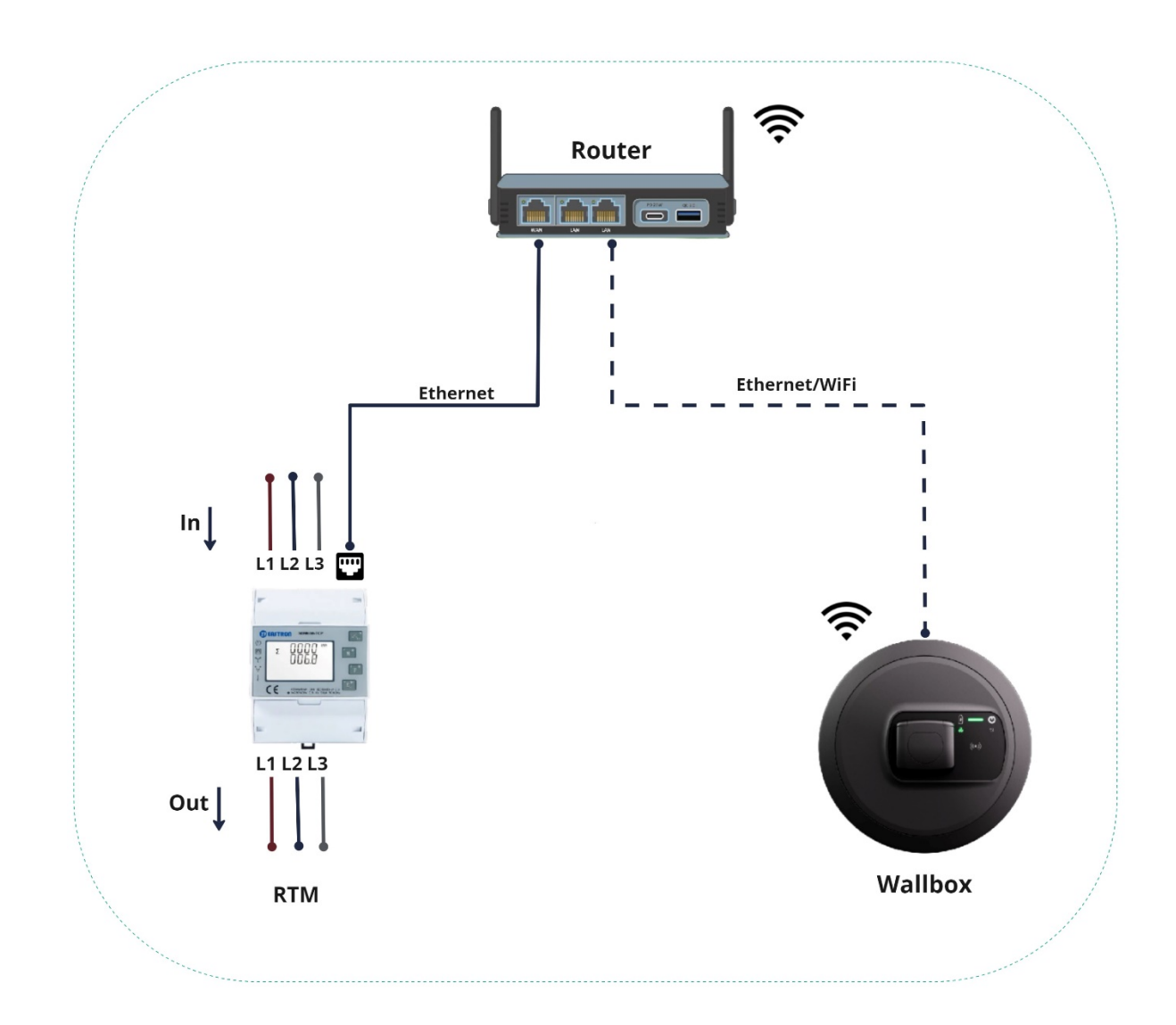

#### **2.1 Configuración DHCP**

De forma predeterminada, el RTM tiene el DHCP desactivado. El DHCP debe activarse inicialmente para conectar con el router.

#### **2.1.1 Inicio de sesión**

Los parámetros configurables del medidor están protegidos por contraseña. Para acceder al modo de configuración, el usuario puede realizar una pulsación larga del 4º botón "E".

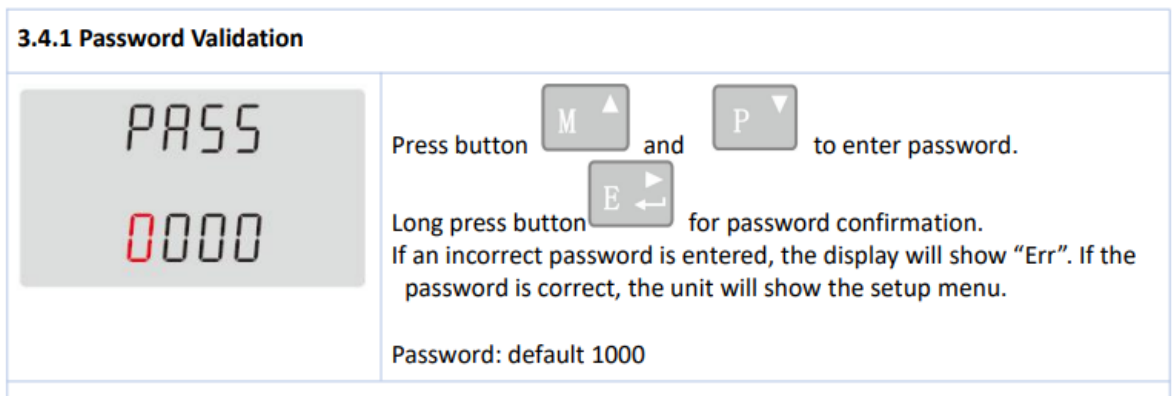

Una vez introducida correctamente la contraseña, se le redirigirá a la configuración. A continuación, pulse varias veces el botón "P" para acceder a la configuración de TCP/IP en pantalla, como ilustra la siguiente imagen.

## **2.1.2 Activar DHCP**

DHCP debe estar activo para obtener una IP del router. Siga los pasos indicados en la siguiente imagen.

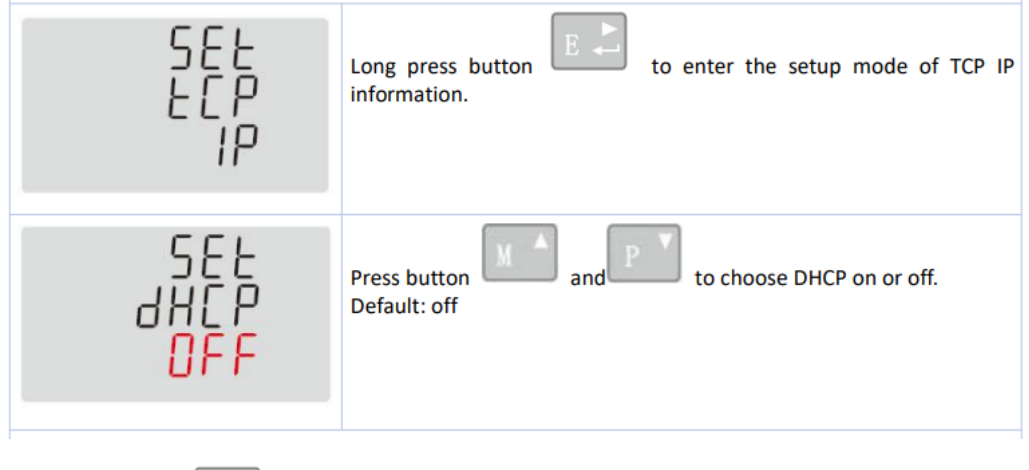

Pulse prolongadamente  $\boxed{\mathbb{R}^{\mathbb{Z}}}$  para confirmar la configuración.

## **2.1.3 Dirección IP:**

El RTM tardará un tiempo (de 40 a 60 segundos) en obtener la IP del router. Transcurrido un tiempo, visite la página de inicio del RTM (pulsando el 1<sup>er</sup> botón "U/I") y regrese a la página "Configurar direcc. IP", donde podrá comprobar la dirección IP como ilustra la siguiente imagen.

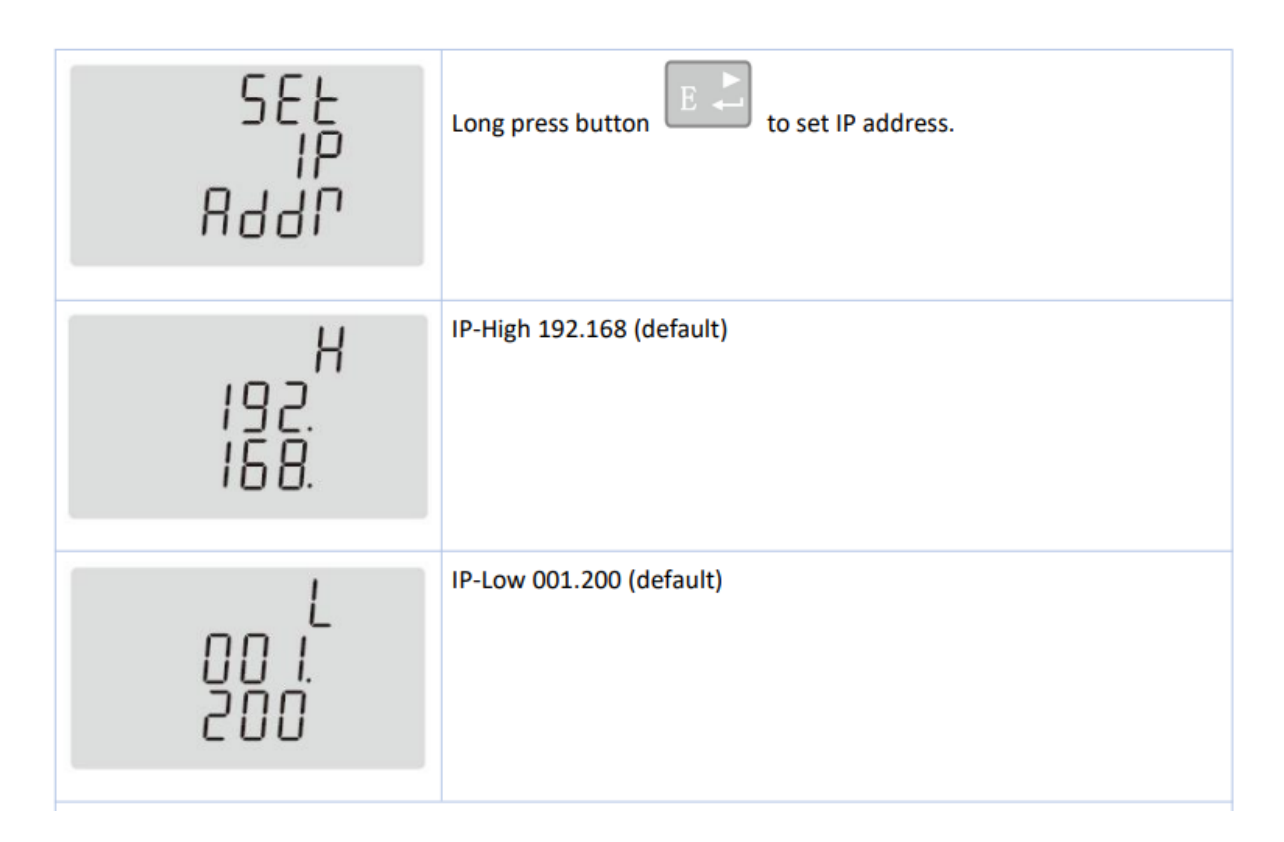

Tras obtener la dirección IP, anótela y proceda a configurarla en los ajustes del wallbox, como indica su manual, al que puede acceder a través del siguiente enlace.

https://public.evse-manuals.com/volvo/index.html

#### **Abreviaturas**

- **DHCP** Protocolo de configuración dinámica de host
- **HMI** Interfaz hombre-máquina
- **RTM** Medidor en tiempo real
- **TCP/IP** Protocolo de control de transmisión/Protocolo de Internet

# RTM-i paigaldusjuhend

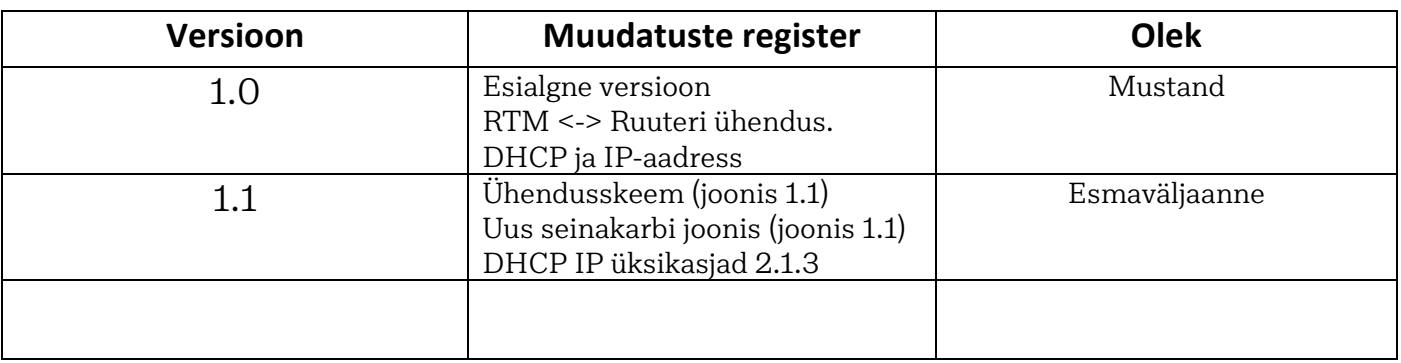

## **8. Ühenduse seadistamine:**

RTM (elektrienergia arvesti) tuleb ühendada koduse ruuteriga Etherneti kaudu, samas kui seinakarp võib luua ühenduse ruuteriga kas Wi-Fi või Etherneti kaudu.

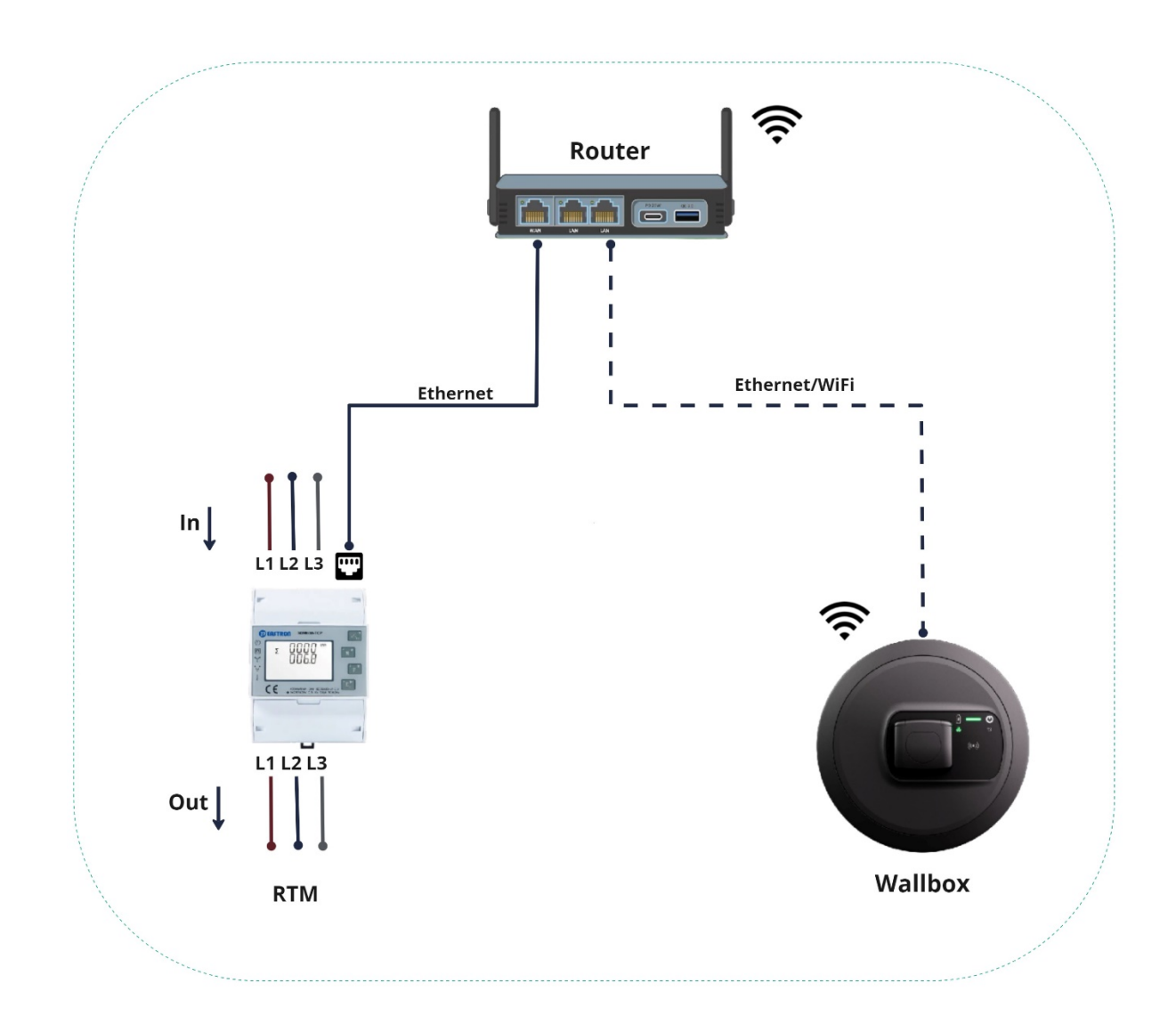

## **2.1 DHCP konfiguratsioon**

RTM-i DHCP on vaikimisi keelatud; ruuteriga ühenduse loomiseks tuleb DHCP algselt lubada.

#### **2.1.1 Sisselogimine**

Arvesti seadistatavad parameetrid on parooliga kaitstud. Juurdepääsuks seadistusrežiimi võib kasutaja vajutada pikalt 4. nuppu "E".

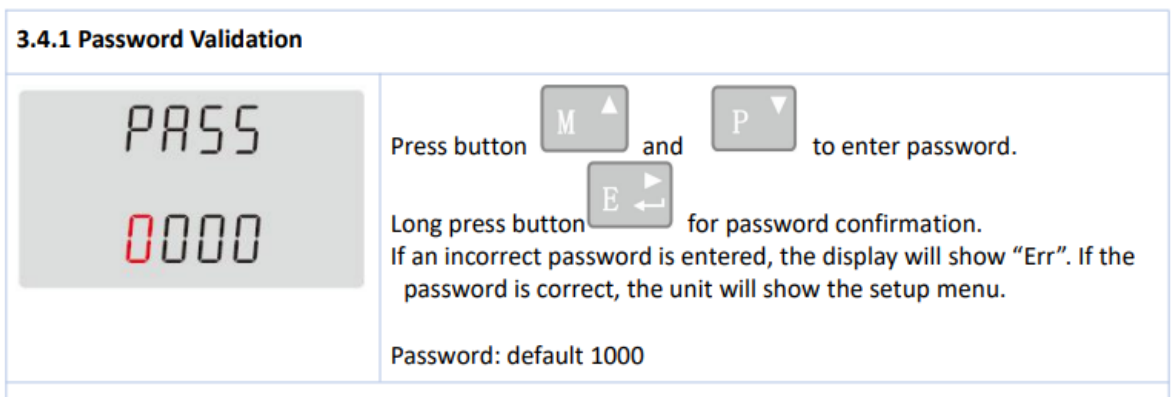

Pärast parooli õiget sisestamist suunatakse teid ümber seadistusse. Nüüd vajutage korduvalt nuppu "P", et avada näidikul TCP/IP-seaded, nagu on näidatud alloleval joonisel.

## **2.1.2 DHCP lubamine**

Ruuterist IP-aadressi saamiseks peab DHCP olema lubatud. Järgige alloleval joonisel näidatud juhiseid.

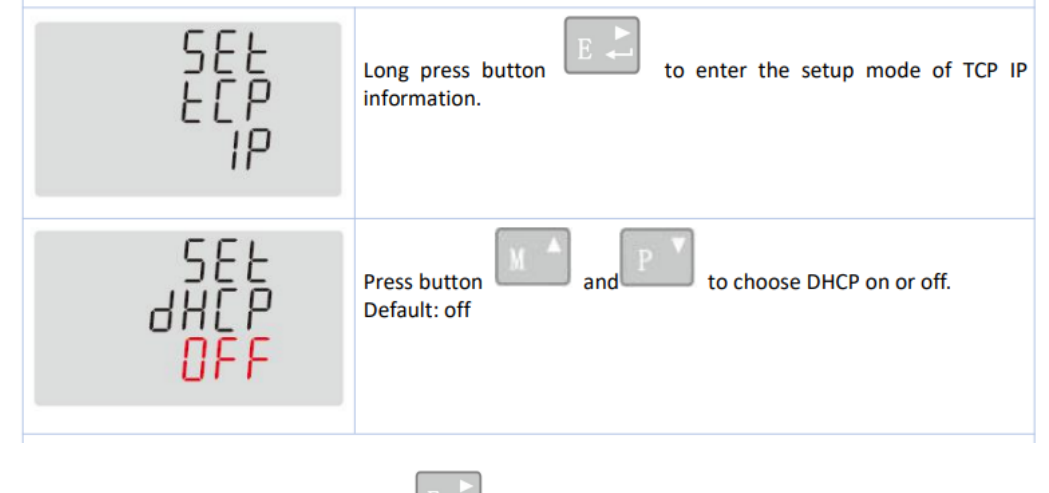

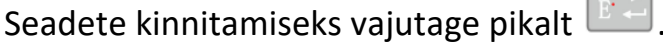

## **2.1.3 IP-aadress:**

RTM-il kulub ruuterilt IP-aadressi saamiseks mõningane aeg (40–60 sekundit). Mõne aja möödudes avage uuesti RTM-i avaleht (vajutades 1. nuppu "U/I") ja tulge tagasi lehele "Set IP Addr" (määra IP-aadress). Pärast seda saate kontrollida IP-aadressi, nagu on näidatud alloleval joonisel.

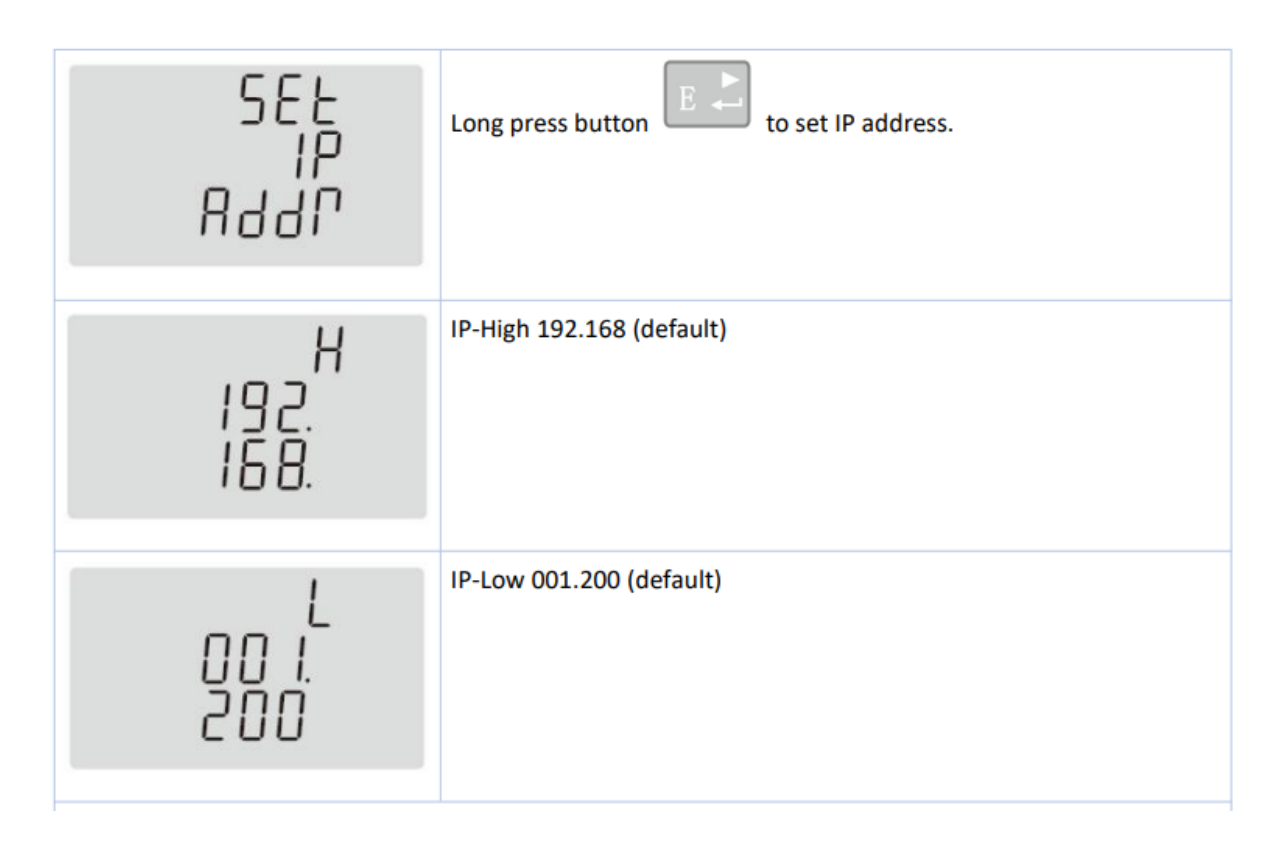

Pärast IP-aadressi saamist kirjutage aadress paberile üles ja konfigureerige seinakarbi seadetesse, nagu on kirjeldatud seinakarbi kasutusjuhendis, mille leiate allolevalt lingilt.

https://public.evse-manuals.com/volvo/index.html

## **Lühendid**

**DHCP** Dynamic Host Configuration Protocol **(dünaamiline hostikonfiguratsiooni protokoll)**

**HMI** Human Machine Interface **(kasutajaliides)**

**RTM** Real Time Meter **(reaalajaline elektrienergia arvesti)**

**TCP/IP** Transmission Control Protocol / Internet Protocol **(interneti transpordi- ja rakendusprotokollide komplekt)**

# RTM Asennusohje

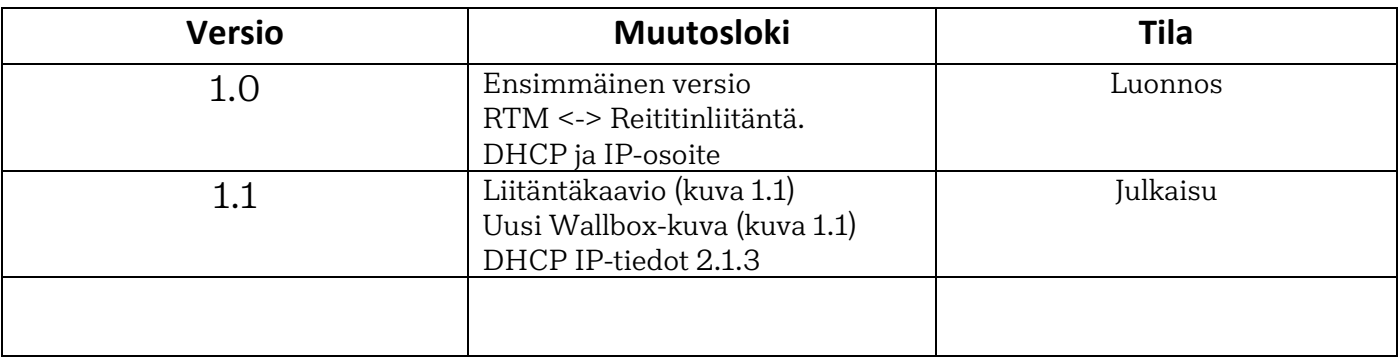

#### **9. Liitäntäasetus:**

RTM (energiamittari) tulee liittää kodin reitittimeen Ethernetin kautta, kun taas Wallbox voi muodostaa yhteyden reitittimeen joko WiFi- tai Ethernet-yhteyden kautta.

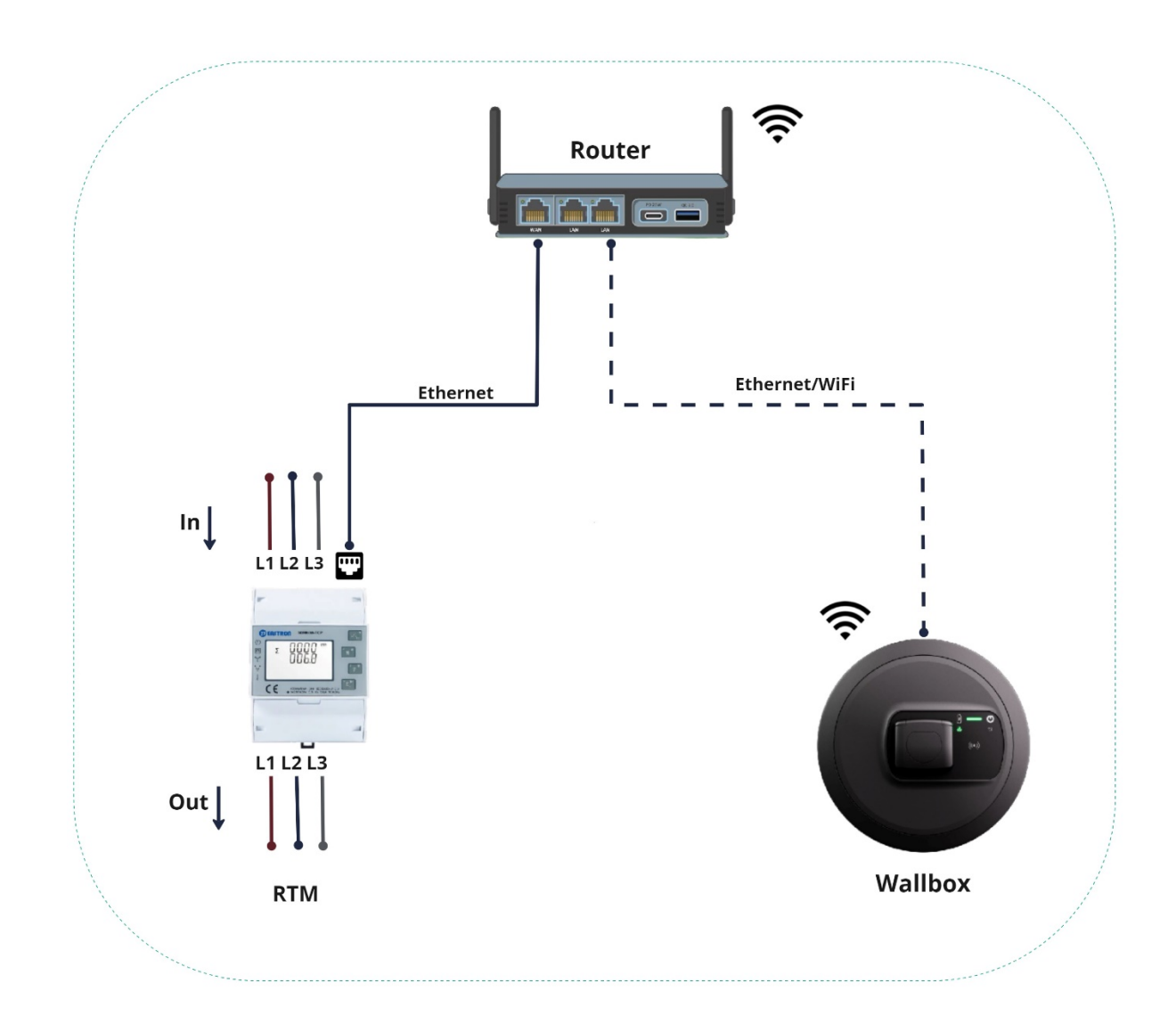

## **2.1 DHCP-määritys**

RTM:ssä DHCP on oletusarvoisesti poistettu käytöstä; DHCP tulee ottaa käyttöön aluksi yhteyden muodostamiseksi reitittimeen.

## **2.1.1 Sisäänkirjautuminen**

Mittarin asetettavat parametrit on suojattu salasanalla. Asetustilaan pääsee painamalla pitkään 4. painiketta "E".

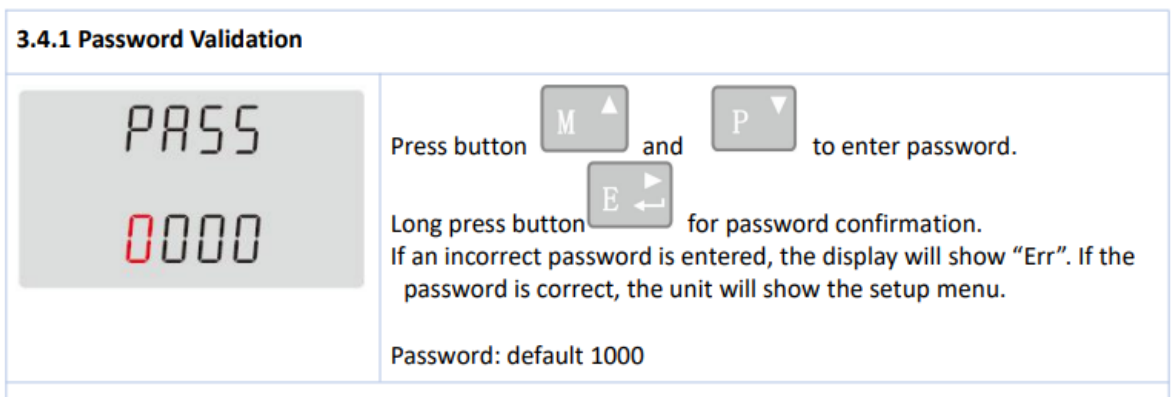

Kun salasana on annettu, ohjaudut uudelleen asetuksiin. Paina nyt "P"-painiketta useaan kertaa TCP/IP-asetusten avaamiseksi näytöllä alla olevan kuvan mukaisesti.

## **2.1.2 Ota DHCP käyttöön**

IP:n hakemiseksi reitittimeltä DHCP on otettava käyttöön. Noudata alla olevassa kuvassa näytettyjä vaiheita.

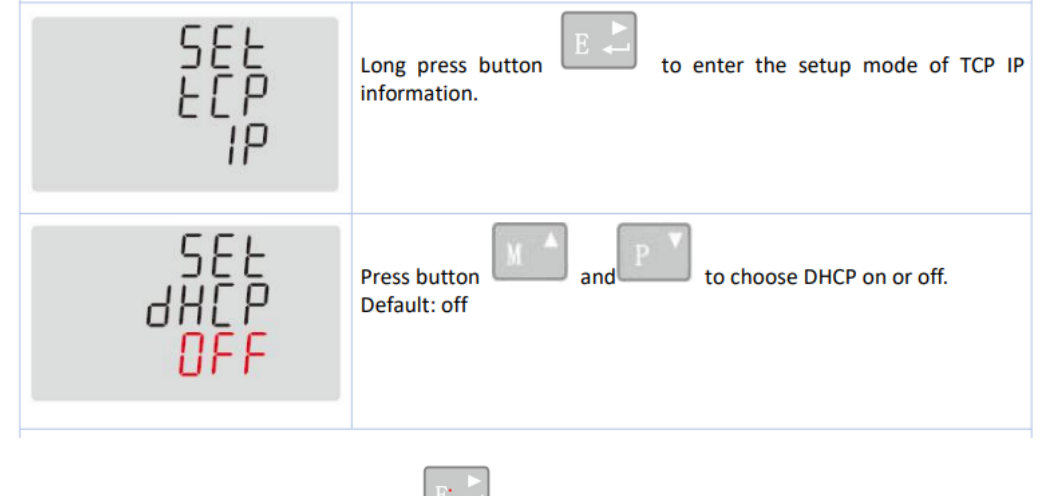

Vahvista asetukset painamalla pitkään  $\boxed{\mathbb{E} -}$ .

## **2.1.3 IP-osoite:**

Kestää jonkin aikaa (40 - 60 sekuntia), että RTM hakee IP:n reitittimeltä. Mene hetken kuluttua RTM:n aloitussivulle (painamalla 1. painiketta "U/I") ja palaa "Set IP Addr" -sivulle, sitten voit tarkistaa IP-osoitteen alla olevan kuvan mukaisesti.
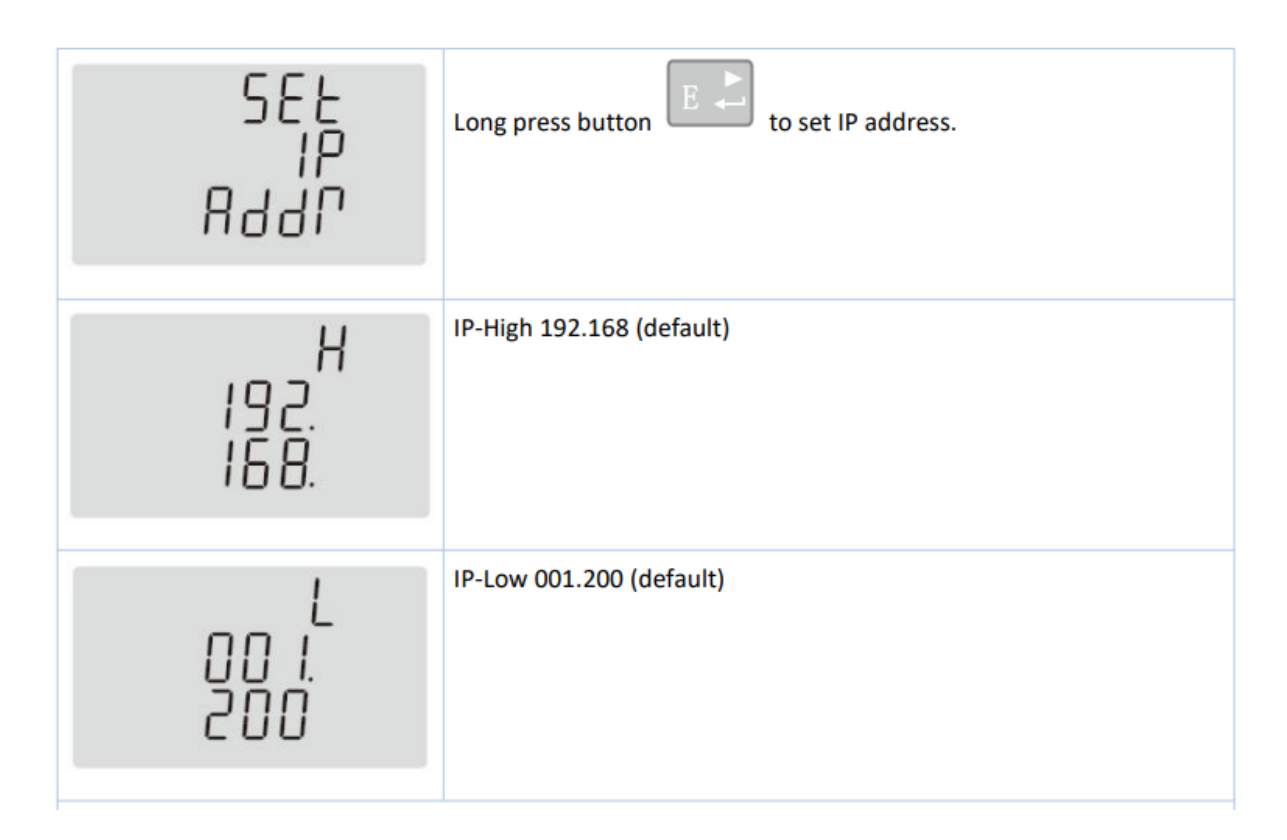

Kun IP-osoite on haettu, kirjaa se muistiin paperille ja määritä Wallbox-asetukset alla olevasta linkistä löytyvän Wallbox-käyttöohjeen mukaisesti.

https://public.evse-manuals.com/volvo/index.html

#### **Lyhenteet**

- **DHCP** Dynamic Host Configuration Protocol
- **HMI** Human Machine Interface
- **RTM** Real Time Meter
- **TCP/IP** Transmission Control Protocol / Internet Protocol

# Guide d'installation RTM

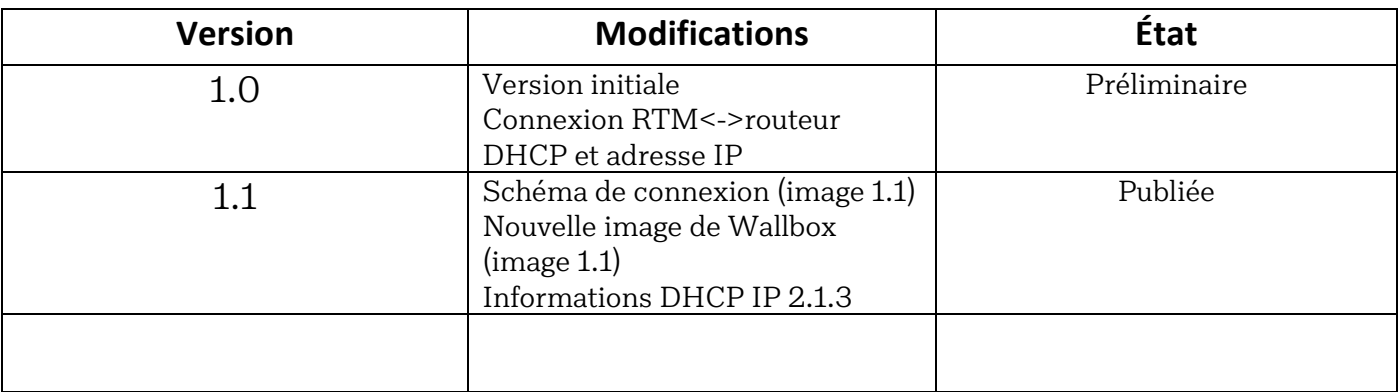

#### **10.Configuration de connexion**

Le RTM (compteur d'énergie) doit être connecté au routeur domestique par câble Ethernet alors que la Wallbox peut y être connectée par Wi-Fi ou par Ethernet.

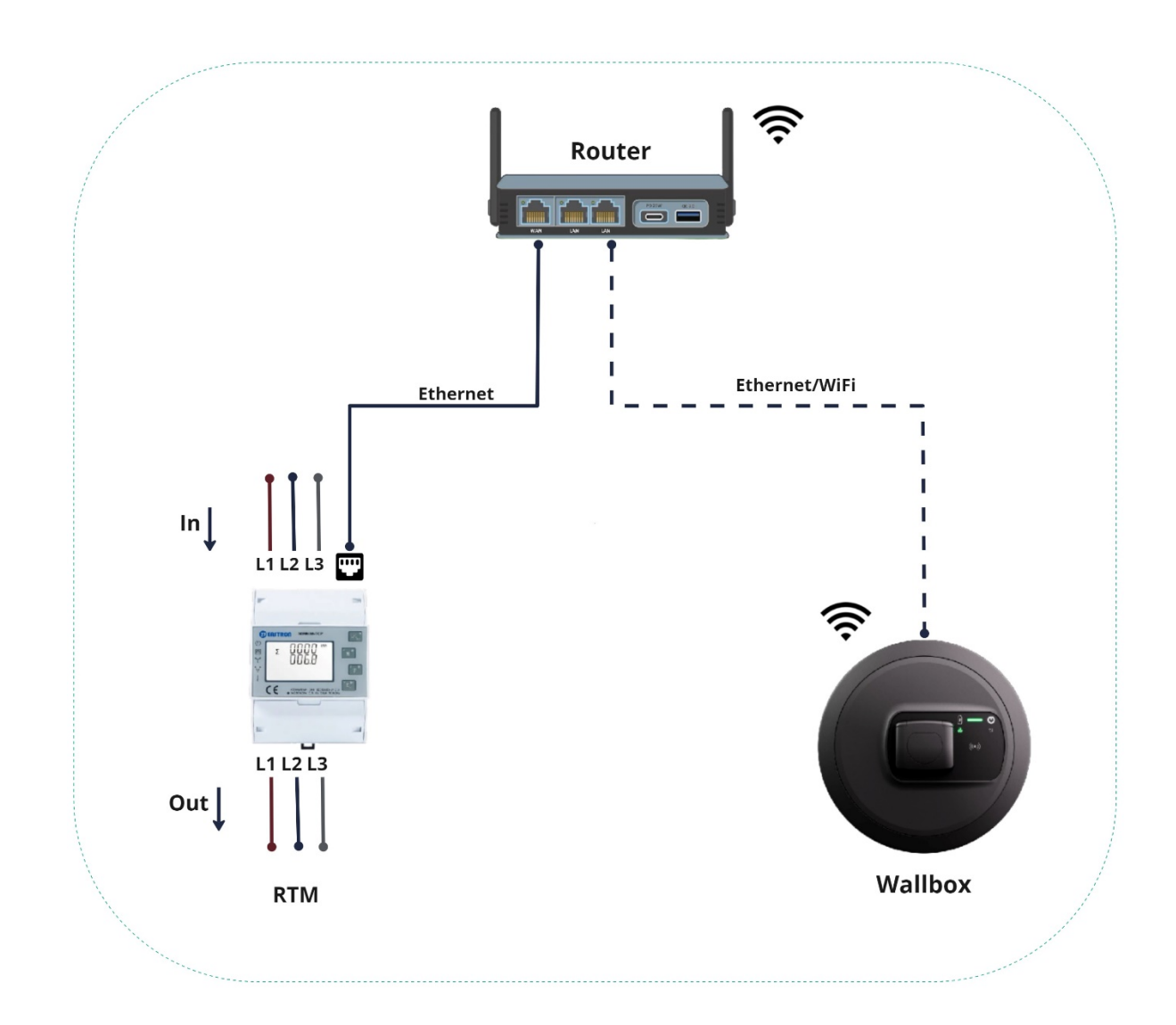

## **2.1 Configuration du DHCP**

Le DHCP est désactivé par défaut sur le RTM. Le DHCP doit être activé au départ pour la connexion avec le routeur.

#### **2.1.1 Connexion**

Les paramètres réglables du compteur sont protégés par un mot de passe. Pour accéder au mode de configuration, l'utilisateur peut appuyer longuement sur le 4<sup>e</sup> bouton « E ».

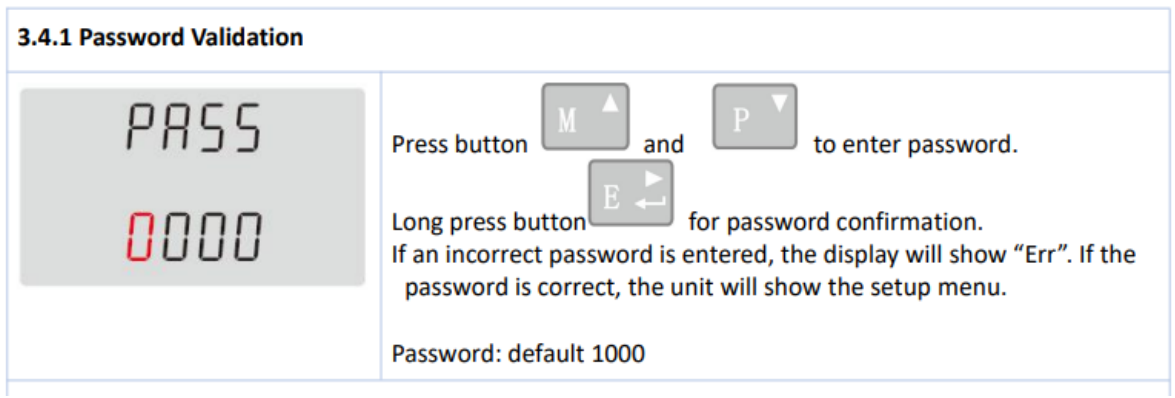

Après la saisie du mot de passe correct, vous arriverez à la configuration. Appuyez maintenant à plusieurs reprises sur le bouton « P » pour accéder aux paramètres TCP/IP à l'écran, comme indiqué dans l'image ci-dessous.

## **2.1.2 Activer le DHCP**

Le DHCP doit être activé pour obtenir une adresse IP de la part du routeur. Veuillez suivre les étapes indiquées dans l'image ci-dessous.

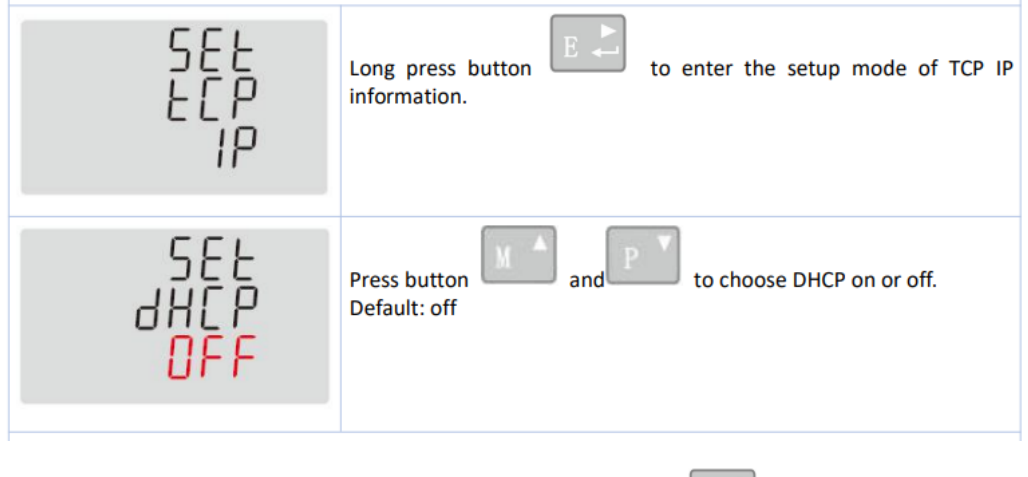

Pour confirmer les paramètres, appuyez longuement sur  $\left[\mathbb{E}^{\frac{1}{k}}\right]$ .

## **2.1.3 Adresse IP**

Il faudra un peu de temps (40 à 60 secondes) pour que le routeur assigne une adresse IP au RTM. Après un certain délai, rendez-vous sur la page d'accueil du RTM (en appuyant sur le 1er bouton « U/I ») et revenez à la page « Set IP Addr », à laquelle vous pouvez vérifier l'adresse IP, comme indiqué dans l'image ci-dessous.

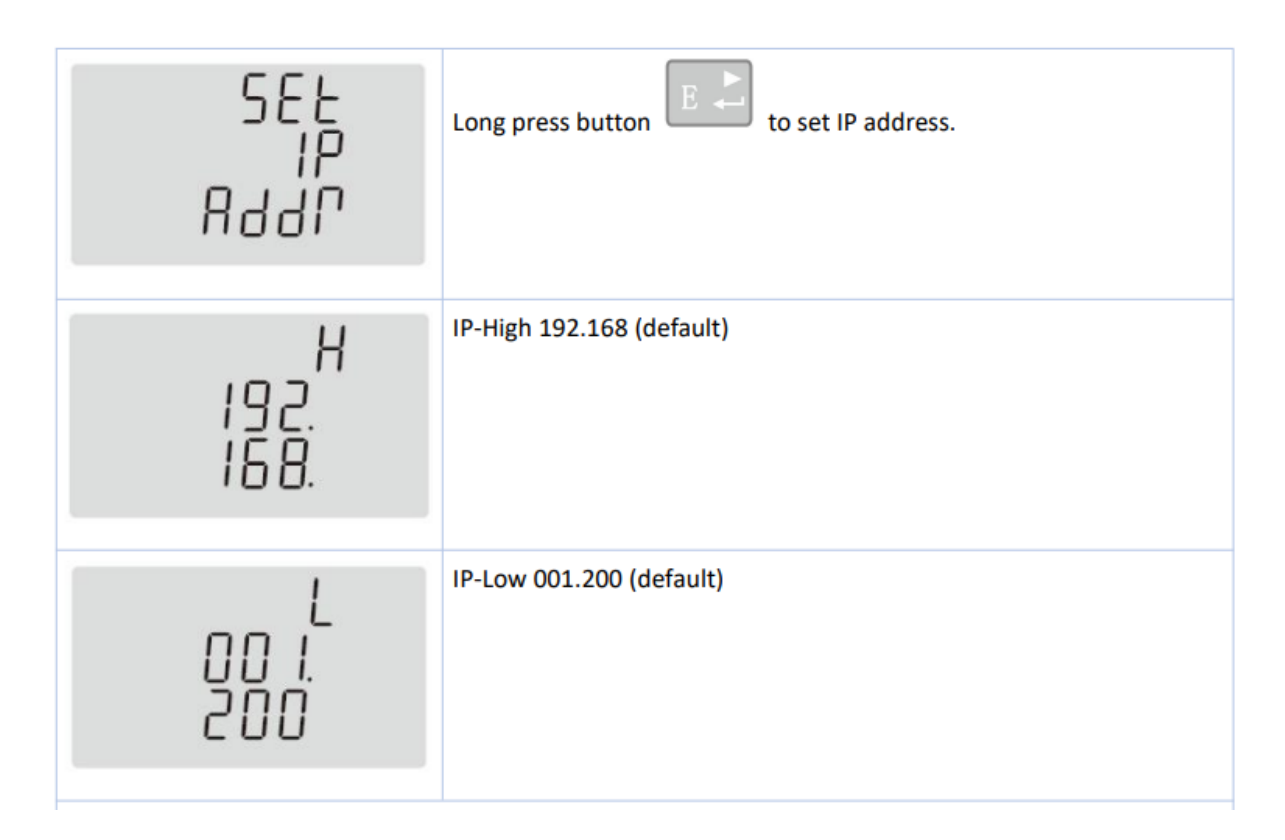

Après l'obtention de l'adresse IP, notez-la sur papier et saisissez-la dans les paramètres de la Wallbox, comme indiqué dans le manuel de cette dernière, que vous trouverez à l'adresse ci-dessous.

https://public.evse-manuals.com/volvo/index.html

#### **Abréviations**

- **DHCP** Dynamic Host Configuration Protocol
- **HMI** Human Machine Interface **(interface homme-machine)**
- **RTM** Real Time Meter **(compteur en temps réel)**
- **TCP/IP** Transmission Control Protocol / Internet Protocol

# RTM vodič za instalaciju

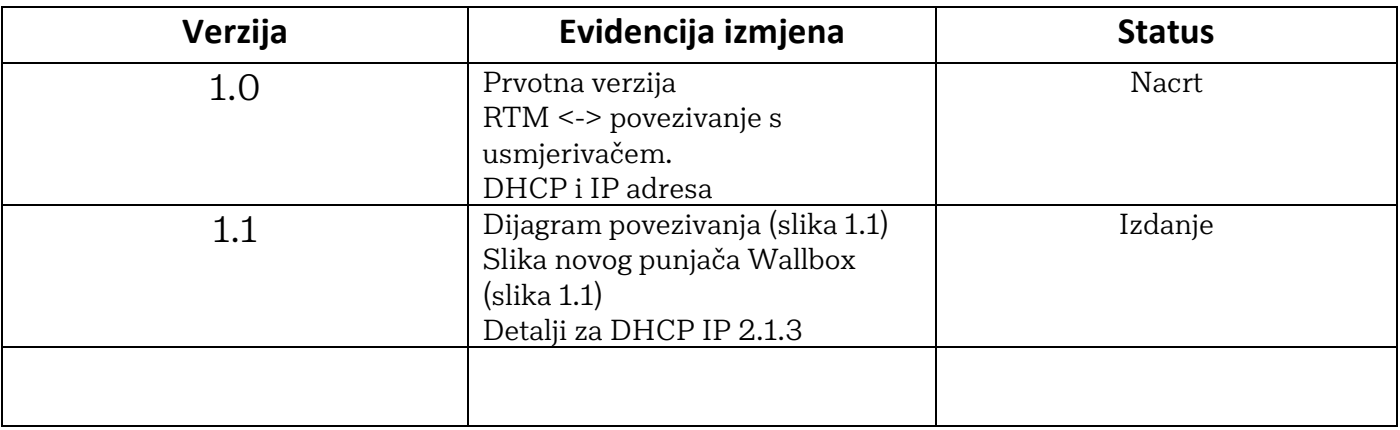

#### **11.Postavljanje veze:**

RTM (mjerač energije) mora biti povezan s kućnim usmjerivačem putem Etherneta, dok zidni punjač Wallbox može uspostaviti vezu s usmjerivačem putem Wi-Fi mreže ili Etherneta.

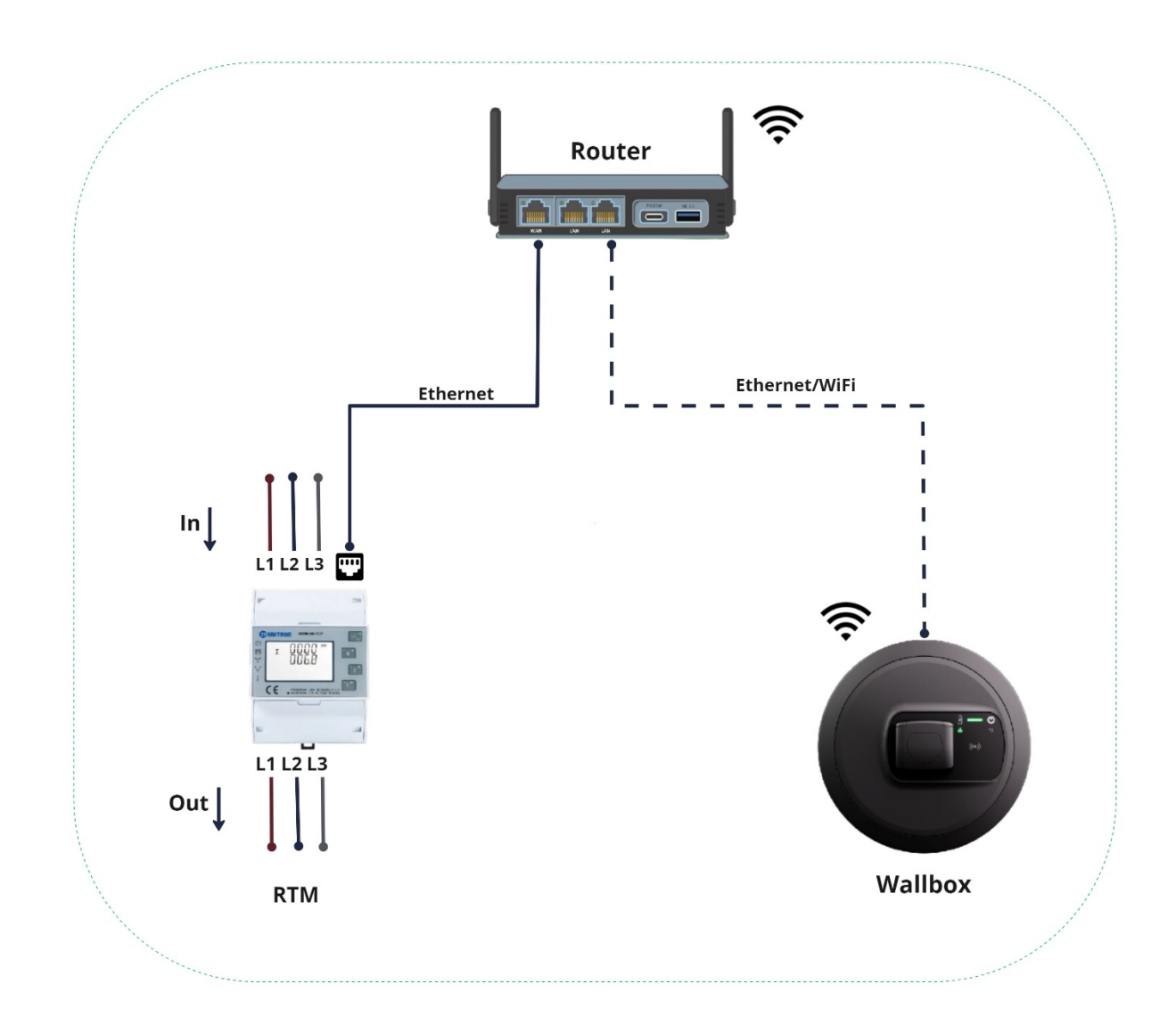

## **2.1 DHCP konfiguracija**

Na RTM-u je DHCP prema zadanim funkcijama isključen i treba ga aktivirati na početku prije povezivanja s usmjerivačem.

# **2.1.1 Prijava**

Parametri mjerača koji se mogu mijenjati zaštićeni su lozinkom. Korisnik načinu rada za podešavanje postavki može pristupiti tako da dugo drži pritisnut 4. gumb "E".

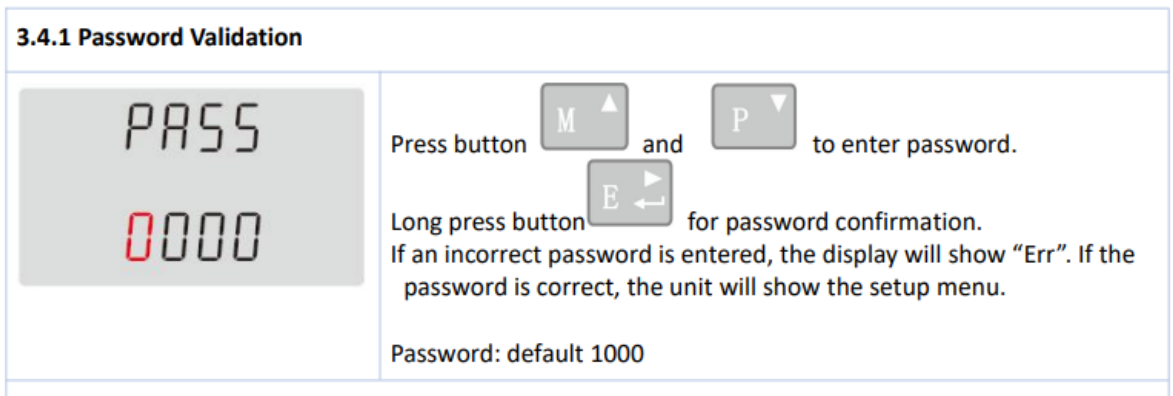

Nakon što unesete točnu lozinku, sustav će vas preusmjeriti na podešavanje postavki. Nakon toga više puta pritisnite gumb "P" kako biste pristupili TCP/IP postavkama na zaslonu, kao što je prikazano na donjoj slici.

# **2.1.2 Uključivanje DHCP-a**

Za preuzimanje IP adrese s usmjerivača potrebno je aktivirati DHCP. Slijedite korake koji su prikazani na slici u nastavku.

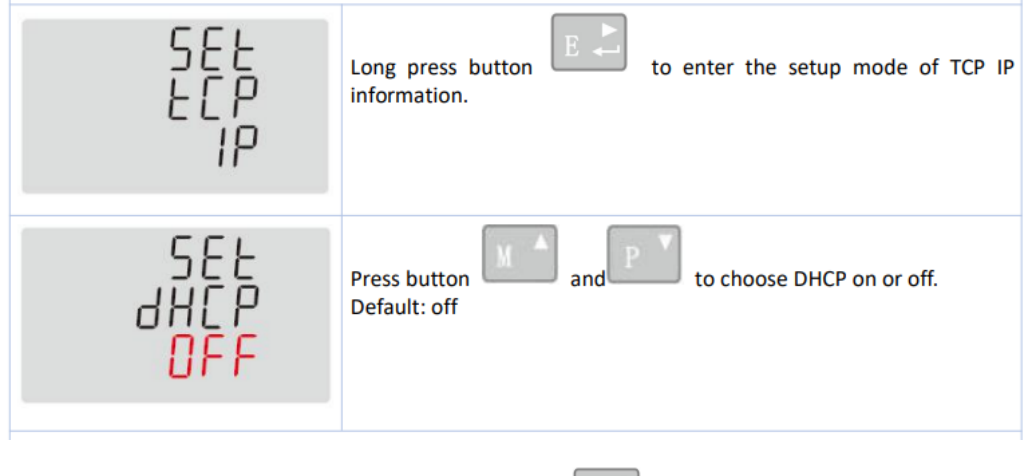

Da biste potvrdili postavke dulje držite pritisnuto  $\boxed{\mathbb{R}^2}$ .

## **2.1.3 IP adresa:**

Može potrajati neko vrijeme (od 40 do 60 sekundi) da RTM preuzme IP adresu s usmjerivača. Nakon nekog vremena otvorite početnu stranicu RTM-a (pritisnite 1. gumb "U/I") pa se vratite natrag na stranicu "Postavi IP adresu" i tamo provjerite IP adresu na način prikazan na slici u nastavku.

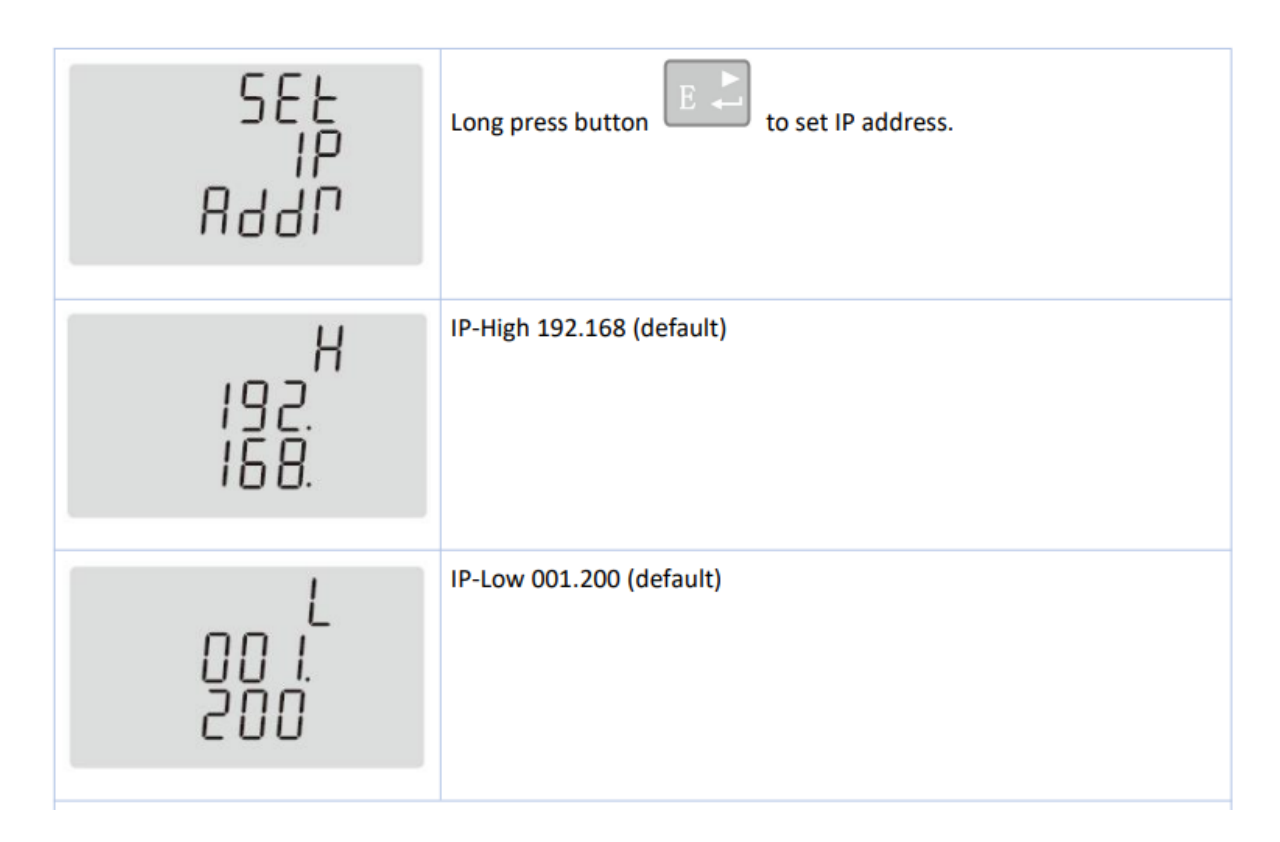

Kad saznate IP adresu, zapišite je na papir i konfigurirajte je u postavkama punjača Wallbox, kao što je opisano u priručniku za Wallbox koji je dostupan putem poveznice u nastavku.

https://public.evse-manuals.com/volvo/index.html

## **Kratice**

**DHCP** eng. Dynamic Host Configuration Protocol – protokol za dinamičku dodjelu IP adresa

**HMI** eng. Human Machine Interface – sučelje za povezivanje čovjeka i stroja

**RTM** eng. Real Time Meter – mjerač u stvarnom vremenu

**TCP/IP** eng. Transmission Control Protocol / Internet Protocol – skupina mrežnih protokola

# RTM telepítési útmutató

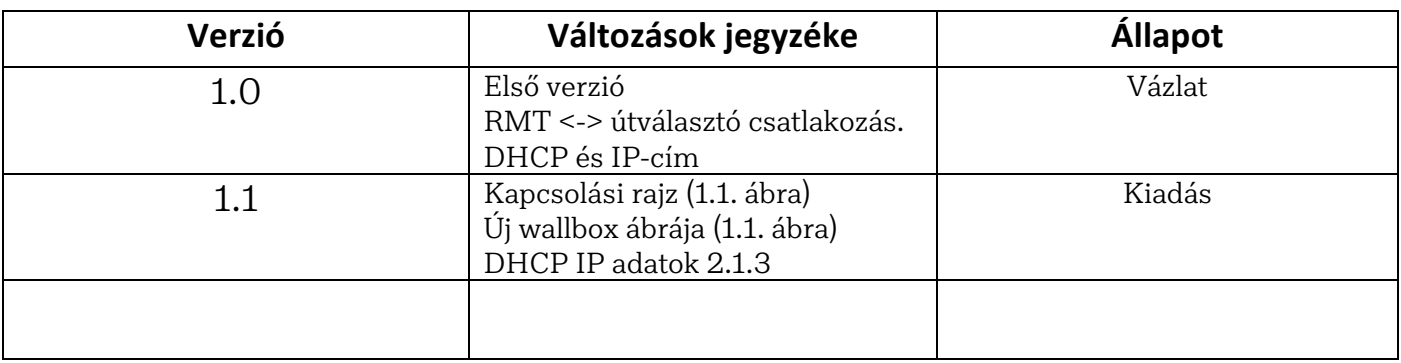

#### **12.Kapcsolati beállítás:**

Az RTM (energiamérő) egységet Ethernet-kapcsolaton keresztül kell az otthoni útválasztóhoz (router) csatlakoztatni, míg a Wallbox fali egység WIFI- vagy Ethernetkapcsolaton keresztül képes csatlakozni.

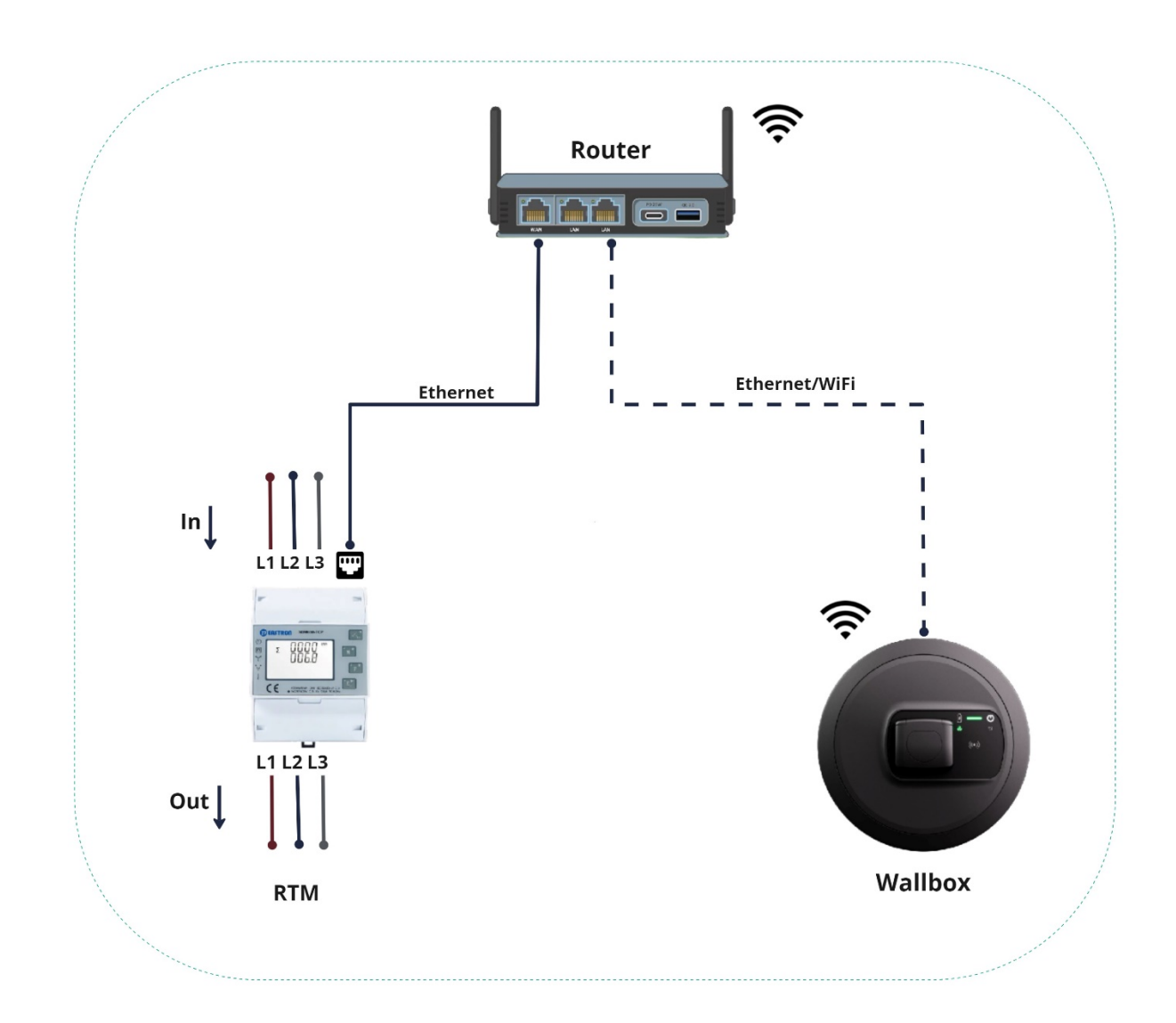

## **2.1. DHCP-konfiguráció**

Az RTM-en alapértelmezettként ki van kapcsolva a DHCP; a DHCP-t az útválasztóhoz való csatlakozáshoz előbb engedélyezni kell.

# **2.1.1. Bejelentkezés**

A mérőegység beállítható paraméterei jelszóval védettek. A beállítási üzemmódhoz a 4. "E" gomb hosszú nyomva tartásával férhet hozzá.

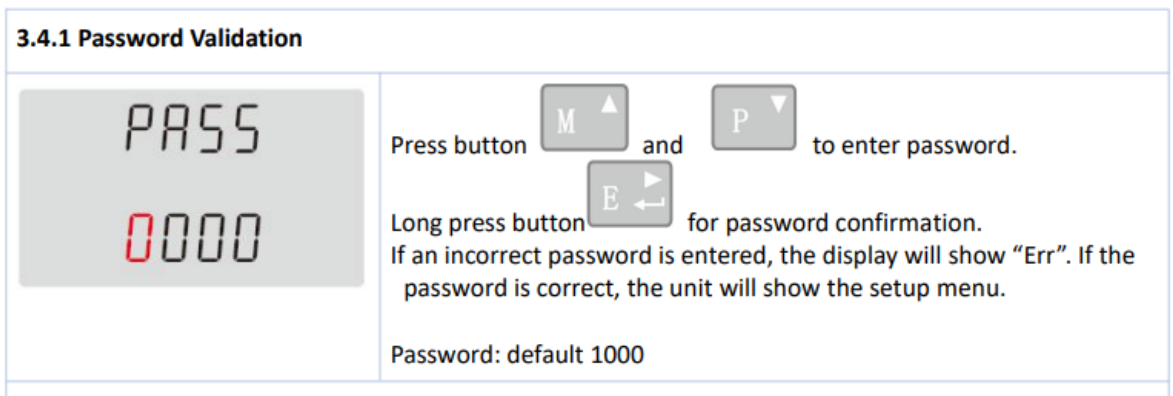

A jelszó sikeres megadását követően átirányítjuk a beállításokra. Most nyomja meg néhány alkalommal a "P" gombot, hogy a lenti ábra szerint megnyissa a kijelzőn a TCP/IPbeállításokat.

# **2.1.2. DHCP engedélyezése**

Ahhoz, hogy IP-címet kérjen az útválasztóhoz, engedélyezni kell a DHCP-t. Kövesse a lenti ábrán jelzett lépéseket.

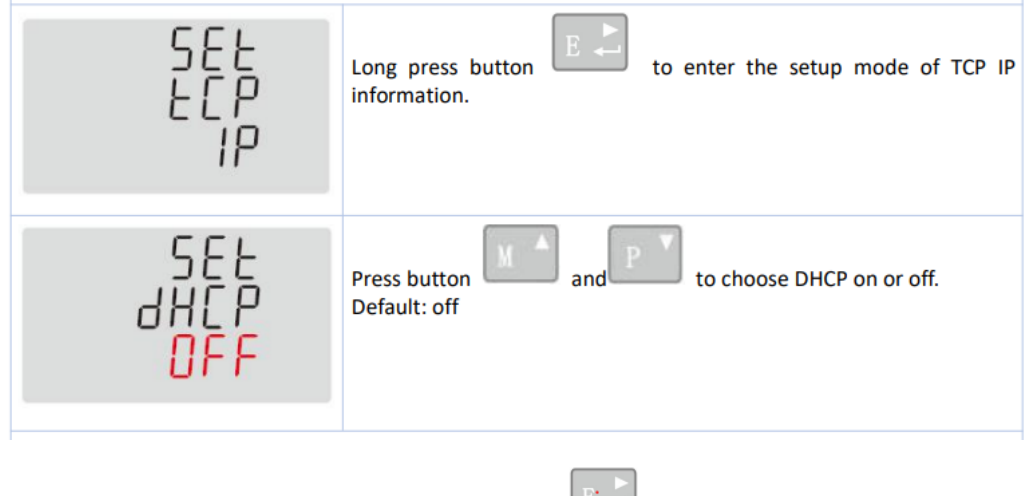

A beállítások megerősítéséhez nyomja hosszan a  $\Box$  gombot.

#### **2.1.3. IP-cím:**

Időbe telik (40–60 másodperc), hogy az RTM IP-címet kérjen az útválasztótól. Kis idő elteltével nyissa meg az RTM kezdőlapját (az 1. "U/I" gomb megnyomásával), és térjen vissza a "Set IP Addr" oldalra; ekkor az alábbi ábra szerint ellenőrizheti az IP-címet.

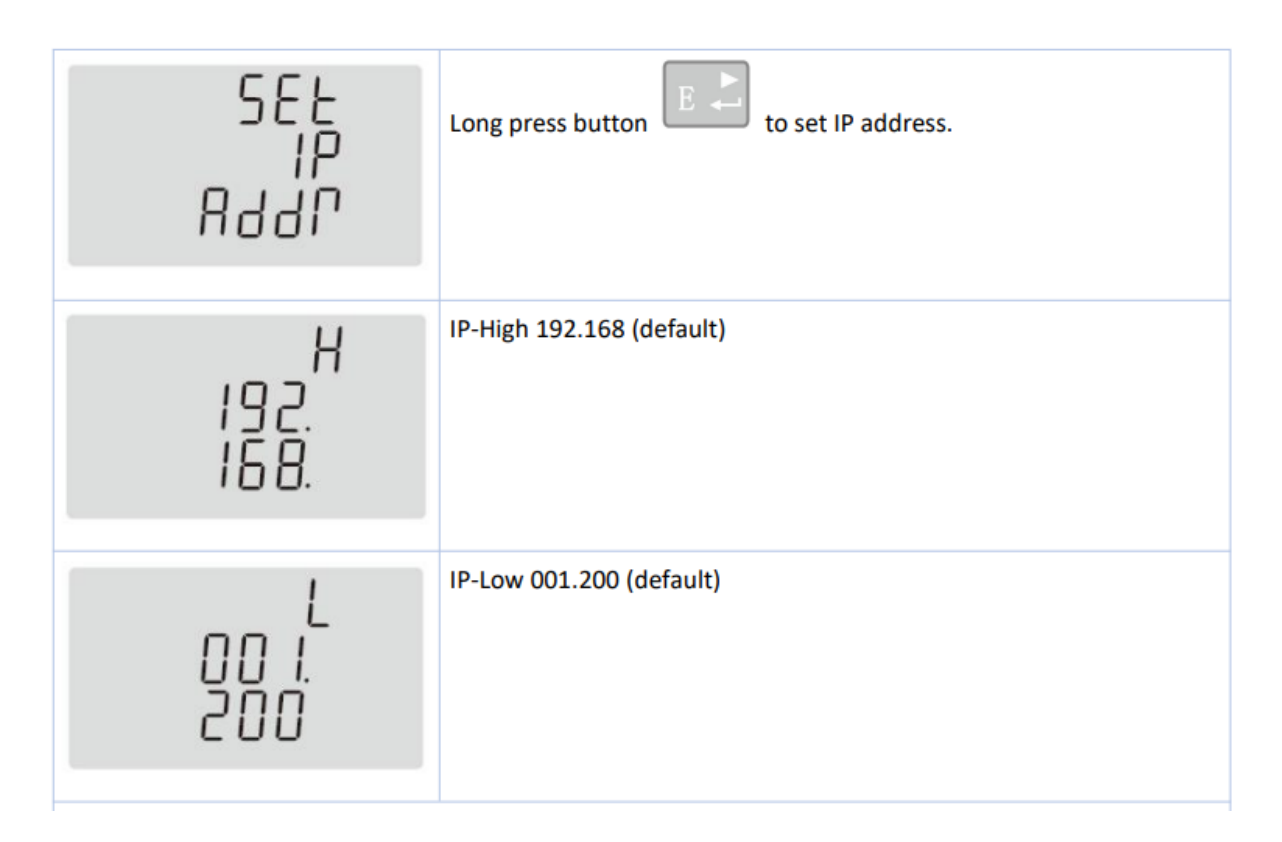

Az IP-cím lekérését követően jegyezze le egy papírra, és állítsa be a wallbox egység beállításaiban a wallbox egység kézikönyve szerint, amit az alábbi hivatkozáson érhet el.

https://public.evse-manuals.com/volvo/index.html

## **Rövidítések**

**DHCP** Dynamic Host Configuration Protocol (dinamikus gazdakonfigurációs protokoll)

**HMI** Human Machine Interface (felhasználói interfész)

**RTM** Real Time Meter (valós idejű mérőműszer)

**TCP/IP** Transmission Control Protocol / Internet Protocol (átvitelvezérlő protokoll/internet protokoll)

# Guida di installazione RTM

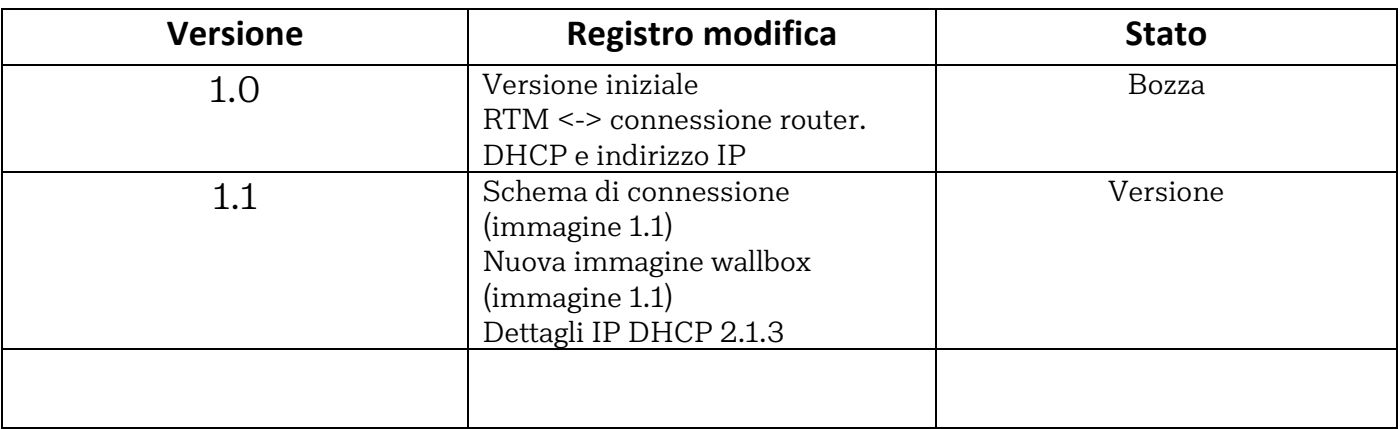

## **13.Configurazione connessione:**

L'RTM (contatore energia) deve essere connesso al router domestico mediante Ethernet, mentre la wallbox è in grado di stabilire una connessione al router tramite Wi-Fi o Ethernet.

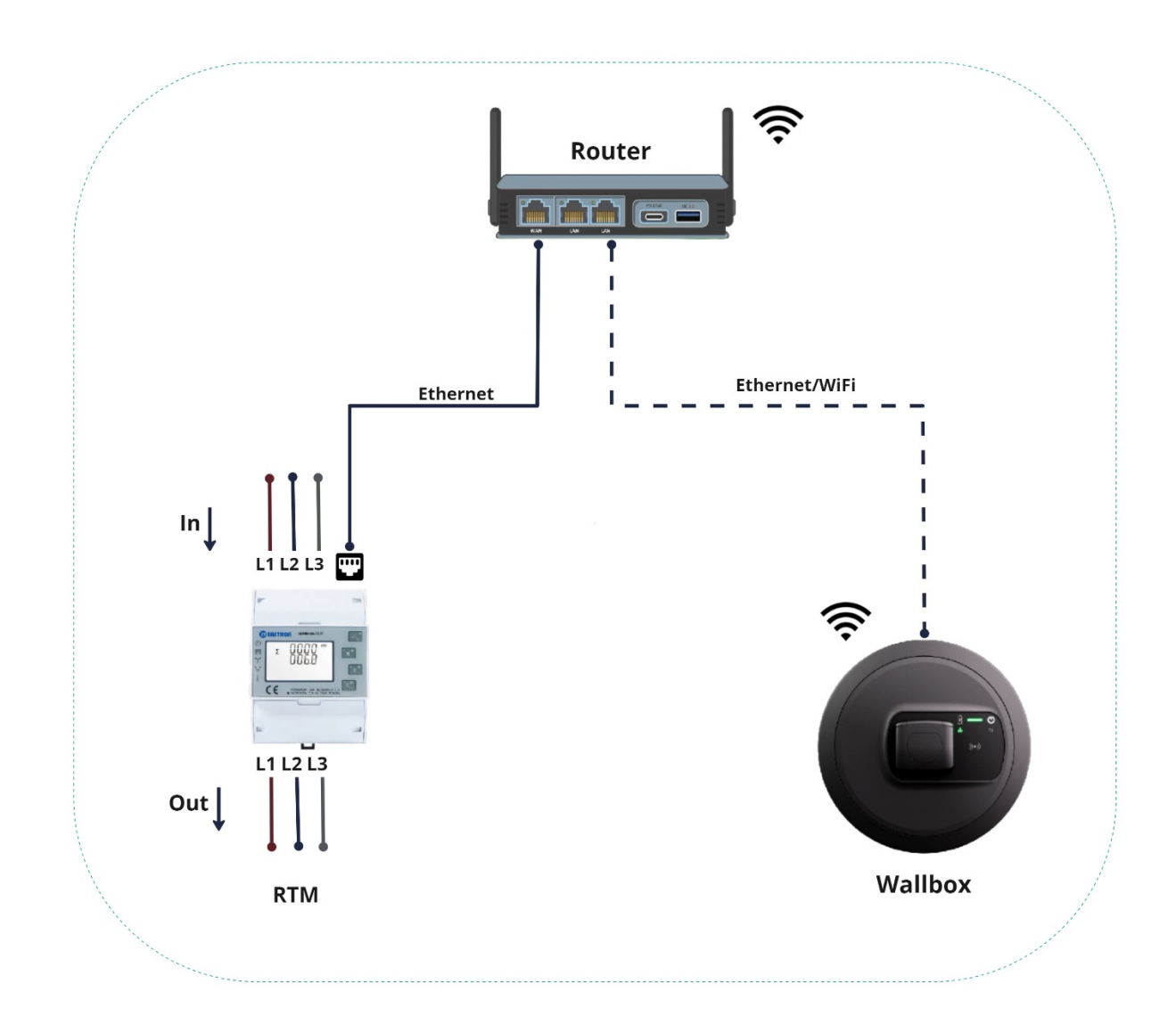

## **2.1 Configurazione DHCP**

L'RTM ha il DHCP disabilitato in modo predefinito; il DHCP deve essere abilitato inizialmente per collegarsi al router.

## **2.1.1 Login**

I parametri regolabili del contatore sono protetti da una password. Per accedere alla modalità di configurazione, l'utente deve premere a lungo il 4° pulsante "E".

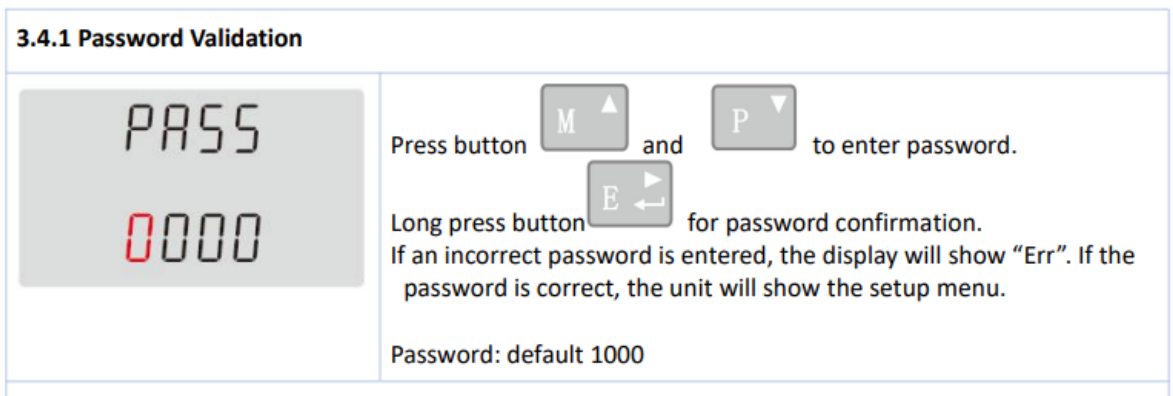

Dopo aver inserito correttamente la password, si verrà reindirizzati alla configurazione. Ora premere il pulsante "P" diverse volte per accedere alle impostazioni TCP/IP sul display, come mostrato nell'immagini qui sotto.

## **2.1.2 Abilitazione DHCP**

Per ottenere un IP dal router, è necessario abilitare il DHCP. Seguire i passaggi come indicato nell'immagine qui sotto.

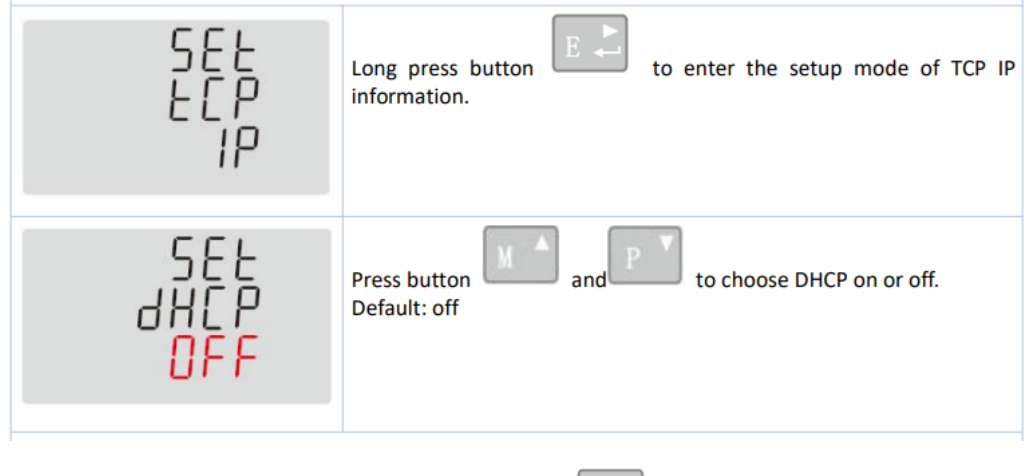

Per confermare le impostazioni, premere a lungo  $\boxed{\mathbb{R}^2}$ .

## **2.1.3 Indirizzo IP:**

L'RTM impiegherà un pò di tempo (dai 40 ai 60 secondi) per ottenere l'IP dal router. Dopo un pò, andare alla home page dell'RTM (premendo il 1° pulsante "U/I") e tornare alla pagina "imposta indirizzo IP", quindi è possibile controllare l'indirizzo IP come visualizzato nell'immagine qui sotto.

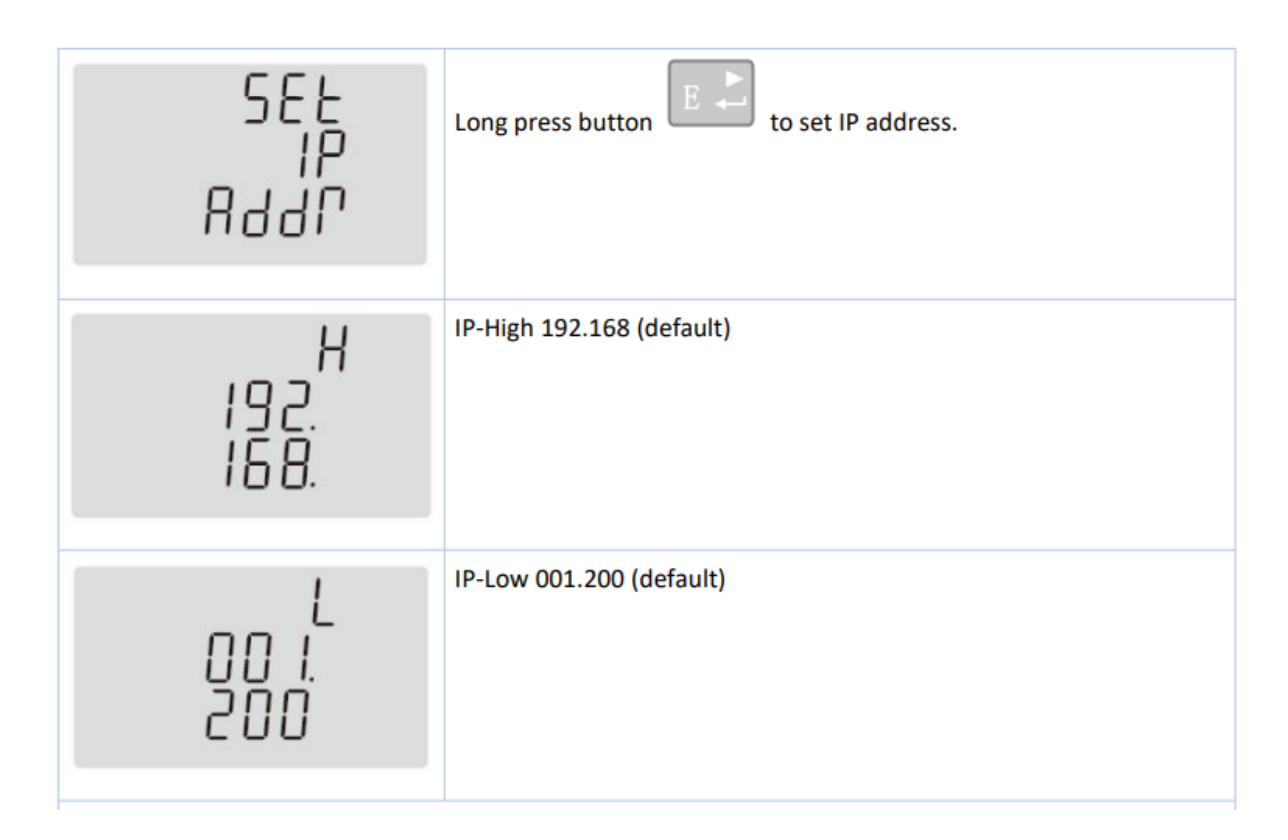

Dopo aver ottenuto l'indirizzo IP, annotarlo su carta e configurarlo nelle impostazioni wallbox, come indicato nel manuale del wallbox che si trova nel link sottostante.

https://public.evse-manuals.com/volvo/index.html

#### **Abbreviazioni**

**DHCP** Dynamic Host Configuration Protocol - protocollo configurazione host dinamica

**HMI** Human Machine Interface - interfaccia uomo-macchina

**RTM** Real Time Meter - contatore in tempo reale

**TCP/IP** Transmission Control Protocol / Internet Protocol - protocollo di controllo trasmissione/protocollo internet

# RTM įrengimo vadovas

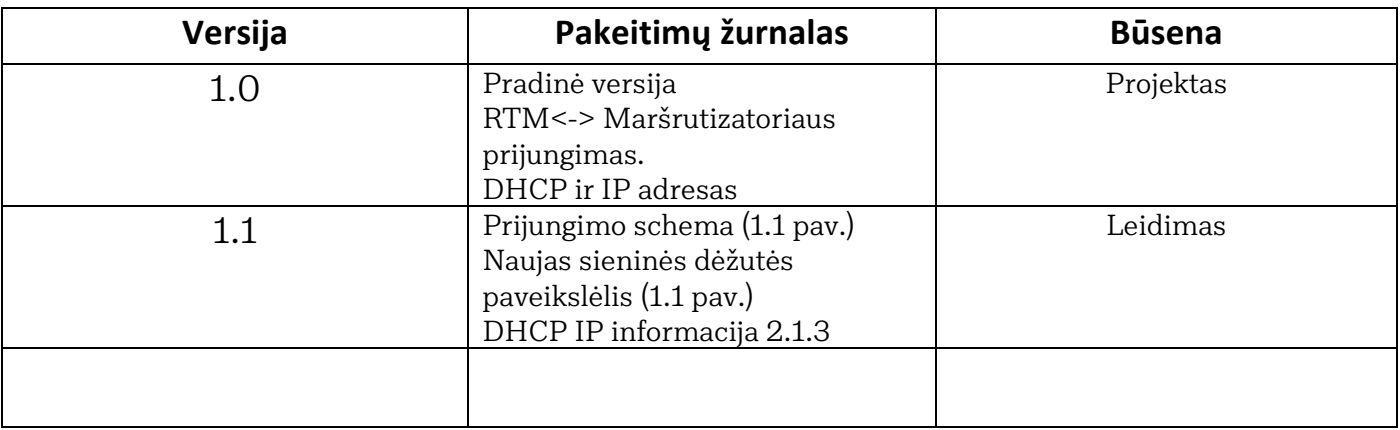

## **14.Prijungimo konfigūracija:**

RTM (energijos skaitiklis) turi būti prijungtas prie namų maršrutizatoriaus per eternetą, o sieninė dėžutė su maršrutizatoriumi gali susijungti per "Wi-Fi" arba eternetu.

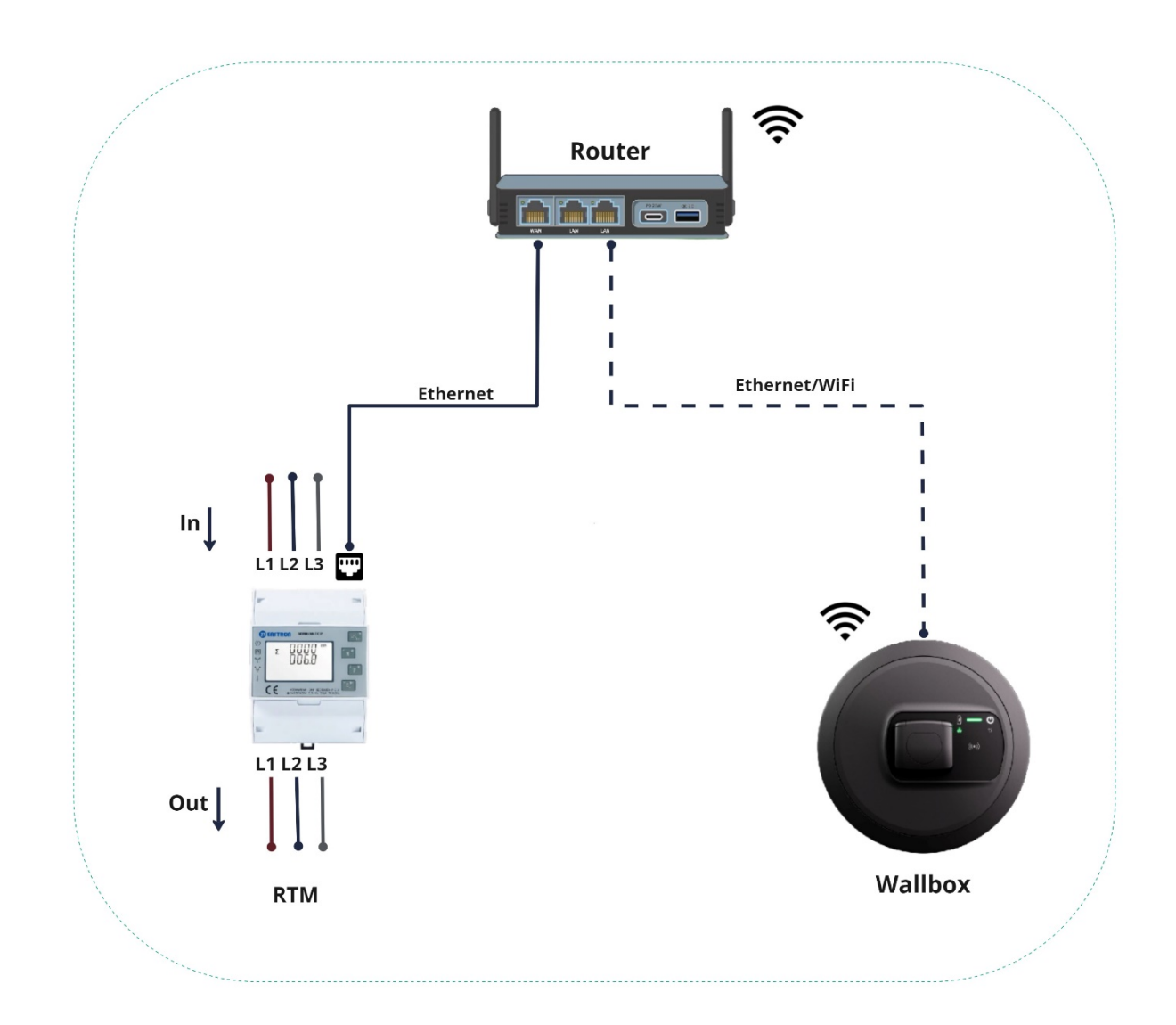

## **2.1 DHCP konfigūravimas**

Pagal numatytuosius nustatymus RTM DHCP yra išjungtas; kad būtų galima prisijungti prie maršrutizatoriaus, iš pradžių reikia įjungti DHCP.

#### **2.1.1 Prisijunkite**

Skaitiklio nustatomieji parametrai yra apsaugoti slaptažodžiu. Norint pateikti į konfigūravimo režimą, reikia palaikyti nuspaudus 4-ąjį mygtuką "E".

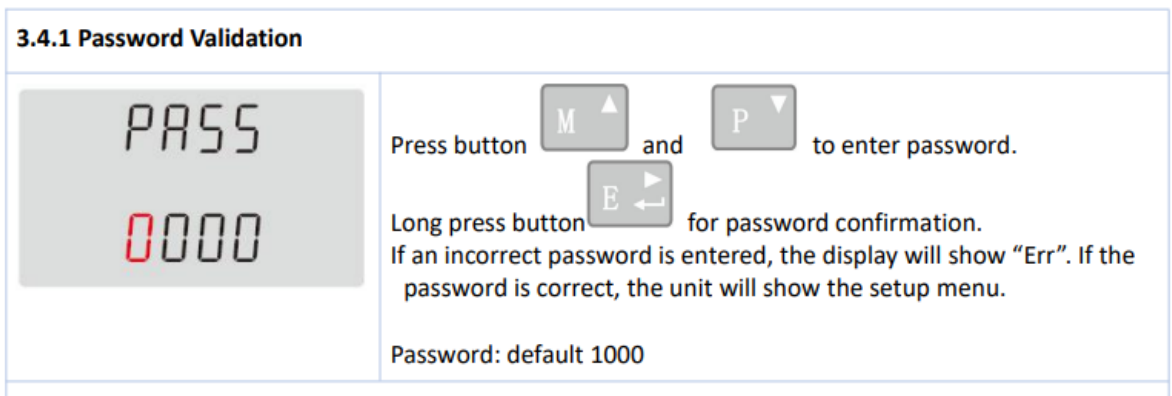

Sėkmingai įvedę slaptažodį, būsite nukreipti į konfigūravimą. Dabar kelis kartus paspauskite mygtuką "P", kad ekrane pasirodytų TCP/IP nustatymai, kaip pavaizduota toliau esančiame paveikslėlyje.

# **2.1.2 Įjunkite DHCP**

Norint gauti IP adresą iš maršrutizatoriaus, reikia įjungti DHCP. Atlikite toliau pateiktame paveikslėlyje nurodytus veiksmus.

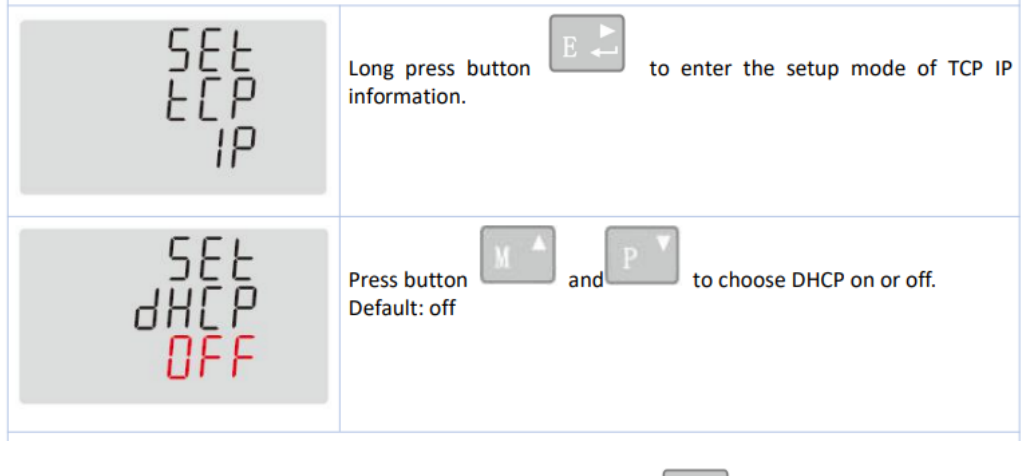

Kad patvirtintumėte nustatymus, palaikykite nuspaude  $\boxed{B}$ .

## **2.1.3 IP adresas:**

Prireiks šiek tiek laiko (40-60 sekundžių), kol RTM gaus IP iš maršrutizatoriaus. Po kurio laiko nueikite į pagrindinį RTM puslapį (paspausdami 1-ajį mygtuką "U/I") ir grįžkite į puslapį "Set IP Addr" (Nustatyti IP adresą), tada galėsite patikrinti IP adresą, kaip parodyta toliau pateiktame paveikslėlyje.

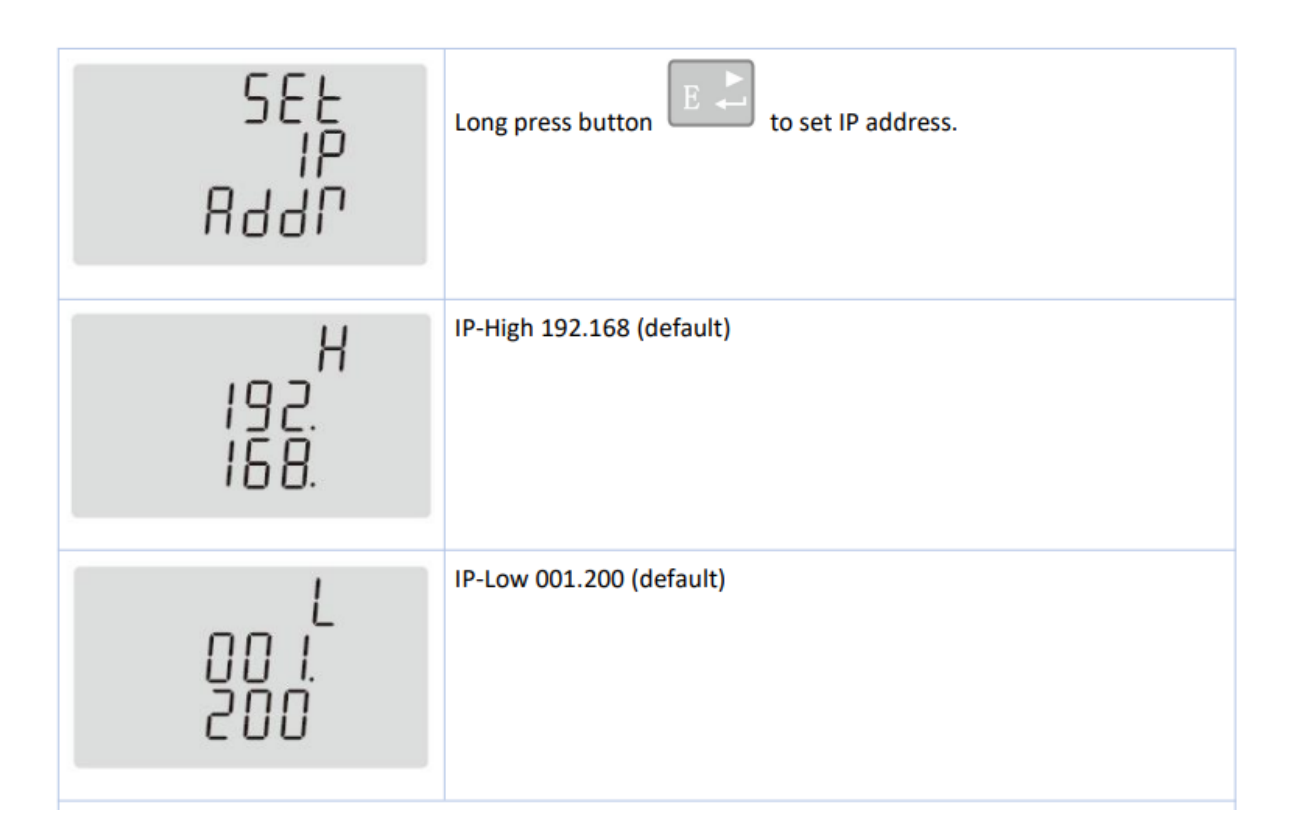

Gavę IP adresą, užsirašykite jį ir sukonfigūruokite sieninės dėžutės nustatymuose, kaip nurodyta sieninės dėžutės vadove, kurį rasite toliau pateiktoje nuorodoje.

https://public.evse-manuals.com/volvo/index.html

#### **Santrumpos**

**DHCP** Dinaminis pagrindinio kompiuterio konfigūravimo protokolas (angl. Dynamic Host Configuration Protocol)

**HMI** Žmogaus ir mašinos sąsaja (angl. Human Machine Interface)

**RTM** Realaus laiko skaitiklis (angl. Real Time Meter)

**TCP/IP** Perdavimo valdymo protokolas / Interneto protokolas (angl. Transmission Control Protocol / Internet Protocol)

# RTM uzstādīšanas norādījumi

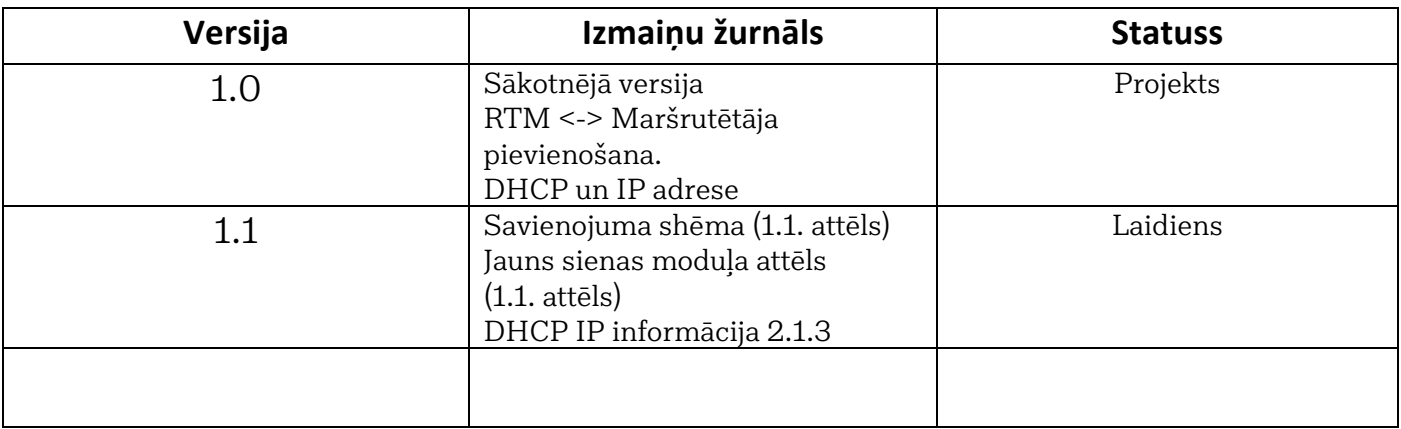

## **15.Savienojuma konfigurācija:**

RTM (enerģijas skaitītājam) jābūt savienotam ar mājas maršrutētāju, izmantojot Ethernet, savukārt sienas modulis savienojumu ar maršrutētāju var izveidot, izmantojot Wi-Fi vai Ethernet.

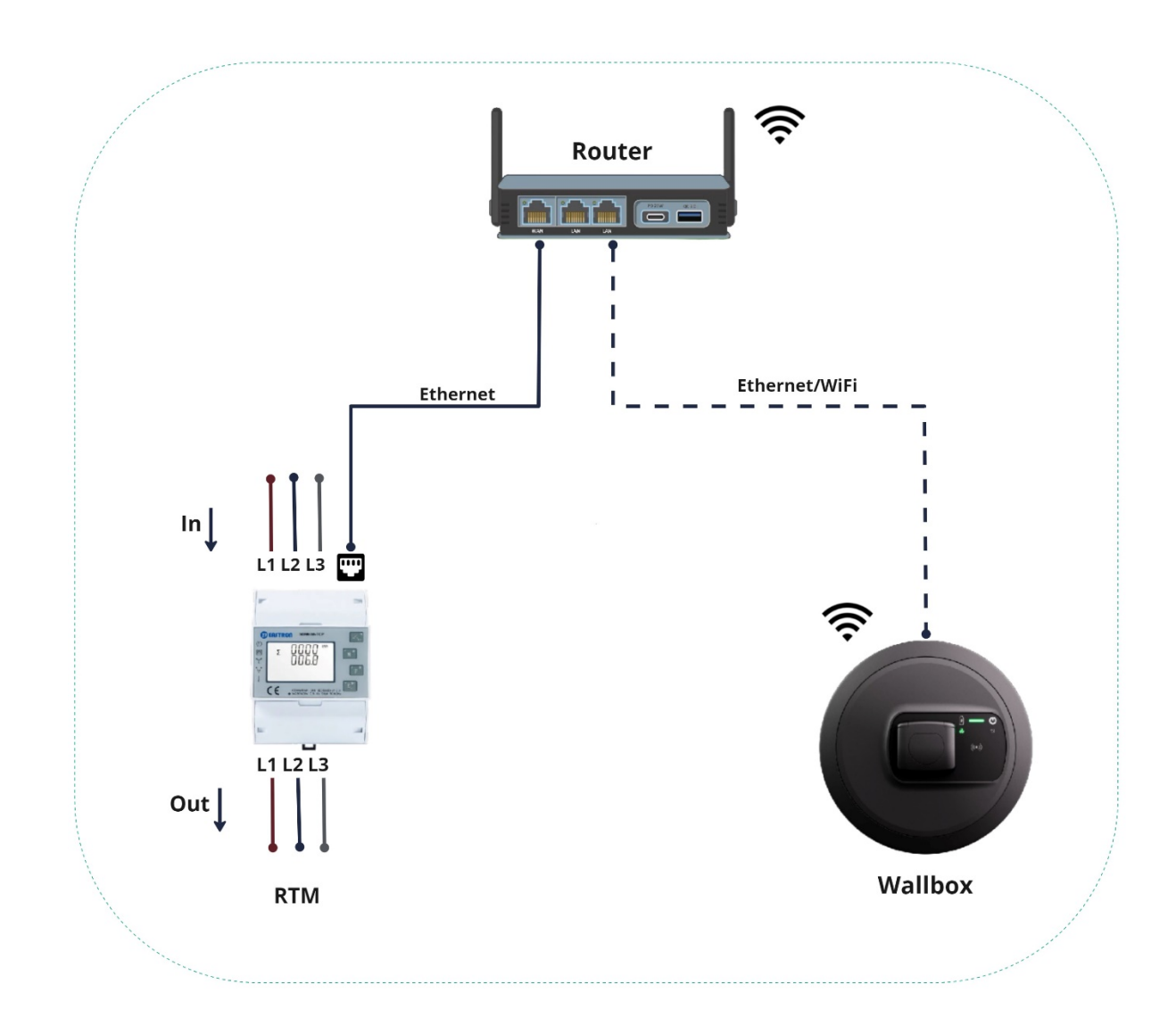

## **2.1. DHCP konfigurācija**

RTM pēc noklusējuma DHCP ir atspējots; lai izveidotu savienojumu ar maršrutētāju, sākotnēji DHCP ir jāaktivizē.

#### **2.1.1. Pieteikšanās**

Skaitītāja iestatāmie parametri ir aizsargāti ar paroli. Lietotājs var piekļūt iestatīšanas režīmam, nospiežot un turot nospiestu 4. pogu "E".

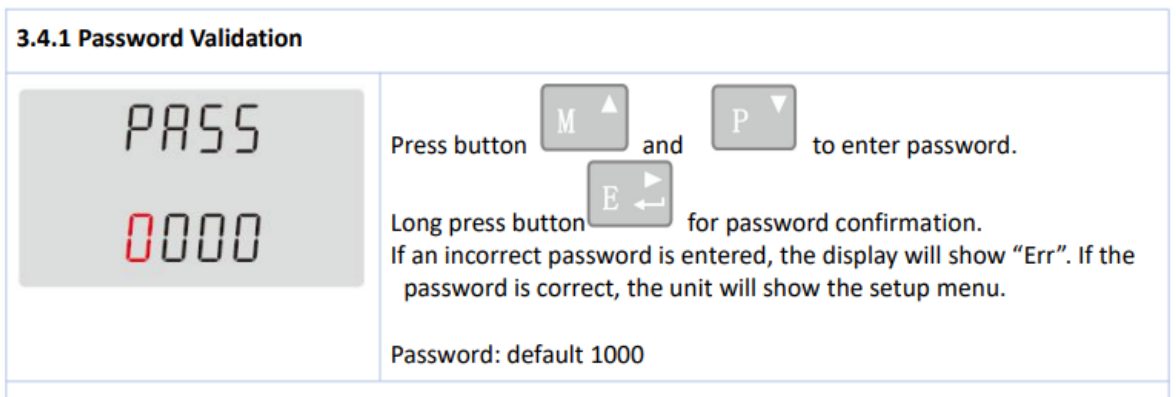

Pēc paroles veiksmīgas ievadīšanas tiksiet novirzīts uz iestatīšanu. Tagad vairākas reizes nospiediet pogu "P", lai displejā atvērtu TCP/IP iestatījumus, kā parādīts attēlā zemāk.

# **2.1.2. DHCP iespējošana**

Lai iegūtu IP no maršrutētāja, ir jāiespējo DHCP. Veiciet tālāk attēlā norādītās darbības.

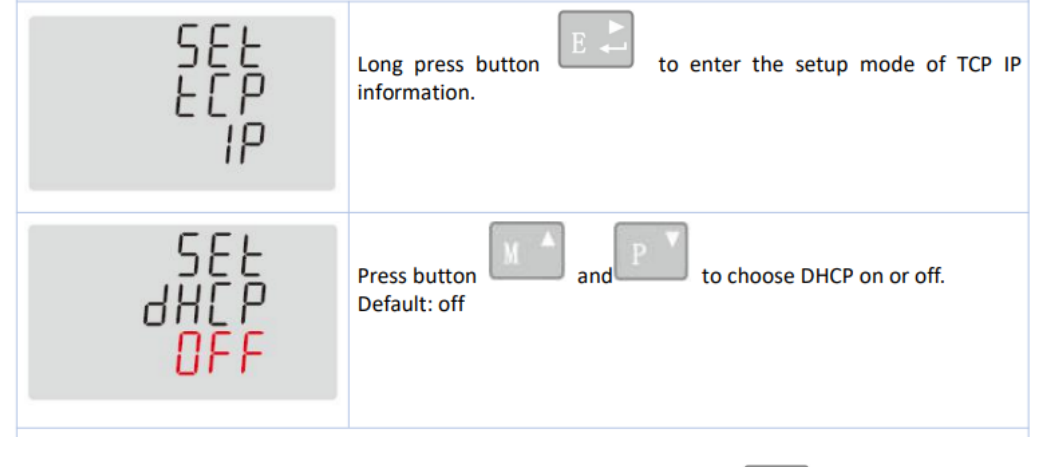

Lai apstiprinātu iestatījumus, nospiediet un turiet nospiestu  $\boxed{\mathbb{E}^2}$ .

#### **2.1.3. IP adrese:**

Lai RTM iegūtu IP no maršrutētāja, būs nepieciešams zināms laiks (40 līdz 60 sekundes). Pēc brīža dodieties uz RTM sākumlapu (nospiežot 1. pogu "U/I") un atgriezieties lapā "Set IP Addr" (IP adreses iestatīšana). Tagad varat skatīt IP adresi, kā parādīts nākamajā attēlā.

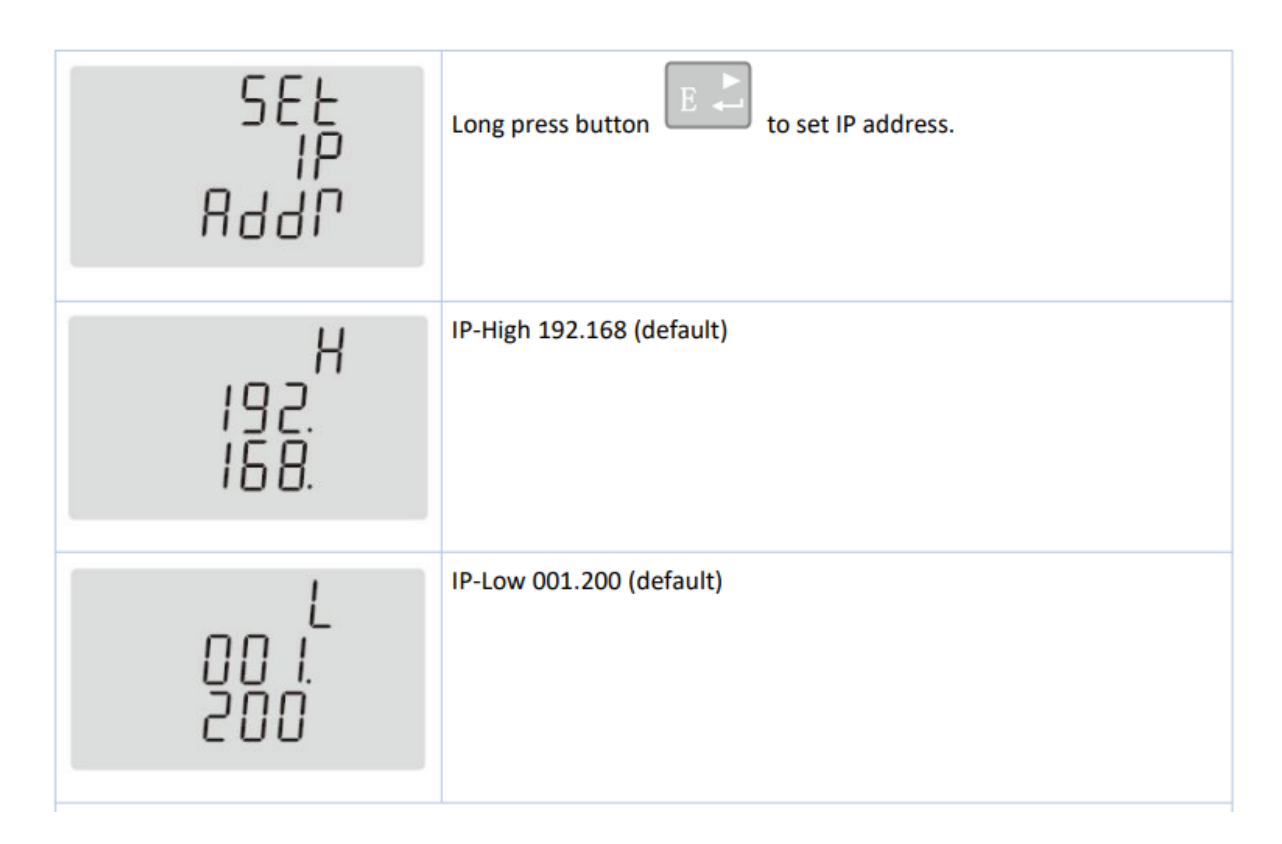

Pēc IP adreses iegūšanas pierakstiet to uz papīra un konfigurējiet to sienas moduļa iestatījumos, kā norādīts sienas moduļa rokasgrāmatā, kas pieejama tālāk norādītajā saitē.

https://public.evse-manuals.com/volvo/index.html

## **Saīsinājumi**

**DHCP** Dinamiskas resursdatora konfigurēšanas protokols

**HMI** Cilvēka-mašīnas saskarne

**RTM** Reāllaika skaitītājs

**TCP/IP** Pārraides vadības protokols / Interneta protokols

# RTM Installatiegids

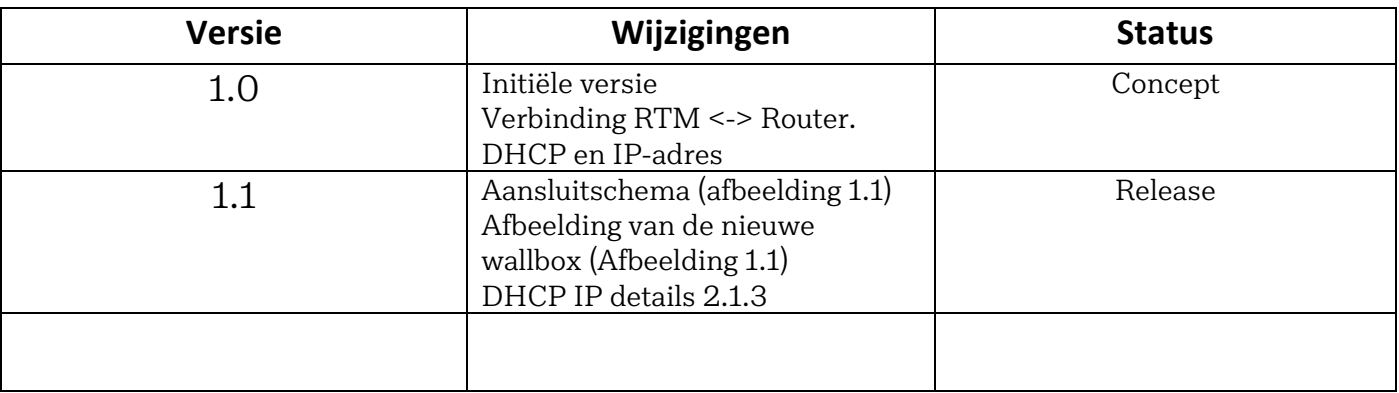

#### **16.Opbouw van de aansluiting:**

De RTM (energiemeter) moet via Ethernet worden verbonden met de router, terwijl de wallbox via Ethernet of wifi verbinding kan maken met de router.

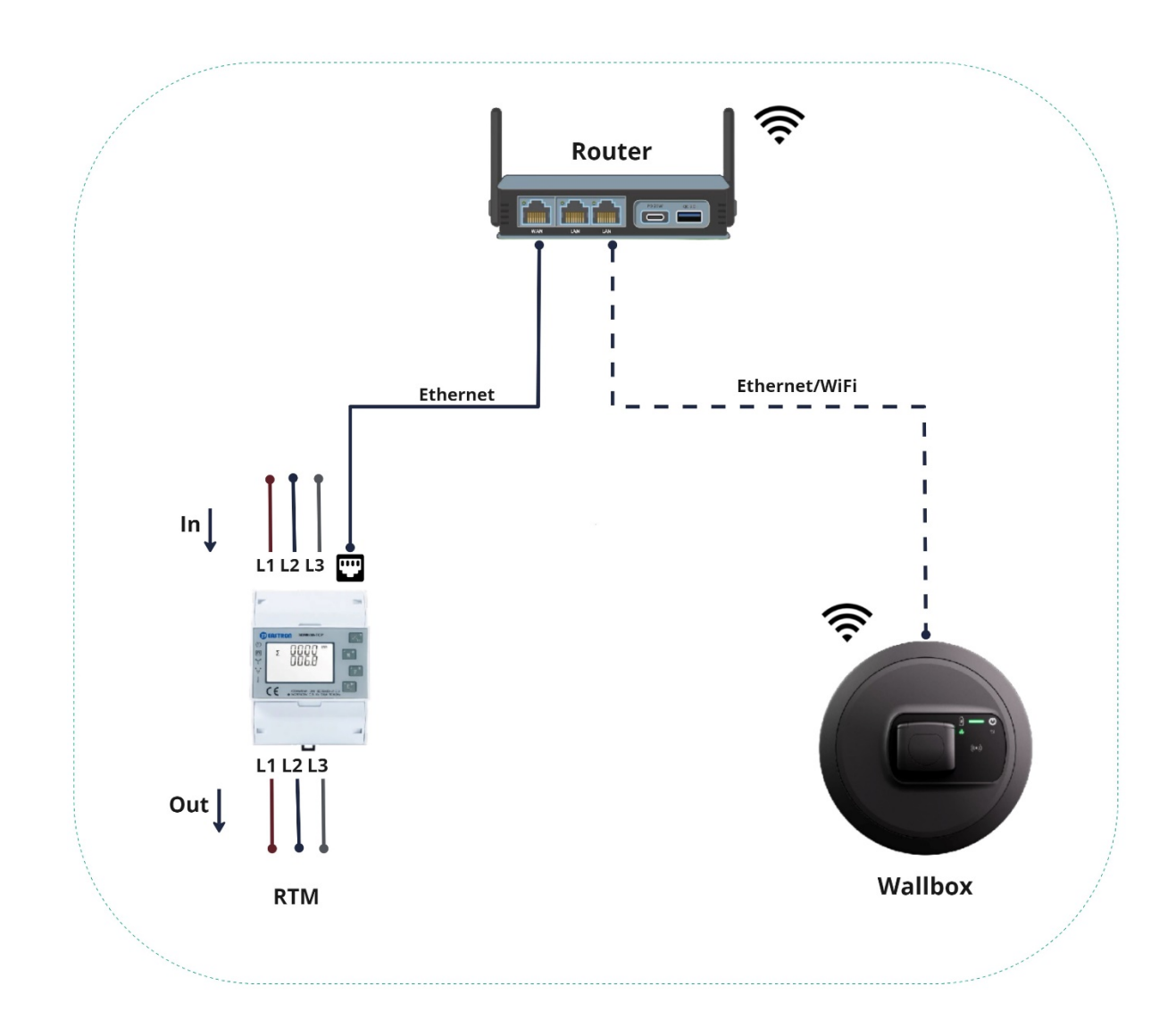

## **2.1 DHCP-configuratie**

DHCP is standaard uitgeschakeld op de RTM. DHCP moet in eerste instantie worden ingeschakeld om de verbinding met de router tot stand te brengen.

#### **2.1.1 Aanmelding**

De instelbare parameters van de meter zijn beveiligd met een wachtwoord. De gebruiker kan de instelmodus openen door de 4<sup>e</sup> knop (E) lang ingedrukt te houden.

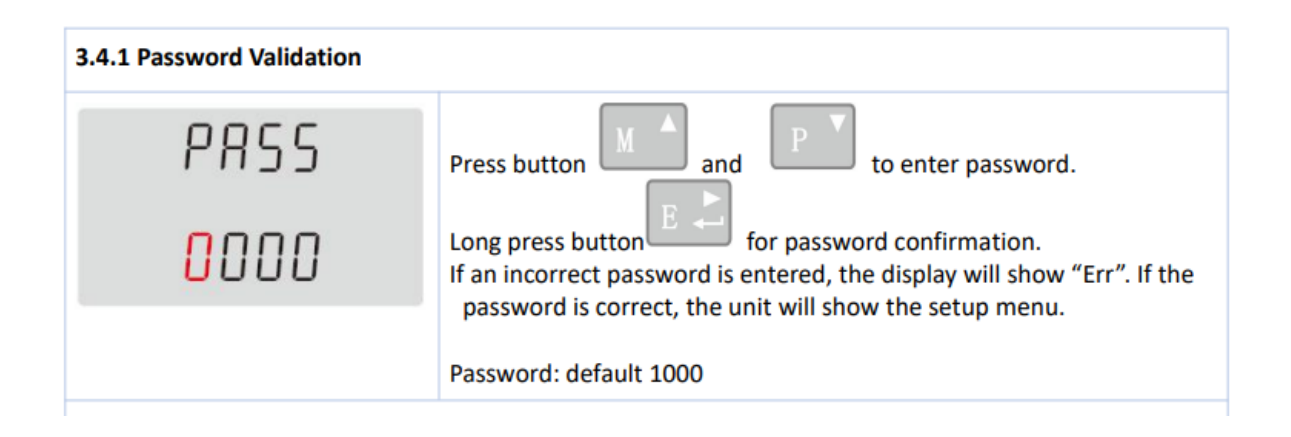

Nadat u het wachtwoord correct hebt ingevoerd, wordt u doorgestuurd naar de set-up. Druk nu enkele keren op de P-knop om toegang te krijgen tot de TCP/IP-instellingen op het display, zoals in de onderstaande afbeelding getoond.

#### **2.1.2 DHCP inschakelen**

Om een IP-adres van de router te krijgen, moet DHCP worden ingeschakeld. Volg de stappen zoals aangegeven in de onderstaande afbeelding.

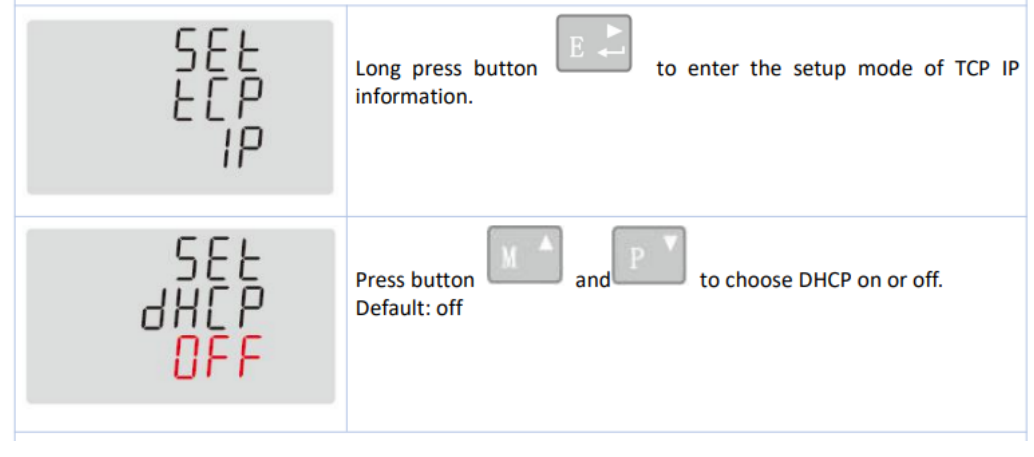

Hou **IF 2** lang ingedrukt om de instellingen te bevestigen.

#### **2.1.3 IP-adres:**

Het duurt even (40 tot 60 seconden) voor de RTM het IP-adres krijgt van de router. Ga na een tijdje naar de startpagina van de RTM door op de 1<sup>e</sup> knop (U/I) te drukken, en ga terug naar de pagina "Set IP addr". Daarna kunt u het IP-adres controleren op de manier zoals aangegeven in de onderstaande afbeelding.

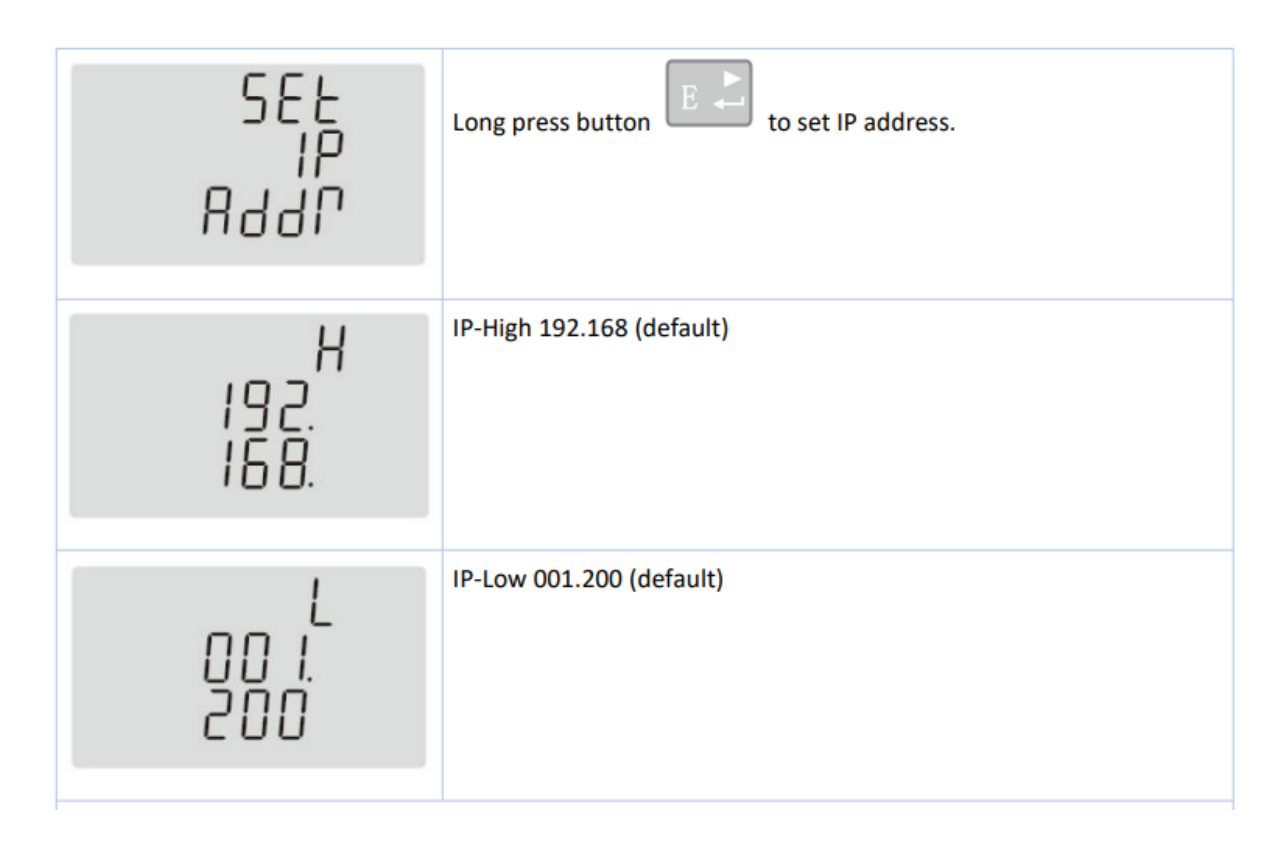

Nadat u het IP-adres hebt gekregen, moet u het op papier noteren en het in de instellingen van de wallbox configureren, zoals aangegeven in de handleiding van de wallbox, die u via de onderstaande link kunt raadplegen.

https://public.evse-manuals.com/volvo/index.html

#### **Afkortingen**

**DHCP** Dynamic Host Configuration Protocol

**HMI** Human Machine Interface

- **RTM** Real Time Meter
- **TCP/IP** Transmission Control Protocol / Internet Protocol

# Installasjonsveiledning for RTM

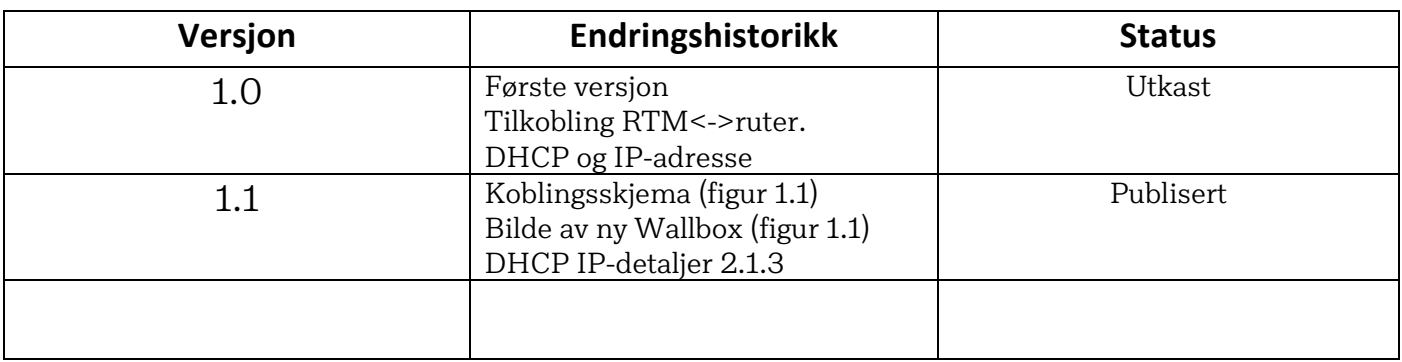

## **17.Tilkobling:**

RTM (energimåler) bør kobles til ruteren i boligen via Ethernet. Wallbox kan opprette forbindelse med ruteren ved bruk av wifi eller Ethernet.

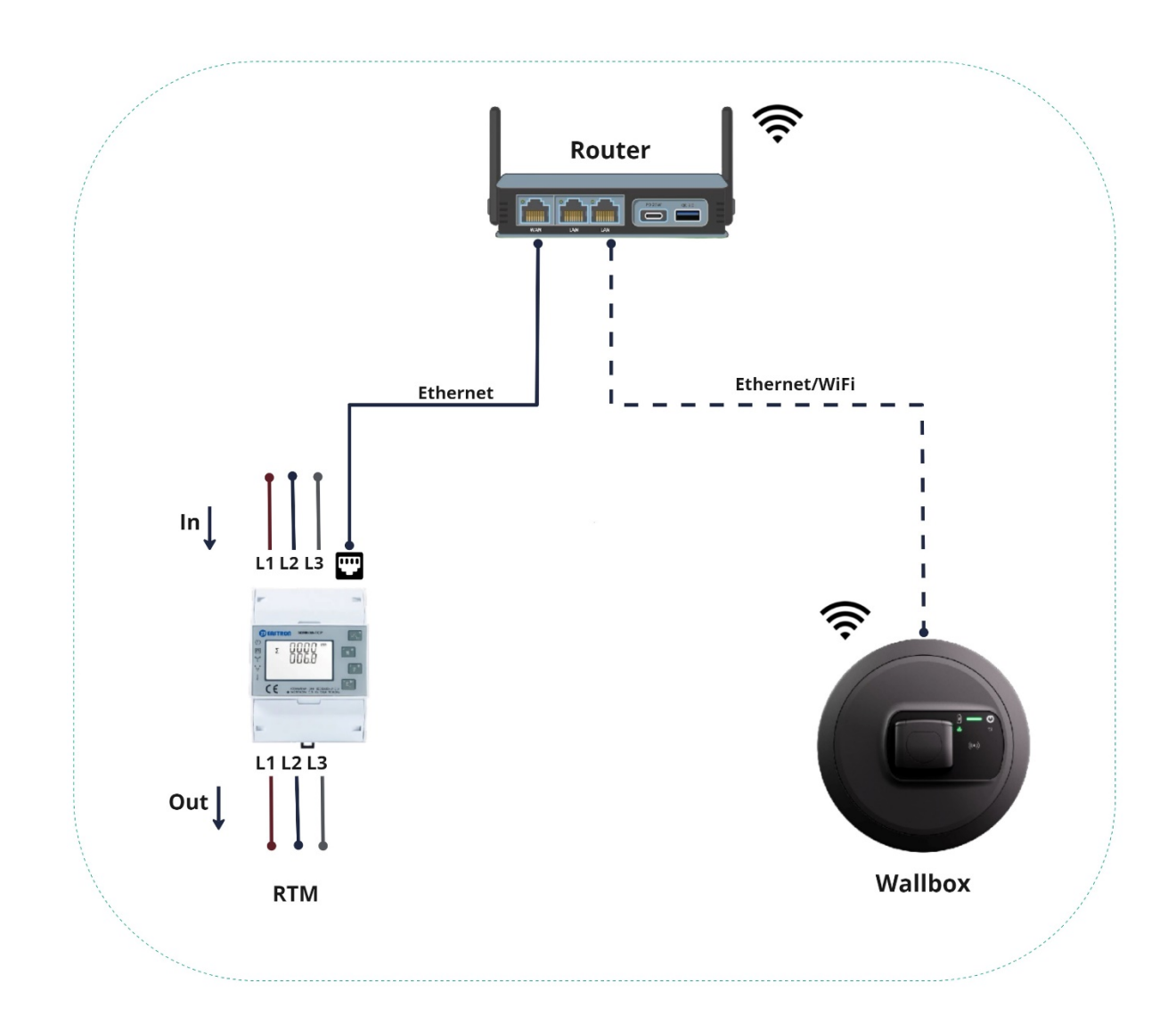

## **2.1 DHCP-konfigurasjon**

Som standard er DHCP deaktivert i RTM. DHCP bør aktiveres først for tilkobling til ruteren.

#### **2.1.1 Pålogging**

Målerens parametere som kan stilles inn er beskyttet av passord. For å få tilgang til oppsettmodusen kan brukeren trykke lenge på den 4. knappen "E".

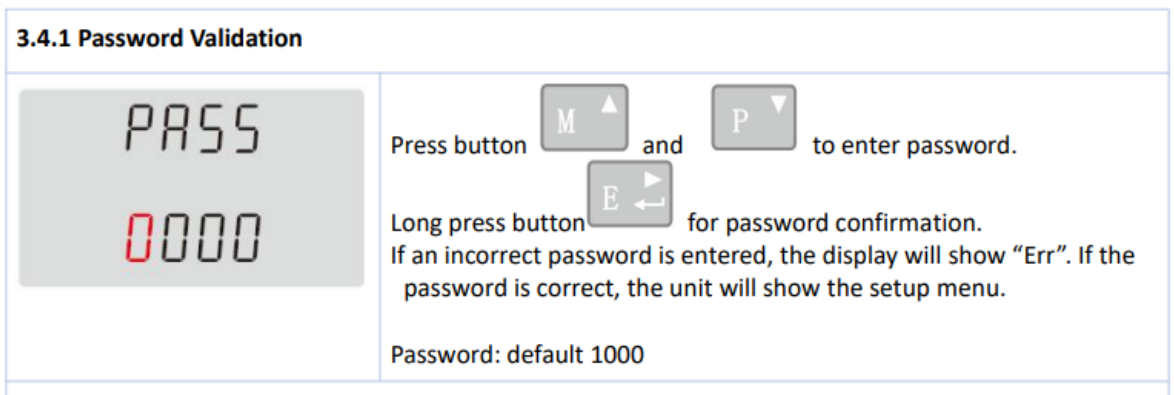

Etter at du har angitt passordet, blir du ført videre til oppsettet. Nå trykker du gjentatte ganger på "P"-knappen for å komme til TCP/IP-innstillingene på displayet, som vist på figuren nedenfor.

# **2.1.2 Aktivere DHCP**

DHCP må aktiveres for at det skal være mulig å få en IP-adresse fra ruteren. Følg fremgangsmåten som er angitt på figuren nedenfor.

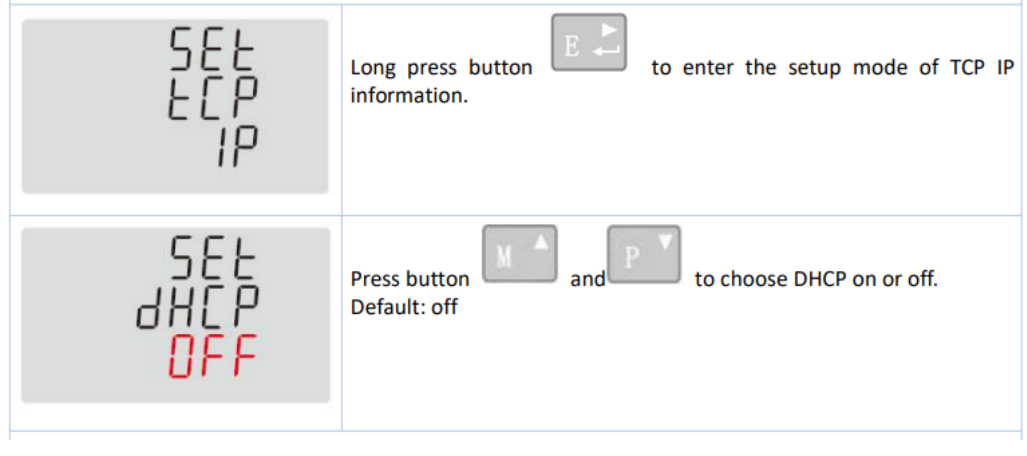

Trykk lenge på  $\boxed{\mathbb{R}^{\mathbb{Z}}}$  for å bekrefte innstillingene.

## **2.1.3 IP-adresse:**

Det tar litt tid (40 til 60 sekunder) før RTM får IP-adressen fra ruteren. Gå til startsiden til RTM (ved å trykke på den 1. knappen "U/I") etter en stund, og gå tilbake til siden "Set IP Addr" ("Angi IP-adr."). Deretter kan du kontrollere IP-adressen som vist på figuren nedenfor.

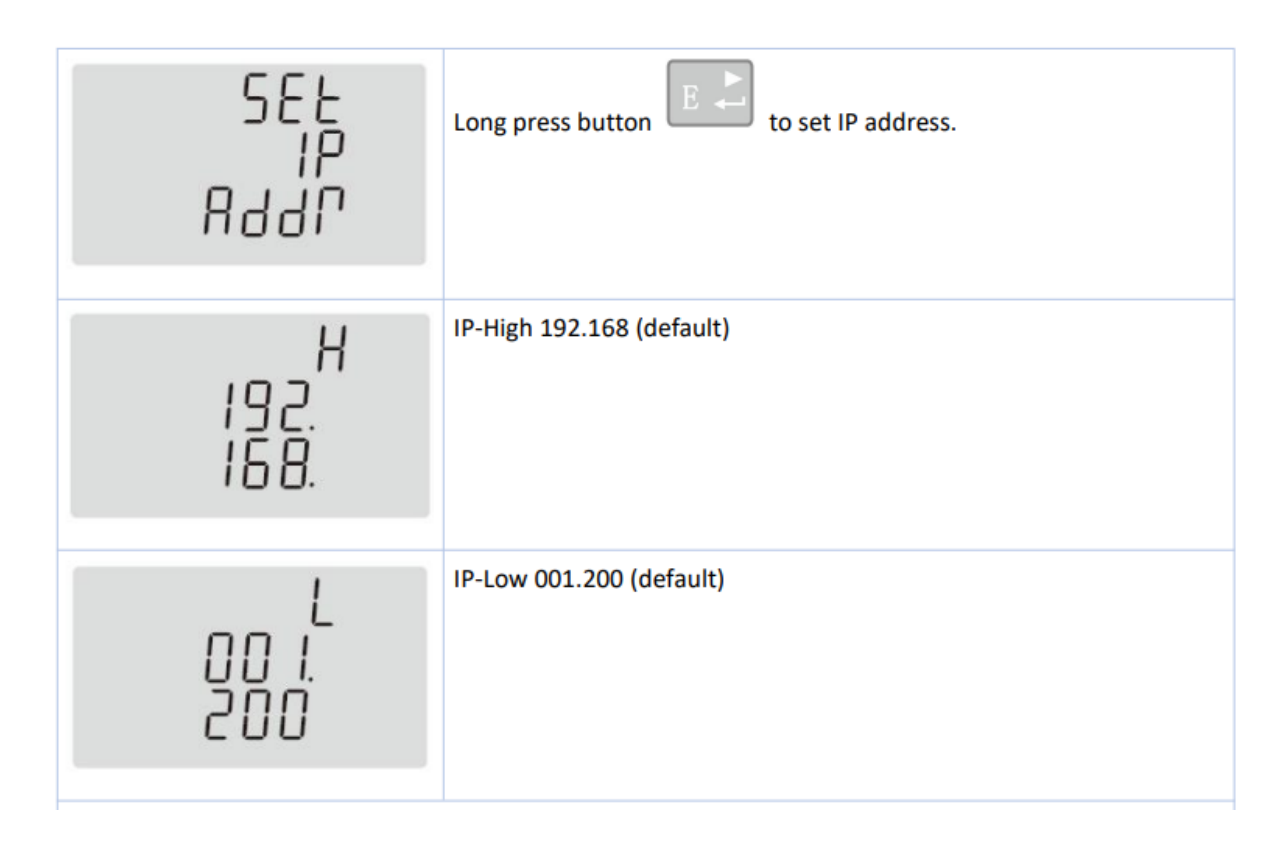

Etter at IP-adressen er tildelt, noterer du den på et ark og konfigurerer den i innstillingene til Wallbox, som beskrevet i bruksanvisningen for Wallbox. Denne finner du via lenken nedenfor.

https://public.evse-manuals.com/volvo/index.html

## **Forkortelser**

- **DHCP** Dynamic Host Configuration Protocol
- **HMI** Human Machine Interface
- **RTM** Real Time Meter
- **TCP/IP** Transmission Control Protocol / Internet Protocol

# Instrukcja instalacji modułu RTM

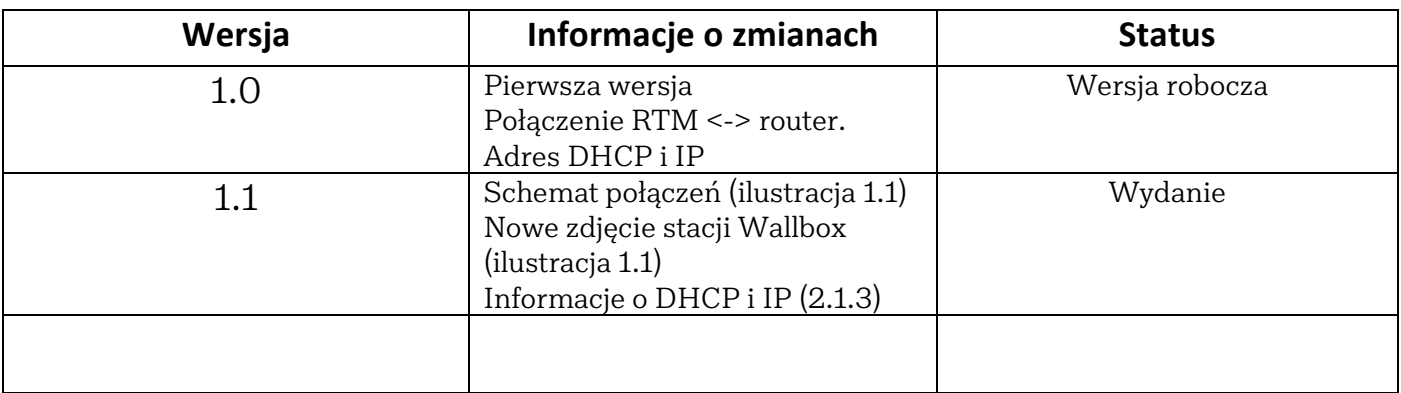

#### **18.Konfiguracja połączenia:**

Moduł RTM (licznik energii) należy połączyć z routerem domowym przez sieć Ethernet, natomiast stacja Wallbox może nawiązać połączenie z routerem za pośrednictwem sieci Wi-Fi lub Ethernet.

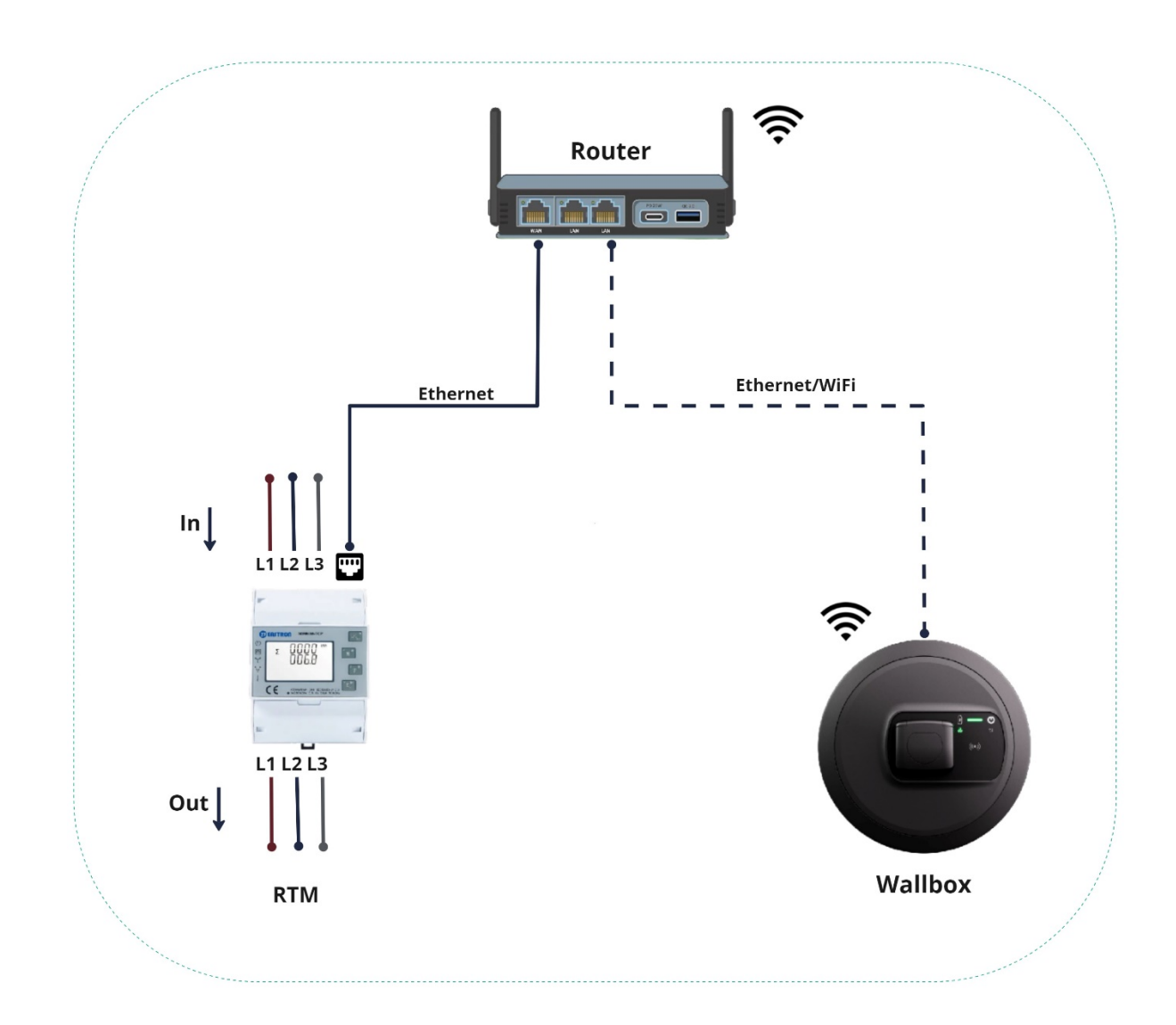

## **2.1 Konfiguracja DHCP**

Funkcja DHCP w module RTM jest domyślnie wyłączona – należy ją najpierw włączyć, aby nawiązać połączenie z routerem.

#### **2.1.1 Logowanie**

Ustawiane przez użytkownika parametry licznika są zabezpieczone hasłem. Aby uzyskać dostęp do trybu konfiguracji, należy nacisnąć i przytrzymać 4. przycisk "E".

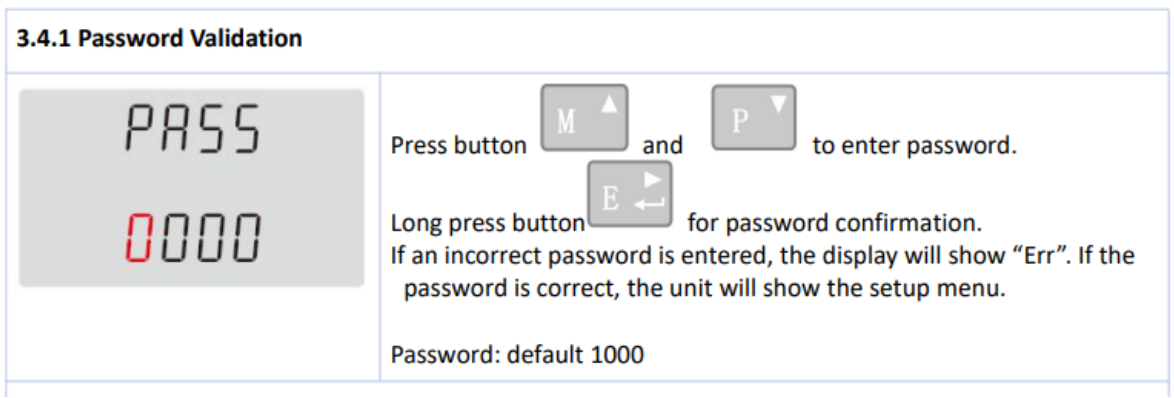

Po wprowadzeniu poprawnego hasła użytkownik zostanie przekierowany do konfiguracji. Następnie należy nacisnąć kilka razy przycisk "P", aby przejść do ustawień TCP/IP na wyświetlaczu, tak jak pokazano na ilustracji poniżej.

# **2.1.2 Włączenie funkcji DHCP**

Aby uzyskać adres IP z routera, należy włączyć funkcję DHCP. Postępować zgodnie z instrukcjami przedstawionymi na poniższej ilustracji.

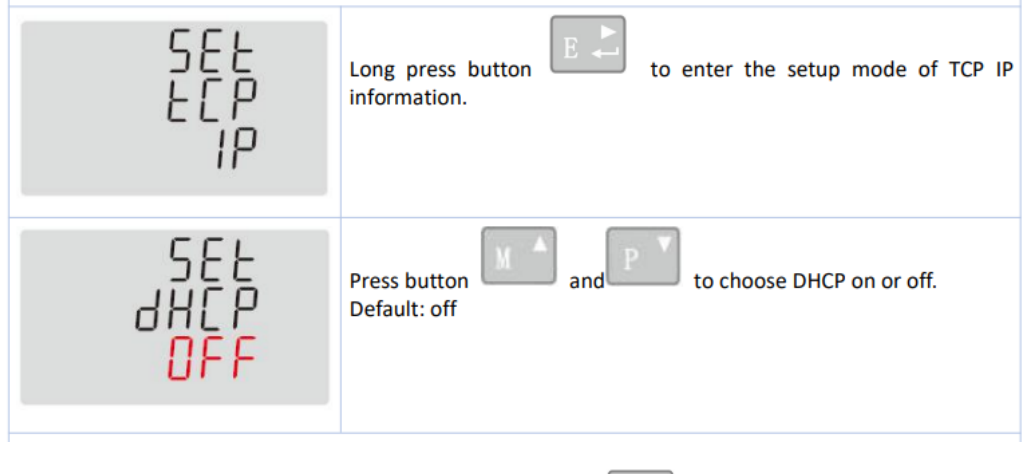

Aby potwierdzić ustawienia, nacisnąć i przytrzymać  $\boxed{\mathbb{E}^2}$ .

#### **2.1.3 Adres IP:**

Pobranie przez moduł RTM adresu IP z routera może chwilę potrwać (od 40 do 60 sekund). Po upływie chwili należy przejść na stronę główną modułu RTM (naciskając 1. przycisk "U/I") i wrócić na stronę "Set IP Addr", gdzie znajduje się adres IP w miejscu pokazanym na poniższej ilustracji.
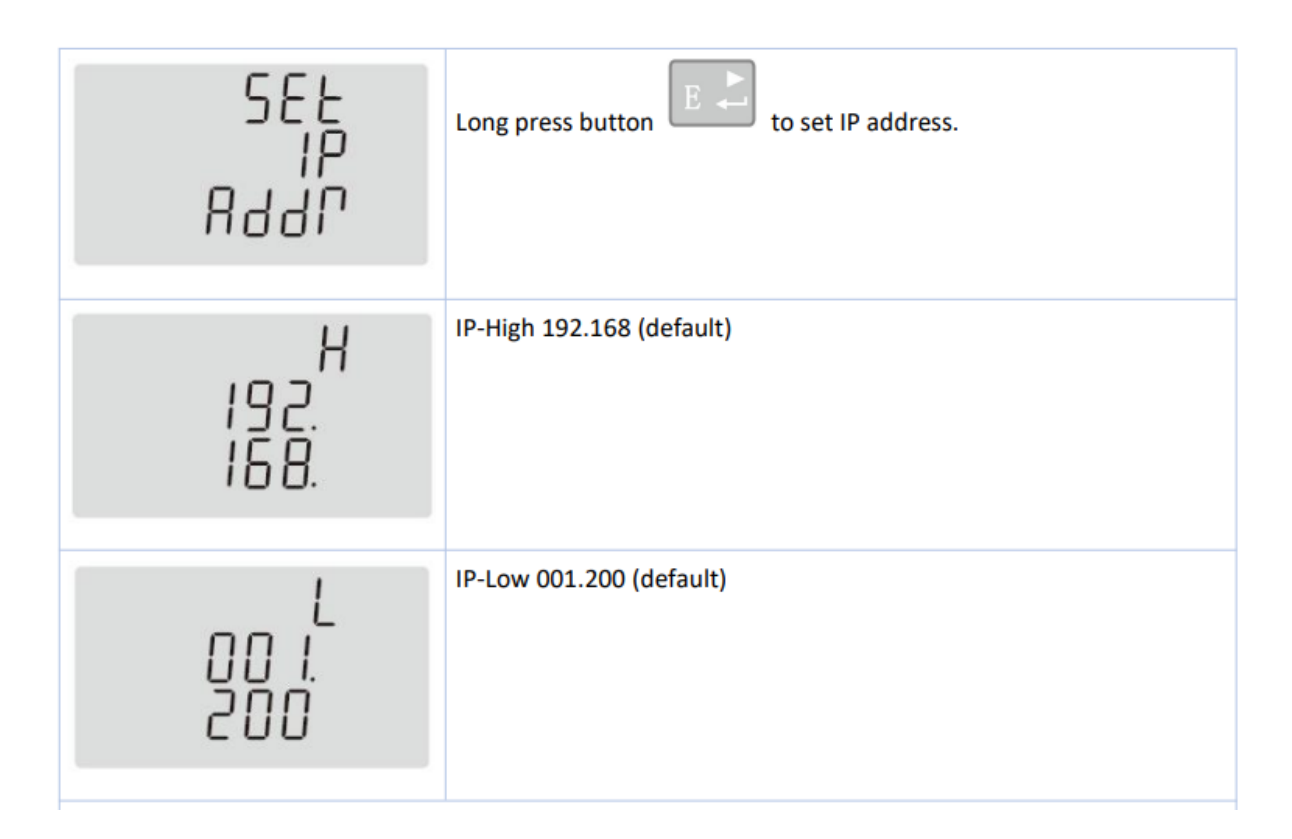

Po uzyskaniu adresu IP zanotować go na kartce papieru i skonfigurować w ustawieniach stacji Wallbox zgodnie z opisem podanym w instrukcji Wallbox dostępnej pod poniższym linkiem.

https://public.evse-manuals.com/volvo/index.html

# **Skróty**

**DHCP –** Dynamic Host Configuration Protocol – protokół dynamicznego konfigurowania hostów

**HMI –** Human Machine Interface – interfejs człowiek-maszyna

**RTM –** Real Time Meter – licznik pokazujący pomiary w czasie rzeczywistym

**TCP/IP –** Transmission Control Protocol / Internet Protocol – protokół sterowania transmisją / protokół internetowy

# Guia de instalação RTM

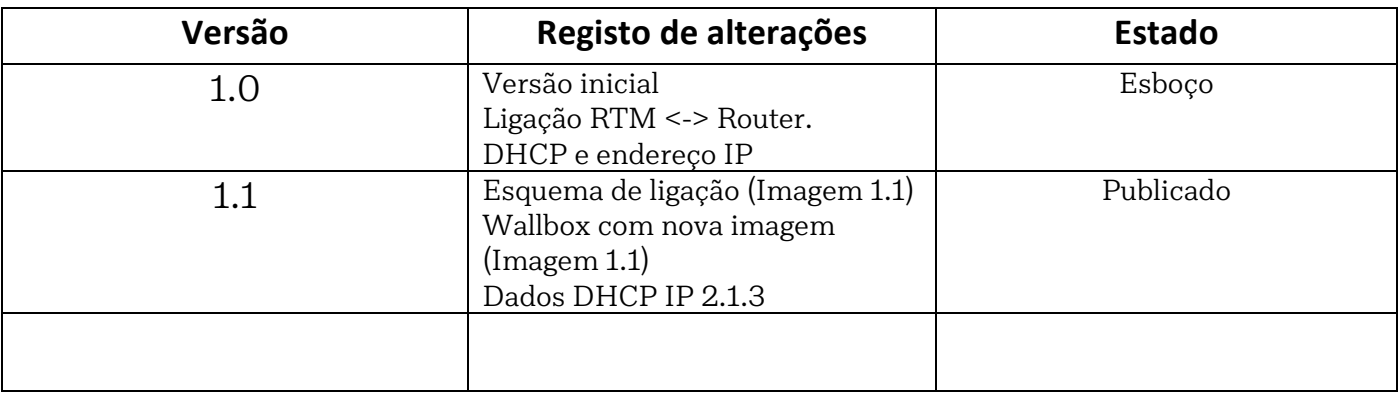

### **19.Configuração da ligação:**

O RTM (contador de energia) deve ser ligado ao router doméstico por Ethernet, enquanto a Wallbox pode estabelecer uma ligação ao router através de WiFi ou Ethernet.

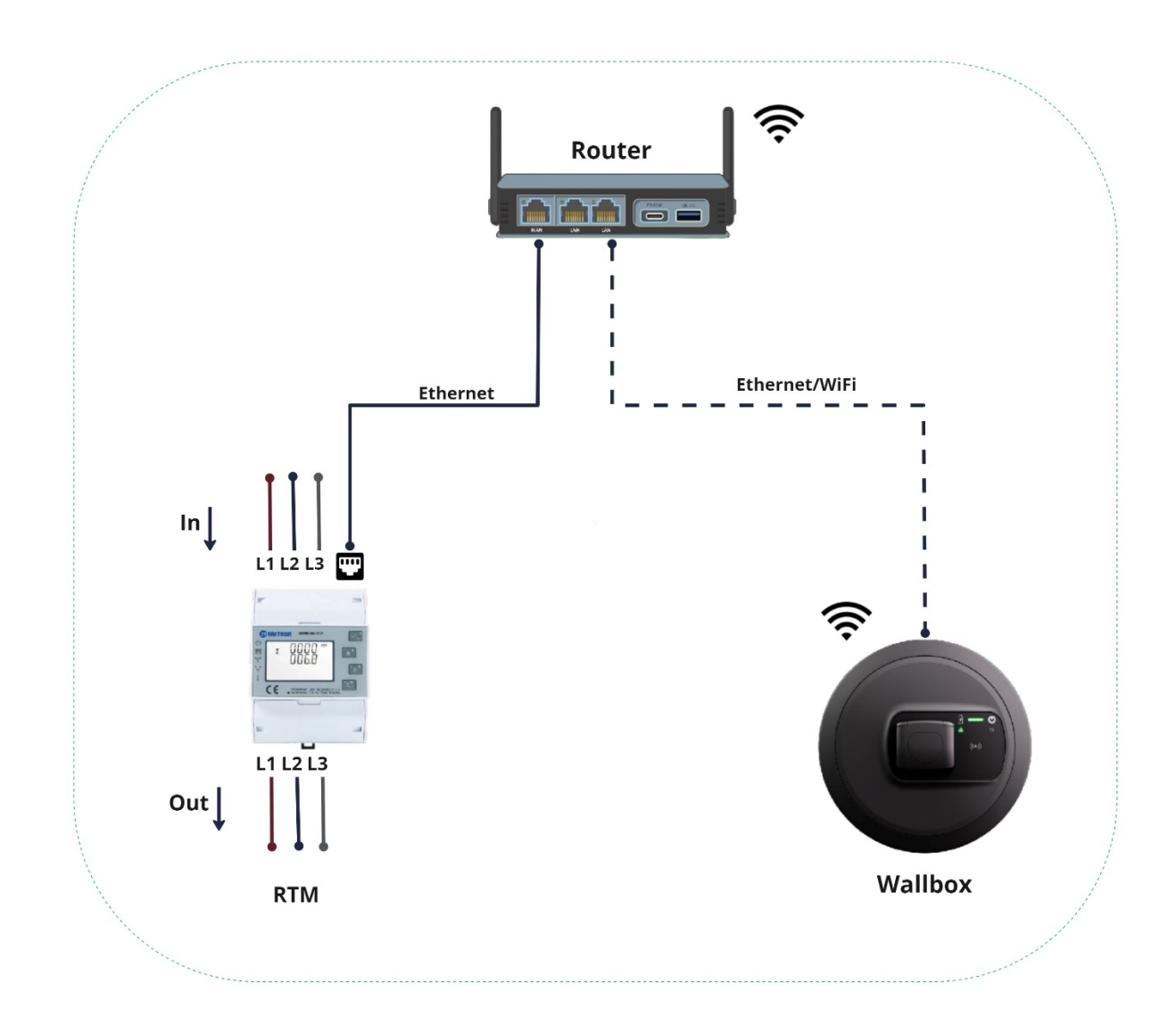

## **2.1 Configuração DHCP**

Por defeito, o RTM tem o DHCP desativado; o DHCP deve ser ativado inicialmente para estabelecer ligação com o router.

#### **2.1.1 Iniciar sessão**

Os parâmetros configuráveis do medidor estão protegidos por palavra-passe. Para aceder ao modo de configuração, o utilizador pode fazê-lo premindo longamente o 4.º botão "E".

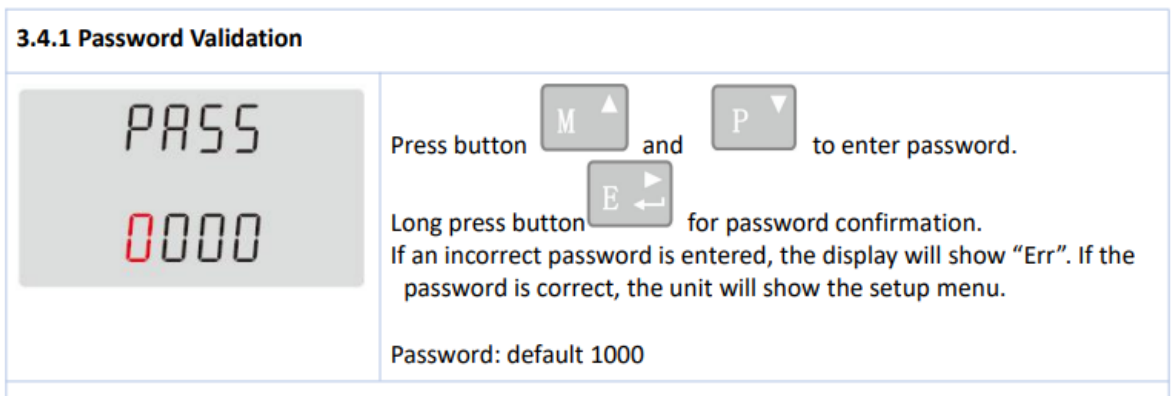

Depois de introduzir a palavra-passe com êxito, será redirecionado para a configuração. Agora, prima várias vezes o botão "P" para aceder às definições TCP/IP no visor, como mostra a imagem abaixo.

## **2.1.2 Ativar o DHCP**

Para obter um IP do router, é necessário ativar o DHCP. Siga os passos indicados na imagem abaixo.

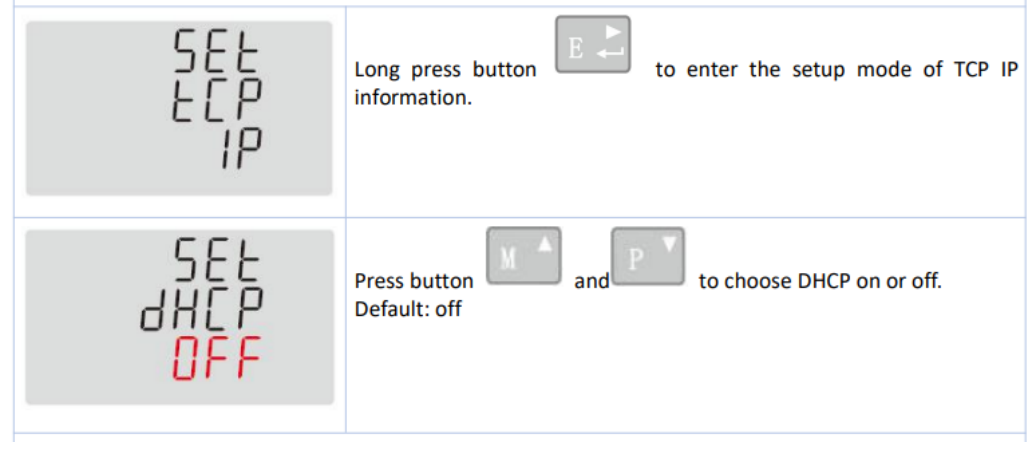

Prima  $\boxed{\mathbb{R}^2}$  longamente para confirmar as definições.

## **2.1.3 Endereço IP:**

Demora algum tempo (40 a 60 segundos) até que o RTM obtenha o IP do router. Passado algum tempo, aceda à página inicial do RTM (premindo o 1.º botão "U/I") e volte à página "Definir endereço IP" para verificar o endereço IP, como mostra a imagem abaixo.

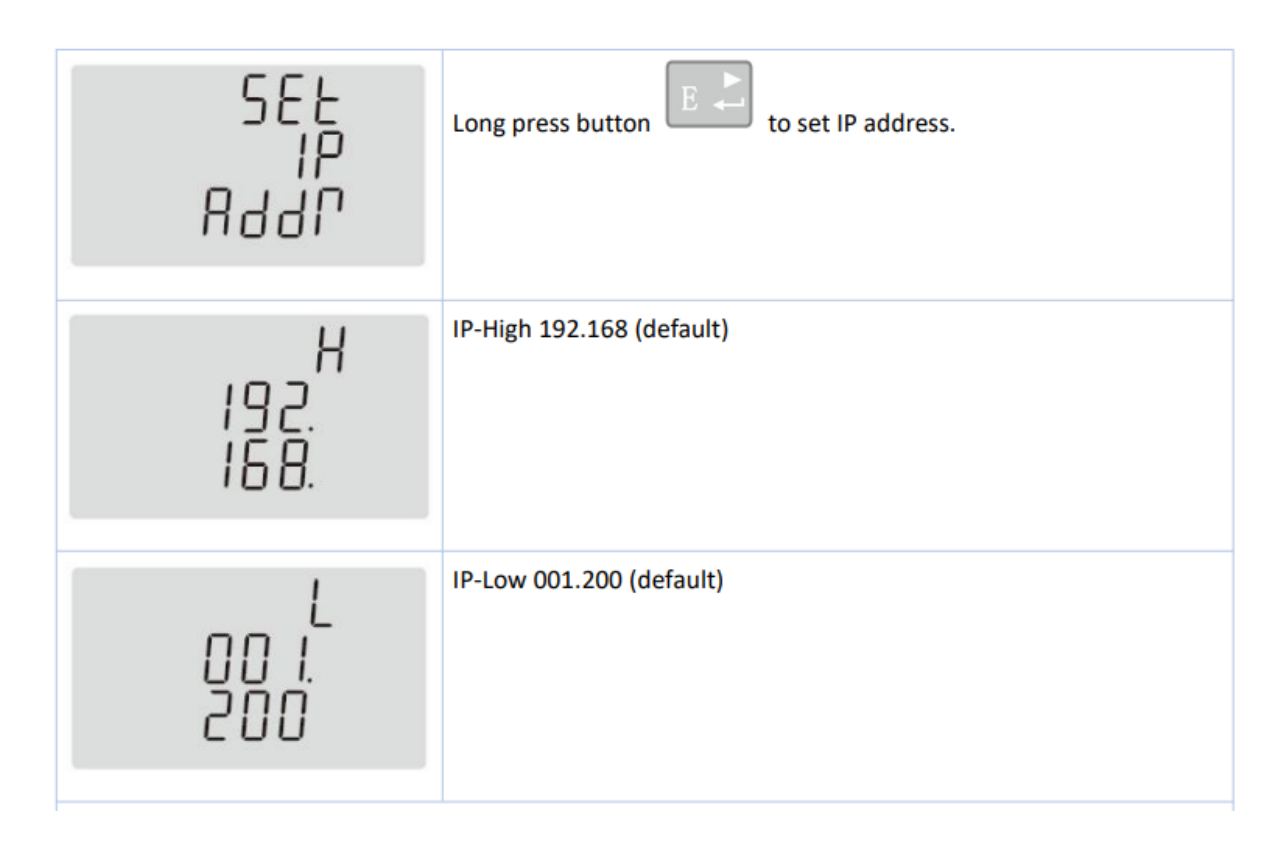

Depois de obter o endereço IP, anote-o num papel e introduza-o nas definições da Wallbox, tal como descrito no manual da Wallbox, que encontrará no link abaixo.

https://public.evse-manuals.com/volvo/index.html

#### **Abreviaturas**

**DHCP** Dynamic Host Configuration Protocol (Protocolo de configuração dinâmica do anfitrião)

**HMI** Human Machine Interface (Interface Homem-Máquina)

**RTM** Real Time Meter (Medidor de tempo real)

**TCP/IP** Transmission Control Protocol / Internet Protocol (Protocolo de Controlo de Transmissão / Protocolo Internet)

# Ghid de instalare RTM

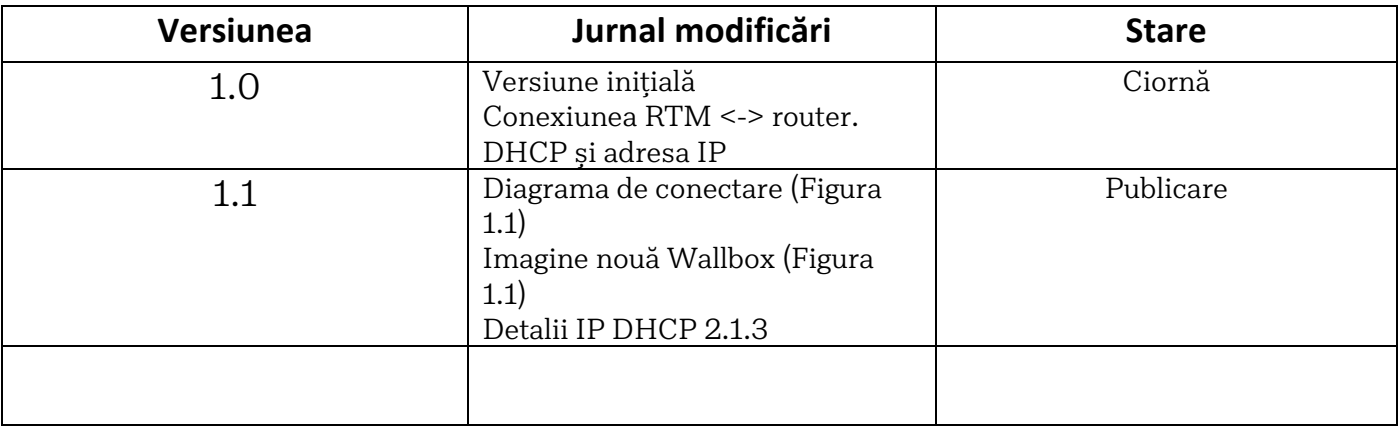

## **20.Configurarea conexiunii:**

RTM (contorul de energie) trebuie conectat la routerul domestic prin Ethernet, iar Wallbox se poate conecta la router prin Wi-Fi sau Ethernet.

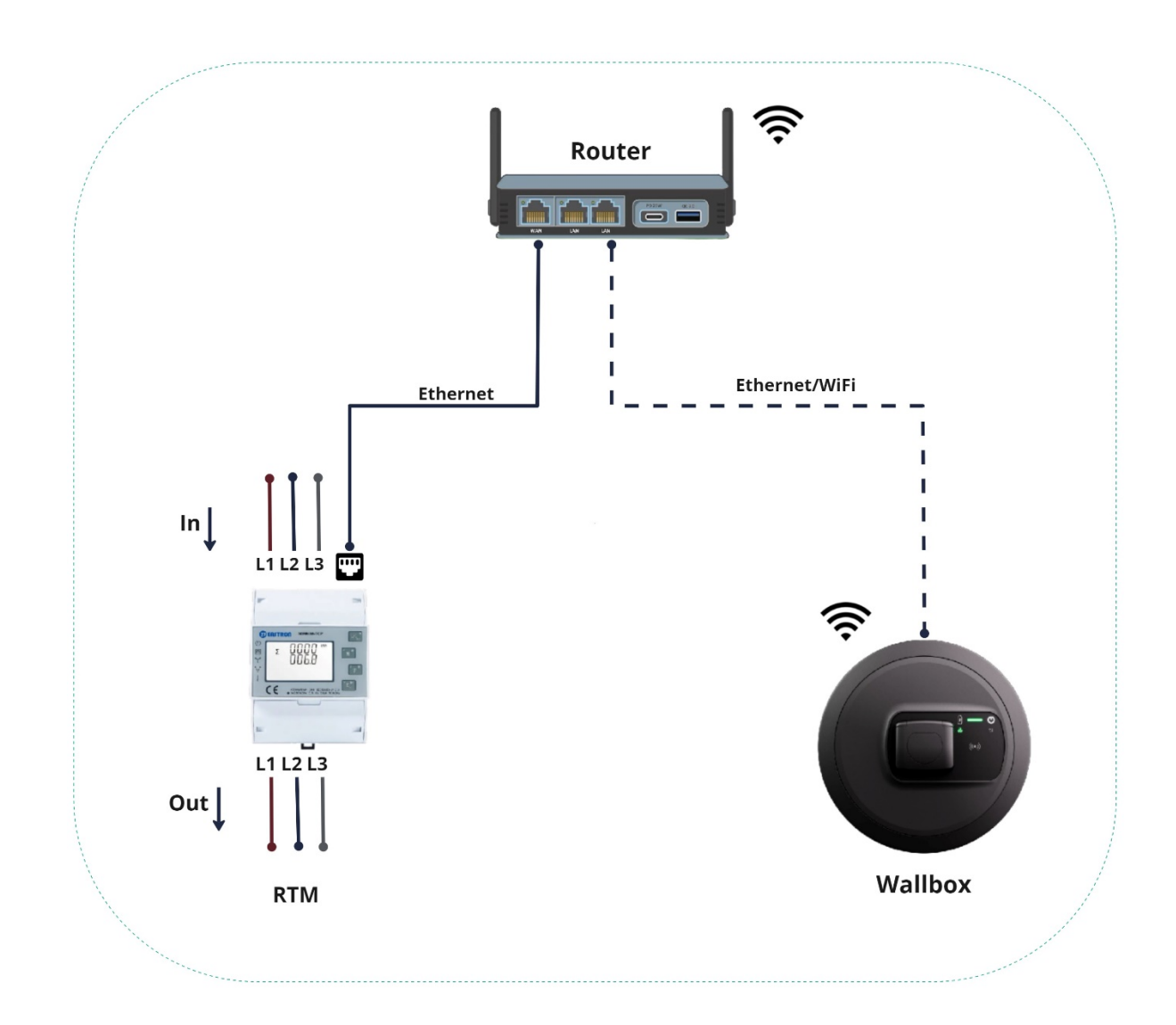

## **2.1 Configurarea DHCP**

RTM a dezactivat DHCP în mod implicit; activați DHCP inițial pentru conectarea la router.

#### **2.1.1 Conectare**

Parametrii ce pot fi setați ai contorului sunt protejați prin parolă. Pentru a accesa modul de configurare, utilizatorul poate apăsa lung butonul E din poziția a 4-a.

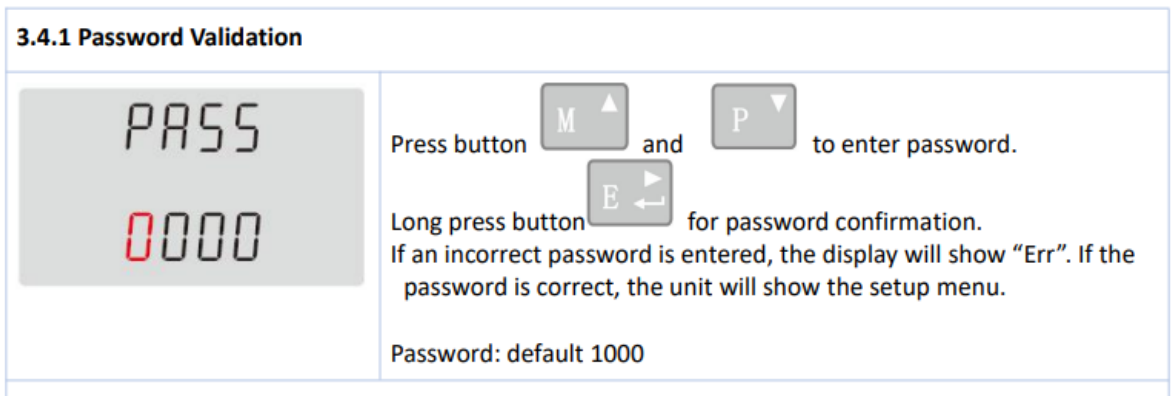

După introducerea parolei, veți fi redirecționat către configurare. În acest moment, apăsați butonul P de mai multe ori pentru a accesa setările TCP/IP din afișaj, așa cum este prezentat în imaginea de mai jos.

## **2.1.2 Activarea DHCP**

Pentru a obține un IP de la router, activați DHCP. Urmați pașii indicați în imaginea de mai jos.

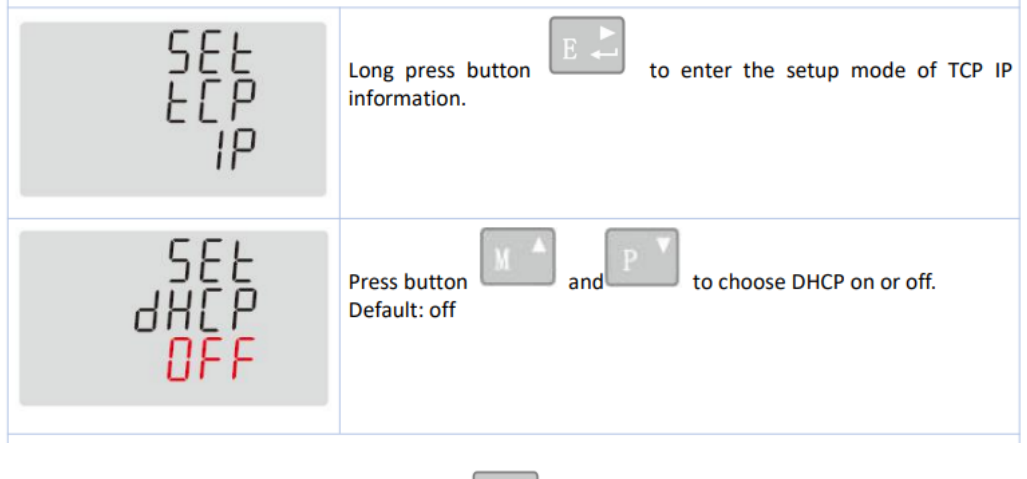

Pentru a confirma setările, apăsați lung pe  $\boxed{\mathbb{E}^{\mathbb{Z}}}$ .

# **2.1.3 Adresa IP:**

Va dura un anumit timp (40-60 s) pentru ca RTM să obțină adresa IP de la router. După un anumit interval de timp, accesați pagina de pornire a RTM (prin apăsarea primului buton U/I) și reveniți la pagina "Setare adresă IP", apoi verificați adresa IP așa cum se indică în imaginea de mai jos.

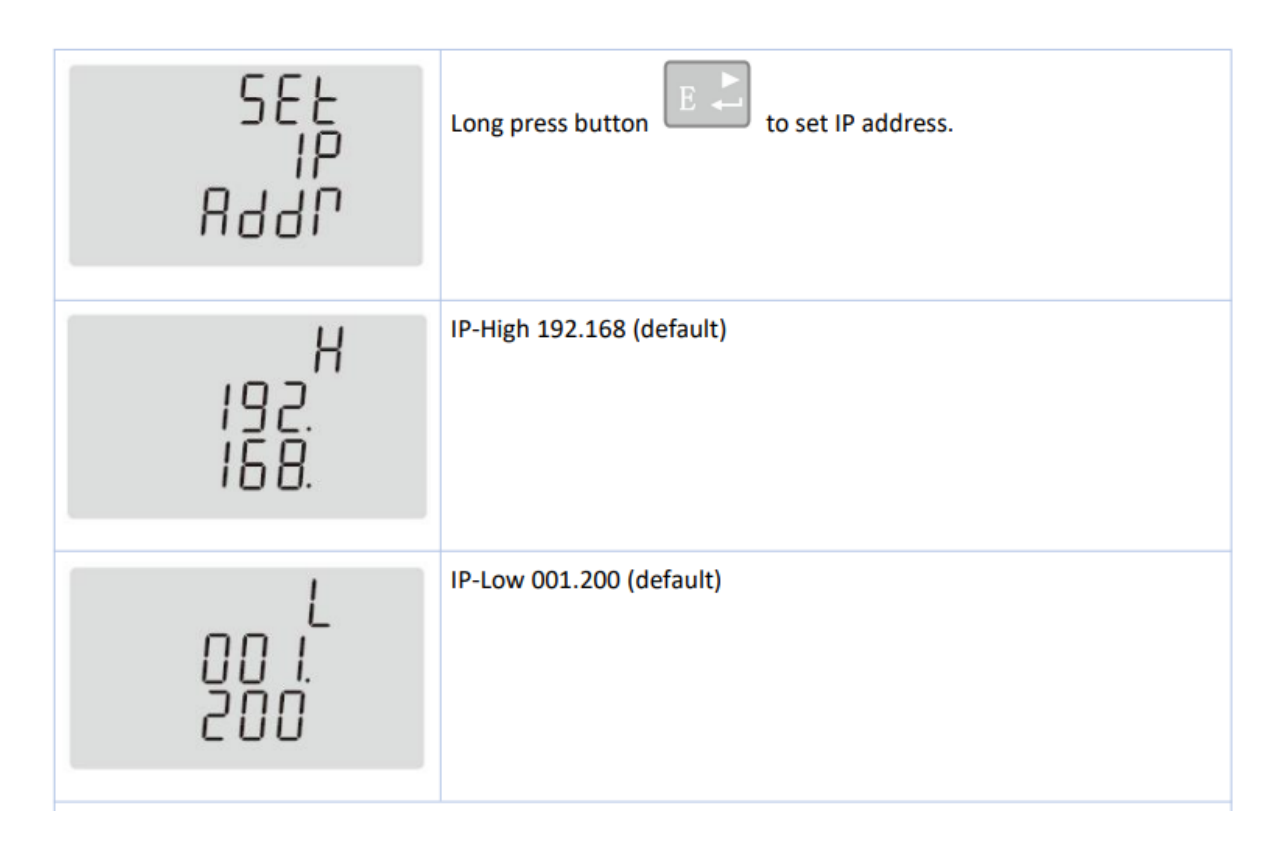

După obținerea adresei IP, notați-o pe hârtie și configurați-o în setările wallbox, așa cum se specifică în manualul wallboxului, disponibil la linkul de mai jos.

https://public.evse-manuals.com/volvo/index.html

#### **Prescurtări**

**DHCP** Dynamic Host Configuration Protocol

**HMI** Interfața om-mașină

**RTM** Real Time Meter

**TCP/IP** Transmission Control Protocol/Internet Protocol

# RTM – inštalačná príručka

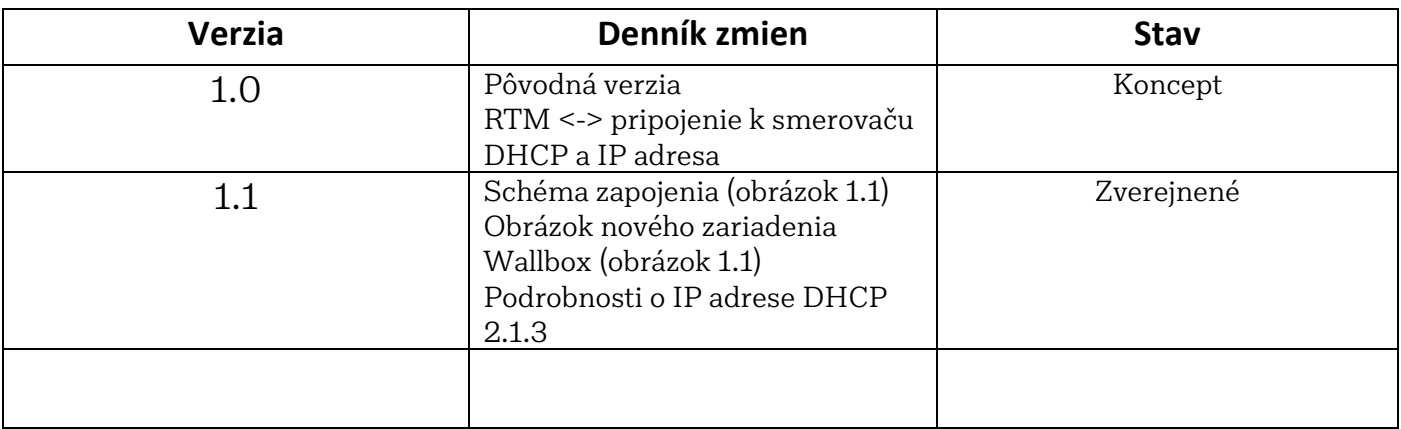

#### **21.Nastavenie pripojenia:**

RTM (merač energie) by mal byť pripojený k domácemu smerovaču prostredníctvom Ethernetu. Zariadenie Wallbox dokáže nadviazať spojenie so smerovačom buď pomocou WiFi, alebo Ethernetu.

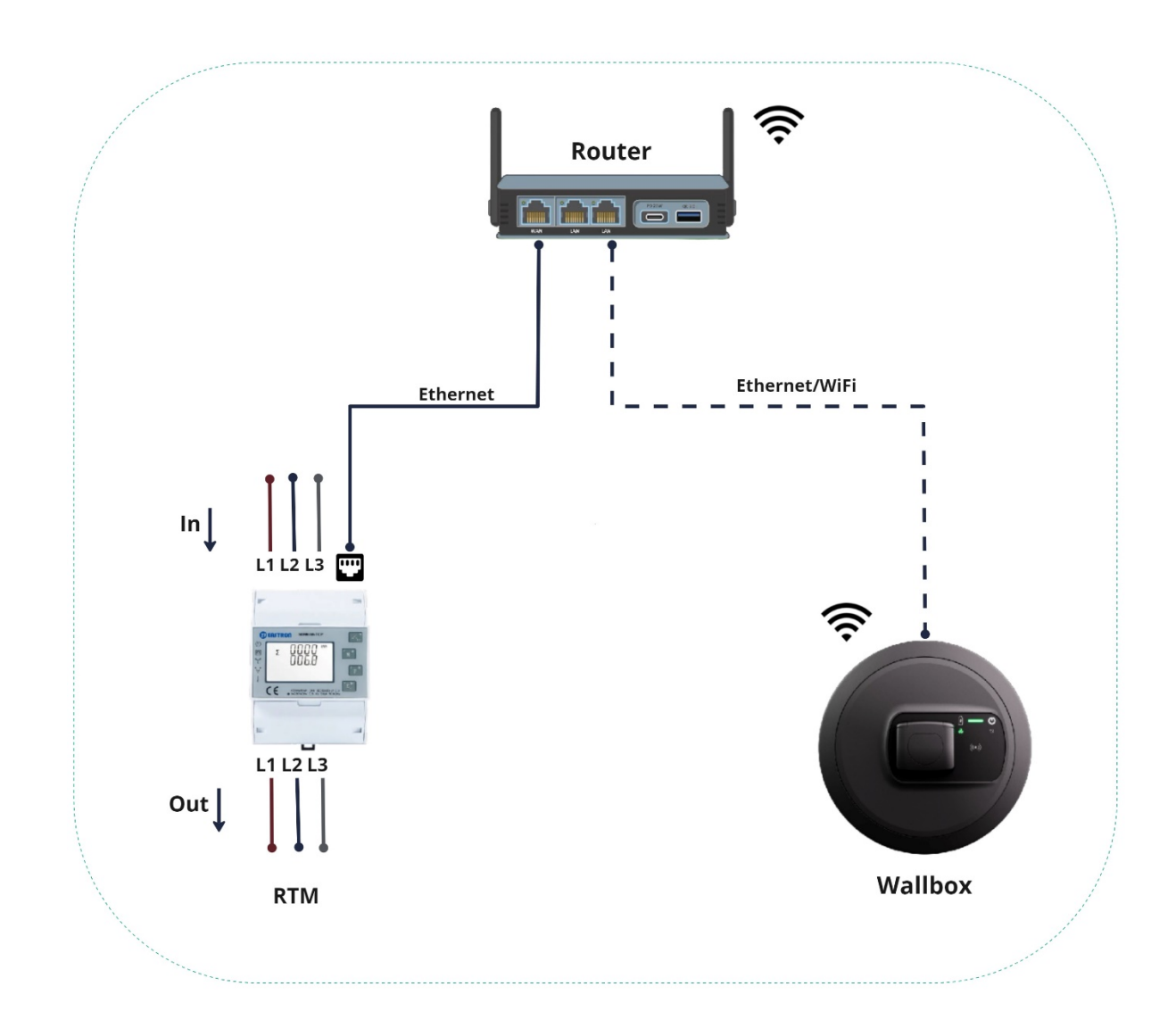

## **2.1 Konfigurácia protokolu DHCP**

RTM má protokol DHCP predvolene vypnutý. Na začiatku by mal byť protokol DHCP povolený, aby ste sa mohli pripojiť k smerovaču.

#### **2.1.1 Prihlásenie**

Nastaviteľné parametre merača sú chránené heslom. Do režimu nastavenia sa používateľ dostane dlhým stlačením 4. tlačidla E.

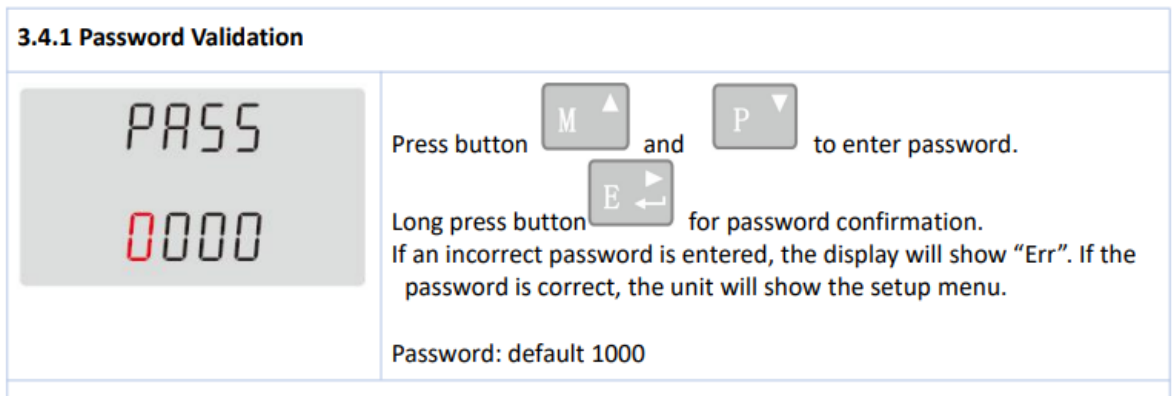

Po úspešnom zadaní hesla budete presmerovaní na nastavenie. Potom niekoľkými stlačeniami tlačidla P prejdite na nastavenia TCP/IP na displeji, ako je to znázornené na nasledujúcom obrázku.

# **2.1.2 Povolenie protokolu DHCP**

Ak chcete získať IP adresu zo smerovača, je potrebné povoliť protokol DHCP. Postupujte podľa krokov uvedených na nasledujúcom obrázku.

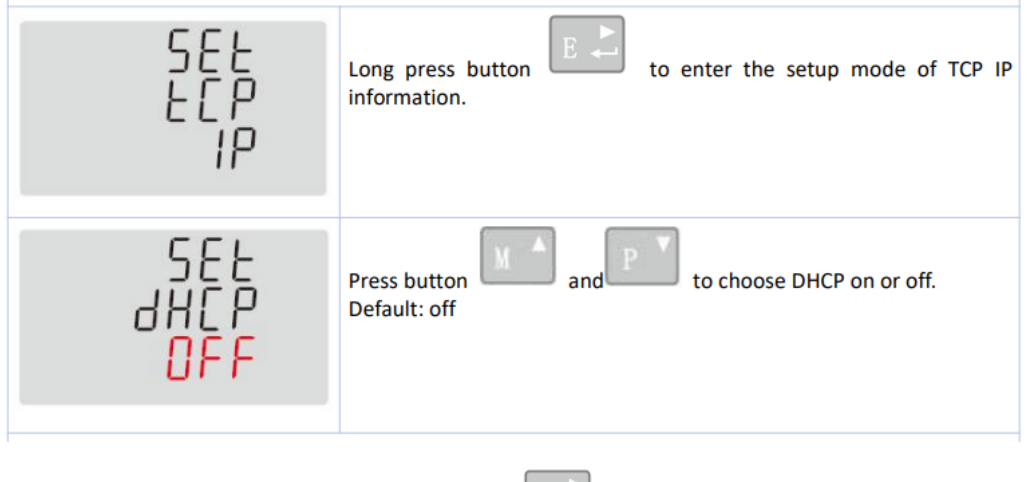

Nastavenia potvrdíte dlhým stlačením tlačidla  $\boxed{E-}$ .

## **2.1.3 IP adresa:**

Trvá určitý čas (40 až 60 sekúnd), kým RTM získa IP adresu zo smerovača. Po chvíli prejdite na domovskú stránku RTM (stlačením 1. tlačidla U/I) a vráťte sa na stránku Set IP Addr. Potom môžete skontrolovať IP adresu, ako je to znázornené na nasledujúcom obrázku.

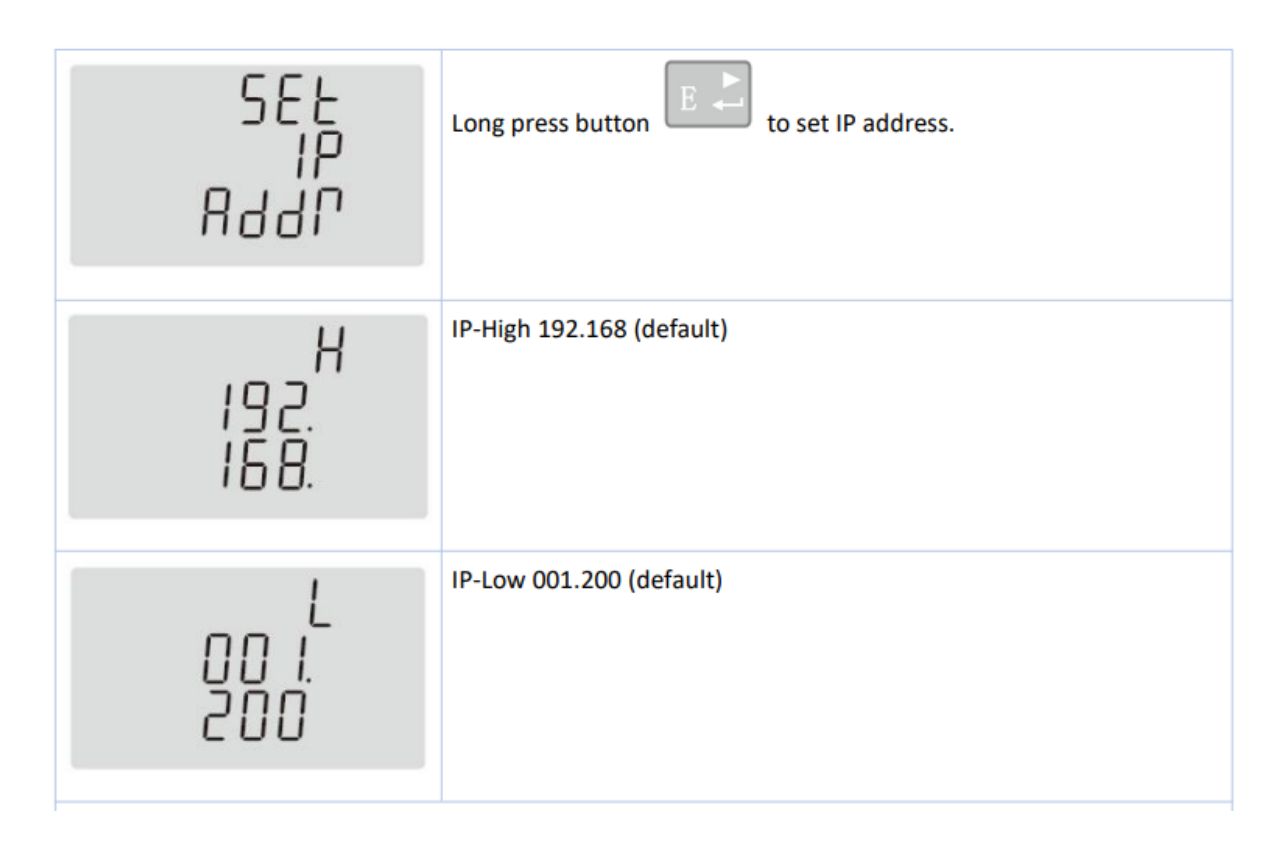

Po načítaní si IP adresu zapíšte a nakonfigurujte ju v nastaveniach zariadenia Wallbox podľa postupu v príručke k tomuto zariadeniu, ktorú nájdete na nasledujúcom odkaze.

https://public.evse-manuals.com/volvo/index.html

## **Skratky**

- **DHCP –** Dynamic Host Configuration Protocol
- **HMI –** Human Machine Interface
- **RTM –** Real Time Meter
- **TCP/IP –** Transmission Control Protoco/Internet Protocol

# Navodila za namestitev RTM

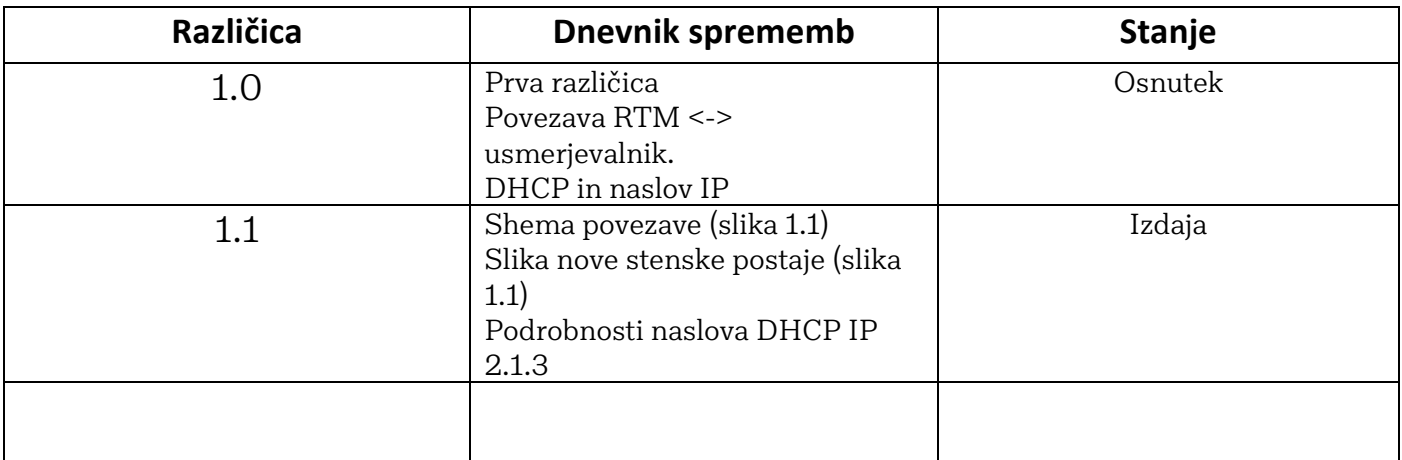

## **22.Razporeditev povezave:**

Merilnik energije (RTM) povežite z domačim usmerjevalnikom prek etherneta. Stenska postaja se lahko poveže z usmerjevalnikom prek omrežja WiFi ali etherneta.

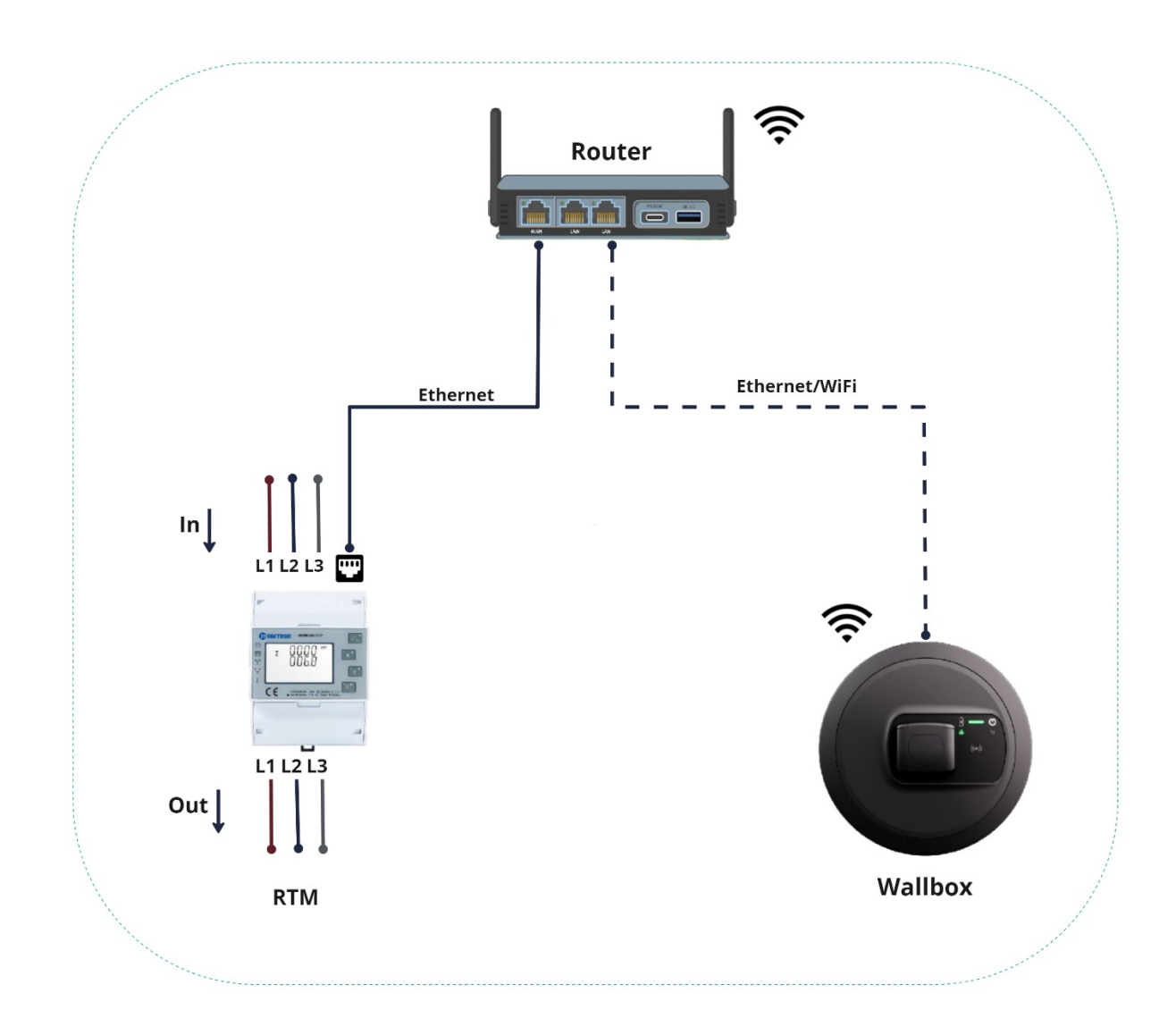

## **2.1 Konfiguracija DHCP**

Merilnik energije (RTM) ima privzeto onemogočen DHCP; za vzpostavitev povezave z usmerjevalnikom morate najprej omogočiti DHCP.

#### **2.1.1 Prijava**

Nastavljivi parametri merilnika so zaščiteni z geslom. Način za nastavitve lahko odprete z daljšim pritiskom 4. gumba "E".

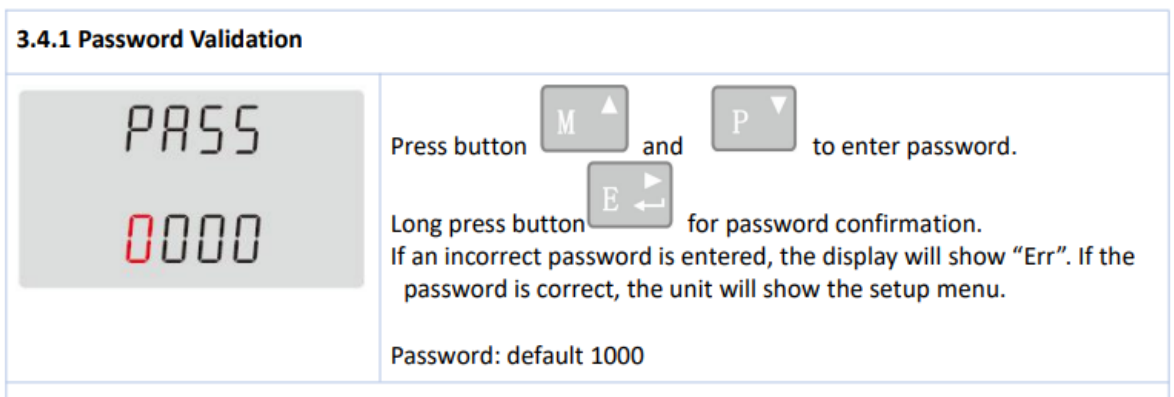

Po uspešnem vnosu gesla boste preusmerjeni na nastavitve. Nato večkrat pritisnite gumb "P", da se na zaslonu odprejo nastavitve TCP/IP, kot je prikazano na spodnji sliki.

# **2.1.2 Omogočite DHCP**

Če želite pridobiti naslov IP od usmerjevalnika, morate omogočiti DHCP. Sledite korakom, ki so prikazani na spodnji sliki.

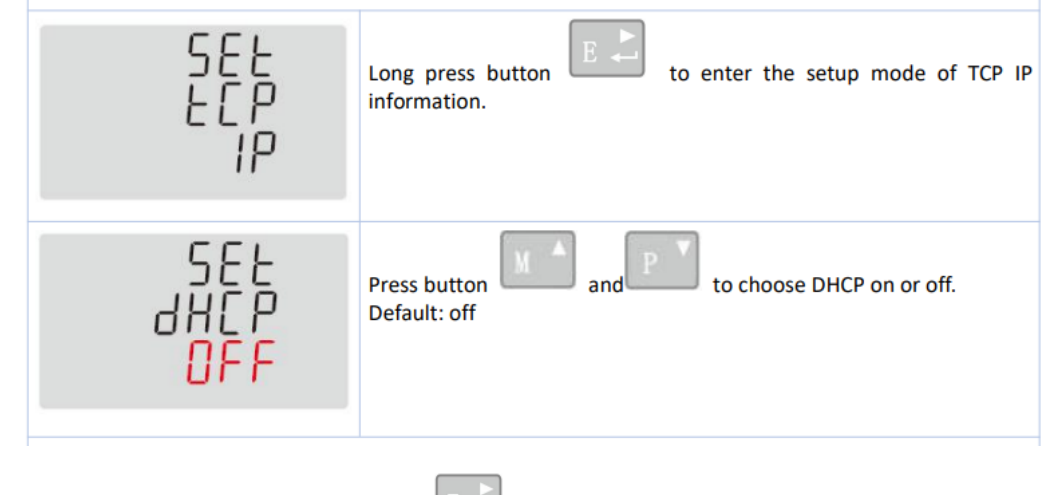

Nastavitve potrdite z daljšim pritiskom .

## **2.1.3 Naslov IP:**

Merilnik energije (RTM) potrebuje nekaj časa (40 do 60 sekund), da od usmerjevalnika pridobi naslov IP. Čez nekaj časa pojdite na domačo stran RTM (pritisnite 1. gumb "U/I") in se vrnite na stran "Set IP Addr". Nato lahko preverite naslov IP, kot je prikazano na spodnji sliki.

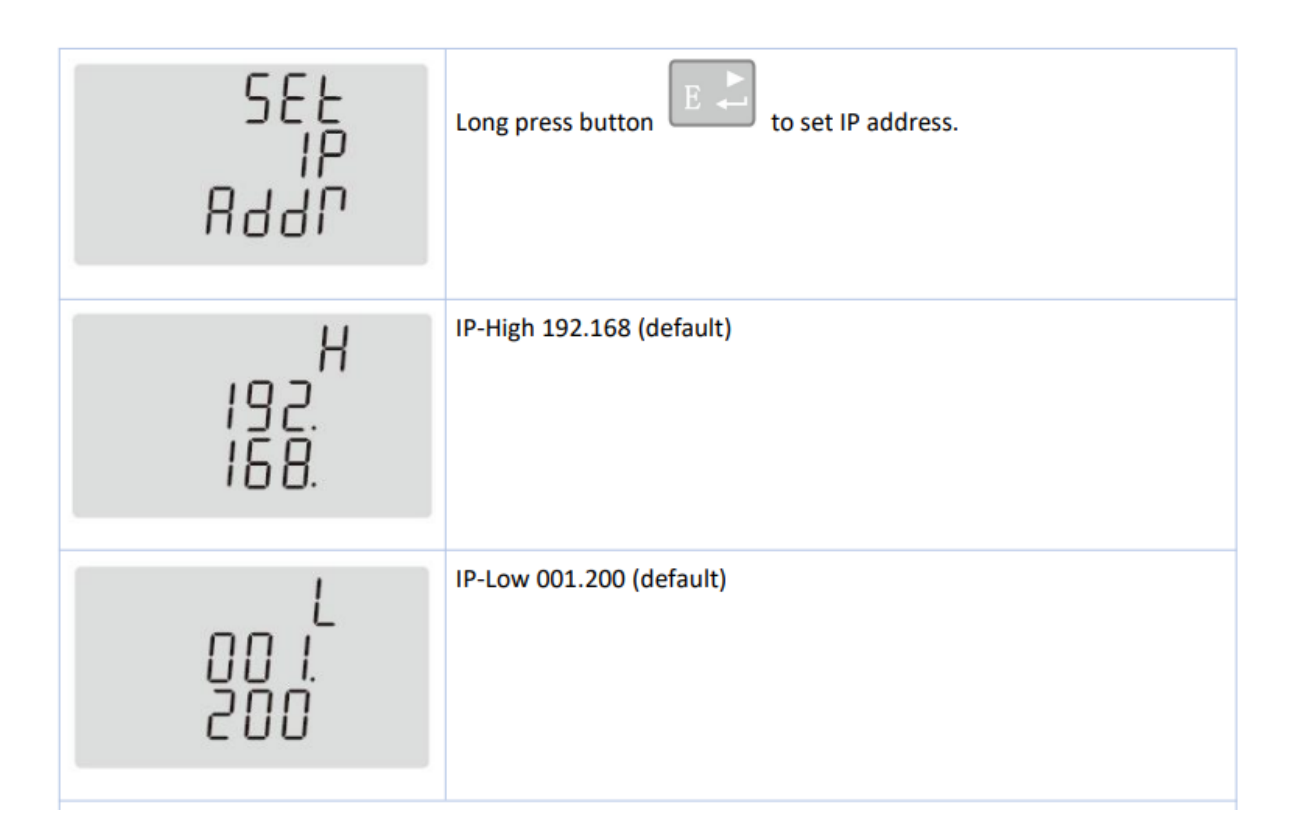

Ko pridobite naslov IP, si ga zapišite na papir, nato pa ga konfigurirajte v nastavitvah stenske postaje po navodilih v priročniku za stensko postajo, ki je dostopen na spodnji povezavi.

https://public.evse-manuals.com/volvo/index.html

## **Kratice**

**DHCP** Dynamic Host Configuration Protocol

**HMI** Human Machine Interface

- **RTM** Real Time Meter
- **TCP/IP** Transmission Control Protocol/Internet Protocol

# Installationsguide för realtidsmätare

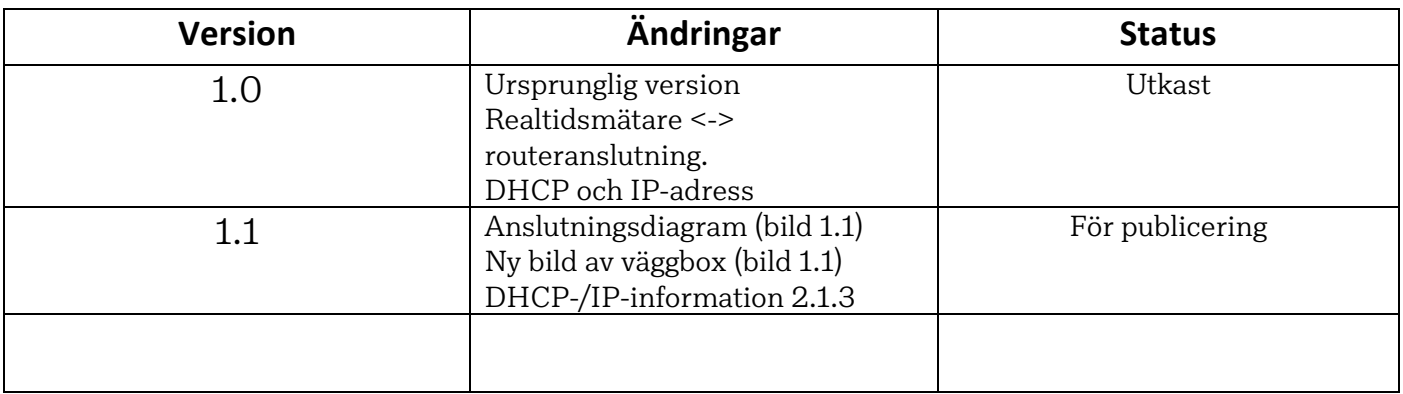

#### **23.Anslutning:**

Realtidsmätaren som mäter din energiförbrukning ska kopplas till din hemmarouter via ethernet, medan väggboxen kan anslutas till din router med antingen Wi-Fi eller ethernet.

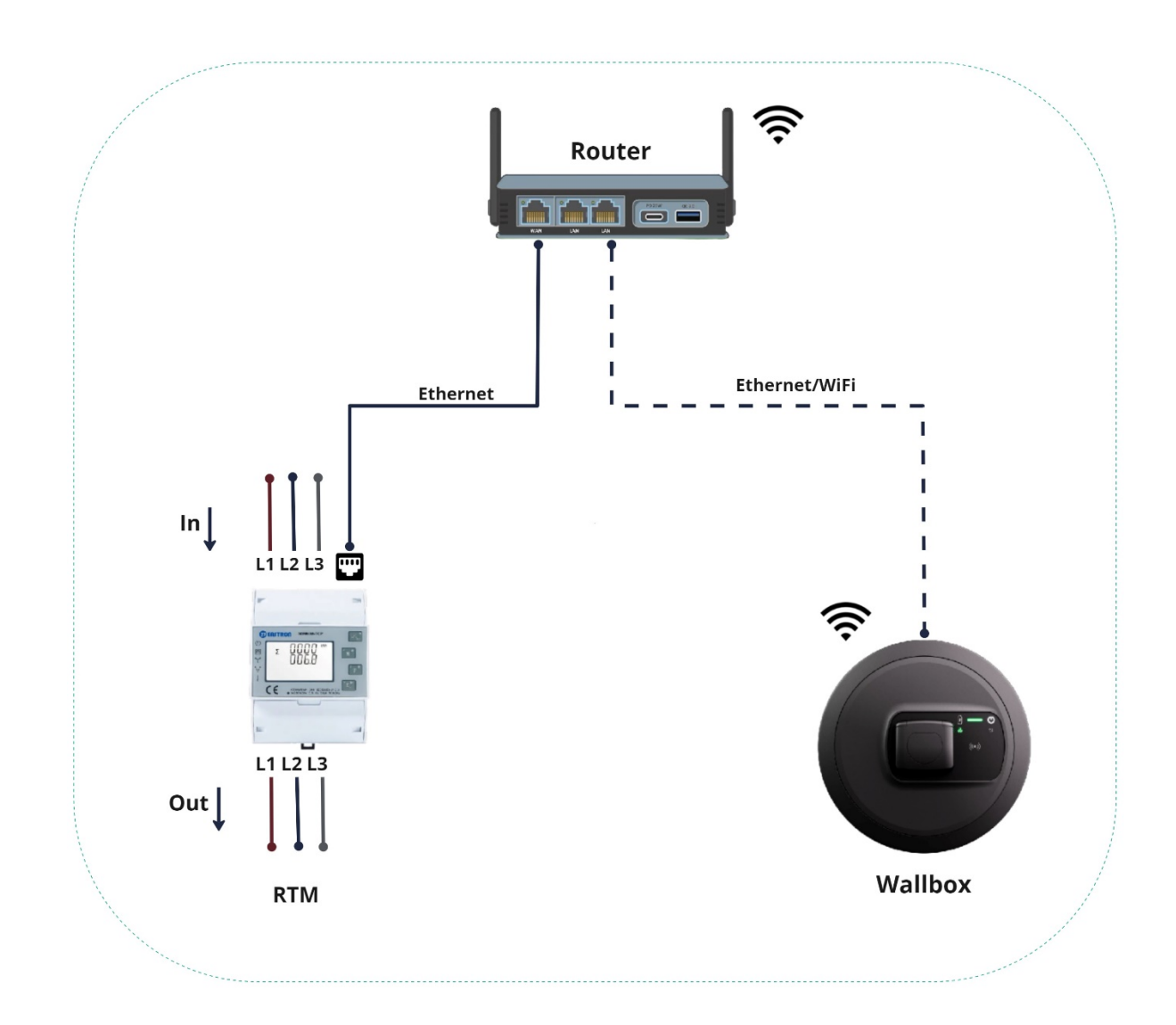

## **2.1 DHCP-konfiguration**

DHCP är till att börja med inaktiverat på realtidsmätaren. DHCP ska aktiveras första gången mätaren ansluts till routern.

#### **2.1.1 Inloggning**

Mätarens ändringsbara inställningar är lösenordsskyddade. För att komma till installationsskärmen trycker du på den fjärde knappen ("E") och håller den nere en stund.

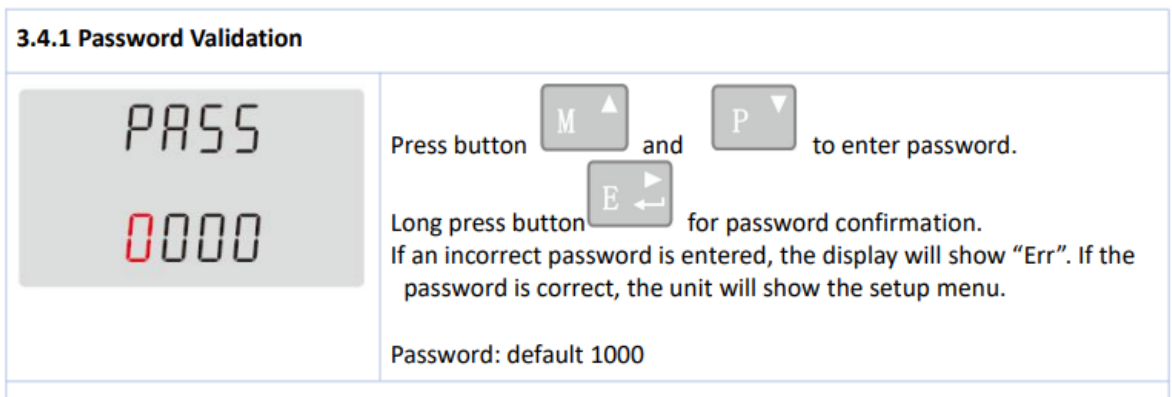

När du har angett lösenordet omdirigeras du till installationsskärmen. Tryck på "P"-knappen tills du kommer till skärmen för TCP-/IP-inställningar (se bilden nedan).

# **2.1.2 Aktivera DHCP**

För att mätaren ska kunna erhålla en IP-adress från routern måste DHCP vara aktiverat. Följ stegen på bilden nedan.

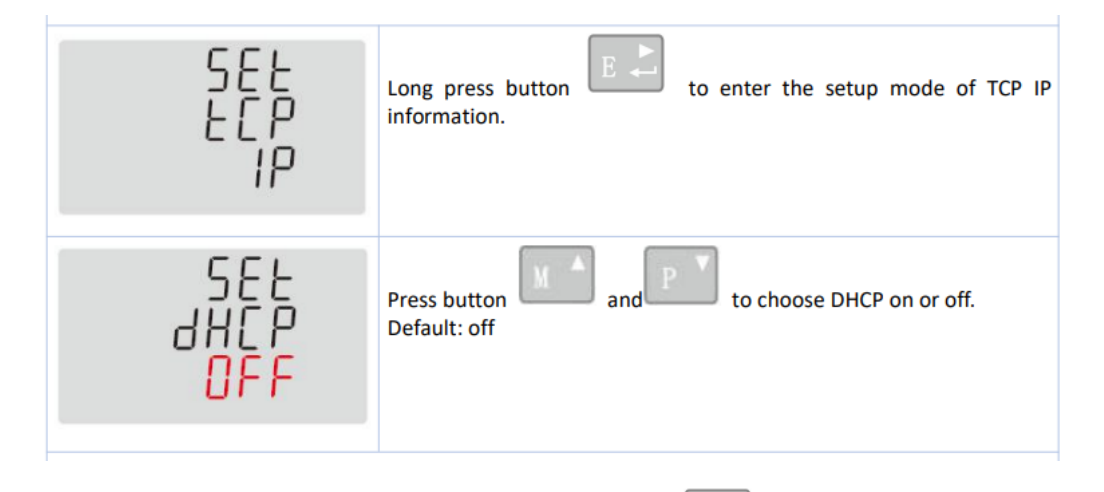

```
Bekräfta inställningarna genom att trycka på knappen \mathbb{R} och hålla den nere en stund.
```
## **2.1.3 IP-adress:**

Det tar en stund (40–60 sekunder) för realtidsmätaren att erhålla en IP-adress från routern. Vänta en stund och gå sedan till mätarens startsida (genom att trycka på den första knappen, "U/I") och gå tillbaka till sidan "Set IP Addr". Då visas IP-adressen som på bilden nedan.

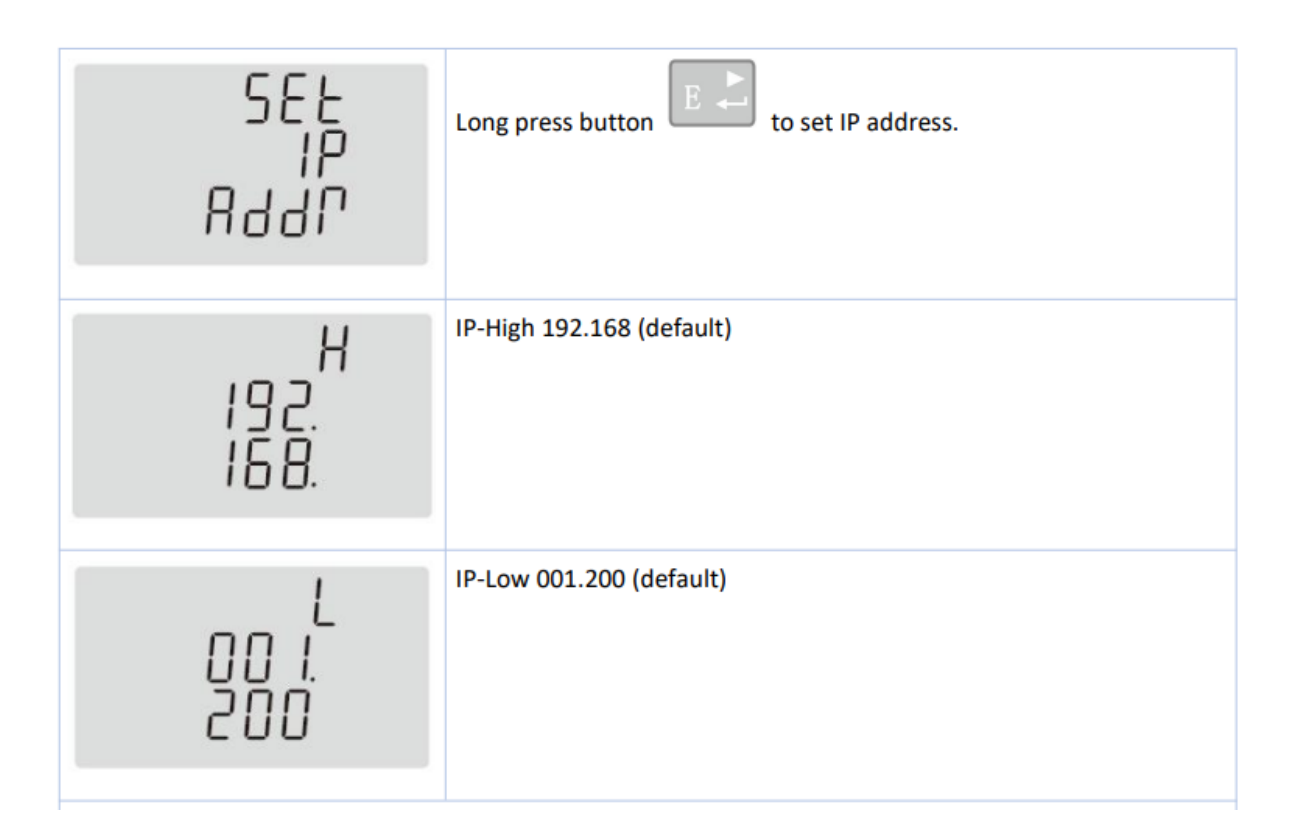

Skriv ner IP-adressen och konfigurera den i väggboxinställningarna. Hur du gör detta beskrivs i väggboxmanualen som du hittar via länken nedan.

https://public.evse-manuals.com/volvo/index.html

#### **Förkortningar**

**DHCP Dynamic Host Configuration Protocol** (nätverksprotokoll för automatisk tilldelning av IP-adresser)

**MDI användargränssnitt**

**RTM realtidsmätare**

**TCP/IP Transmission Control Protocol/Internet Protocol** (arkitektur för

datakommunikation över nätverk)

# RTM Kurulum Rehberi

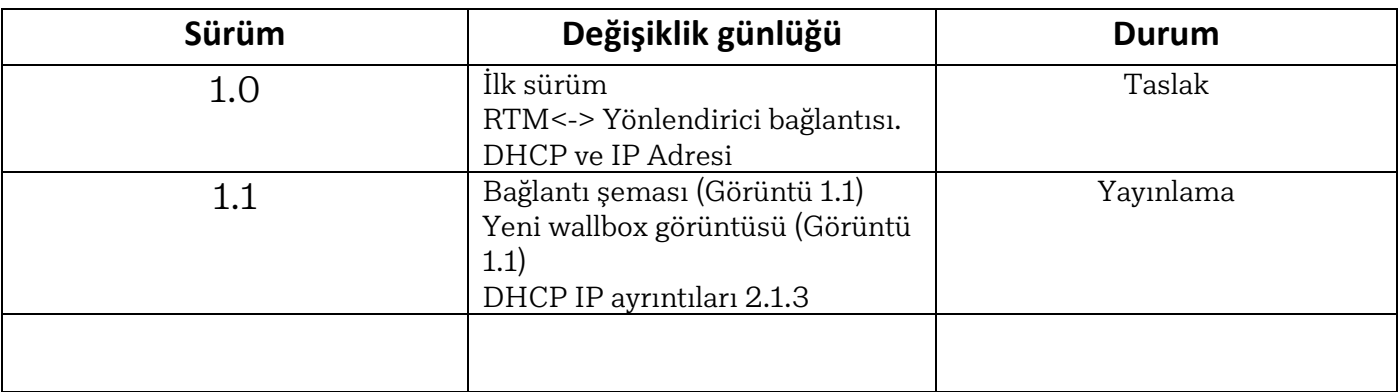

#### **24.Bağlantı Kurulumu:**

Wallbox, Wi-Fi ya da Ethernet üzerinden yönlendiriciye bağlanabilse de, RTM (Enerji sayacı) Ethernet üzerinden ev yönlendiricisine bağlanmalı.

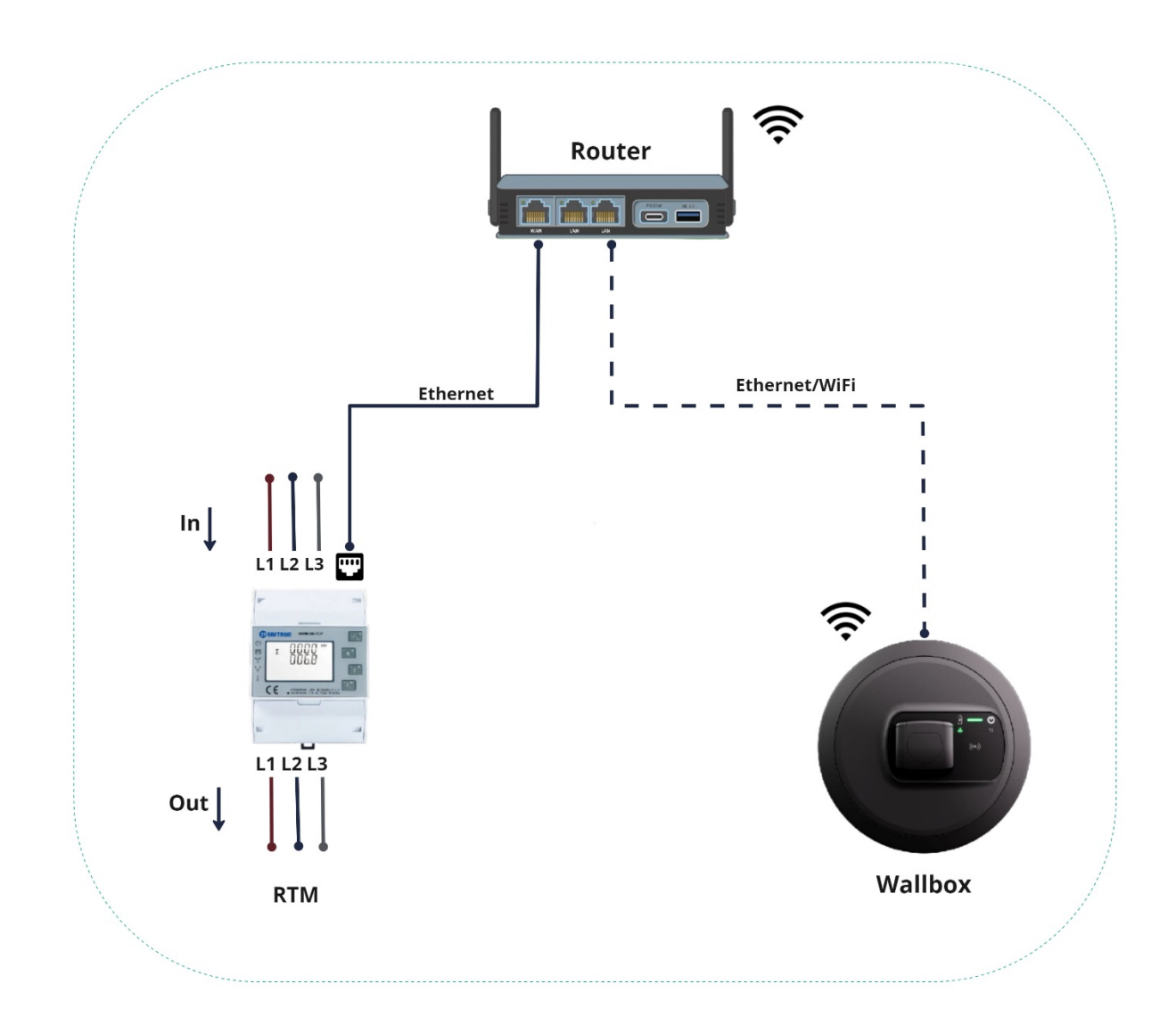

## **2.1. DHCP Yapılandırması**

RTM varsayılan olarak DHCP'yi devre dışı bıraktı; yönlendiriciye bağlanmak için DHCP'nin ilk başta etkinleştirilmesi gerekir.

## **2.1.1 Giriş**

Sayacın ayarlanabilir parametreleri parola korumalıdır. Kullanıcı kurulum moduna erişimi 4. "E" düğmesine uzun süreli basarak da gerçekleştirebilir.

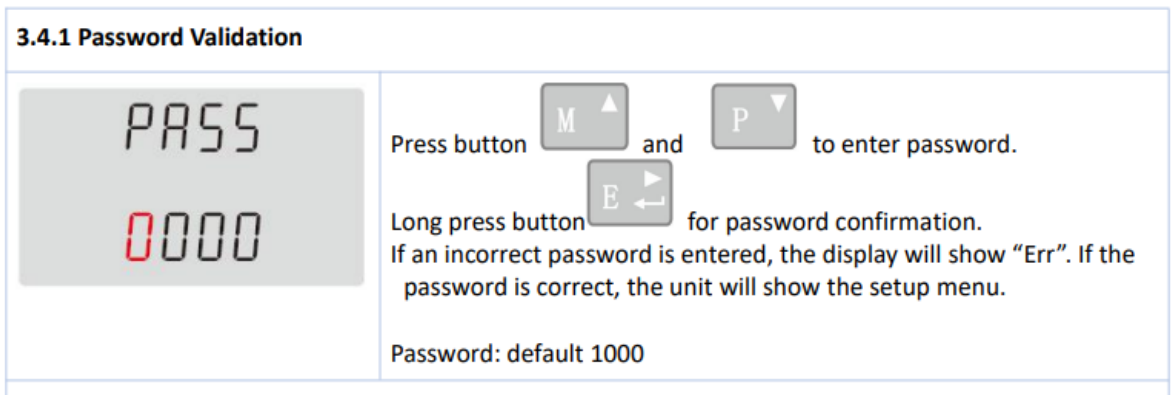

Parolayı başarılı şekilde girdikten sonra kuruluma yönlendirileceksiniz. Şimdi, aşağıdaki görüntüde gösterildiği gibi ekranda gösterilen TCP/IP ayarlarına erişmek için "P" düğmesine birden fazla defa basın.

# **2.1.2 DHCP'yi etkinleştir**

Yönlendiriciden bir IP adresi alabilmek için DHCP'nin etkinleştirilmesi gerekir. Lütfen aşağıdaki görüntüde belirtilen adımları uygulayın.

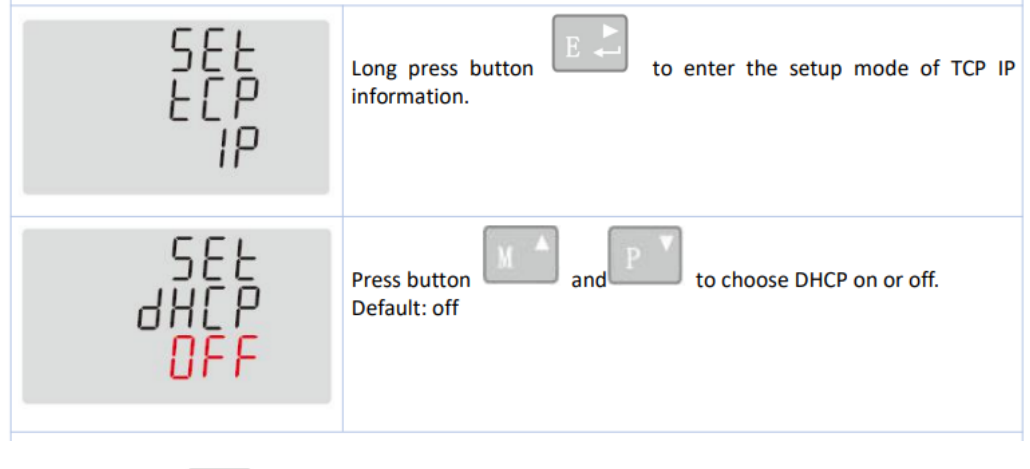

Ayarları onaylamak için  $\mathbb{E}$ düğmesine uzun süreli basın.

## **2.1.3 IP Adresi:**

RTM'nin yönlendiriciden IP adresi almaz biraz zaman (40 ila 60 saniye) alacak. Bir süre sonra RTM ana sayfasına (1. "U/I" düğmesine basarak) gidin ve "IP Adresi ayarla" sayfasına geri gelin; ardından aşağıdaki görüntüde gösterildiği gibi IP adresini kontrol edebilirsiniz.

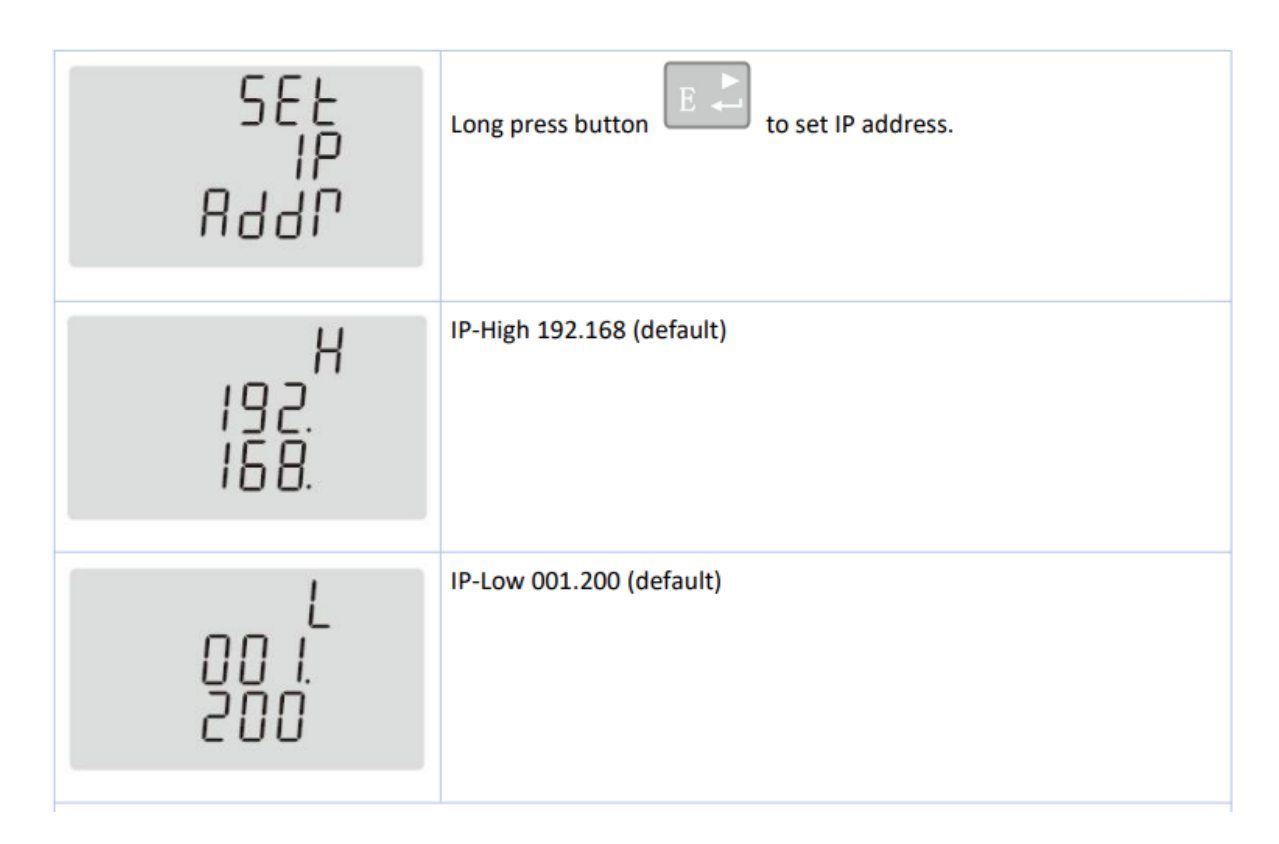

IP adresini aldıktan sonra bir kağıda not edin ve aşağıdaki bağlantıda bulabileceğiniz wallbox kullanım kılavuzunda belirtildiği şekilde wallbox ayarlarında yapılandırın.

https://public.evse-manuals.com/volvo/index.html

## **Kısaltmalar**

**DHCP** Dinamik Ana Bilgisayar Yapılandırma Protokolü

**HMI** İnsan Makine Arayüzü

**RTM** Gerçek Zamanlı Sayaç

**TCP/IP** İletim Denetimi Protokolü/İnternet Protokolü